# **GPSMAP 695/696 Портативный авиационный приемник**

**Руководство пользов теля** 

Вним ние!

Если к рт регион или обл сти з пис н и разлочен (привяз н к внутреннему номеру) на SD-карту, то никакие другие карты на эту SD-карту доб влять нельзя или к ким-либо другим способом менять н ней ф йлы из плки Garmin

Авторские права © 2008 Garmin Ltd. или дочерние компении. Все права защищены

Д нное руководство отражает работу Системного Программного Обеспечения версии 0002.0 или выше. При сравнении информации, содержащейся в данном руководстве, с более ранними или поздними версиями программного обеспечения можно обнаружить некоторые различия.

Garmin International, Inc., 1200 East 151st Street, Olathe, Kansas 66062, U.S.A. Тел.: 913/397.8200 Ф кс: 913/397.8282 Garmin AT, Inc., 2345 Turner Road SE, Salem, OR 97302, U.S.A. Тел.: 503/391.3411 Ф кс: 503/364.2138 Garmin (Europe) Ltd, Liberty House, Bulls Copse Road, Hounsdown Business Park, Southampton, SO40 9RB, U.K. Тел.: 44/0870.8501241 Ф кс: 44/0870.8501251 Garmin Corporation, No. 68, Jangshu 2nd Road, Shijr, Taipei County, Taiwan Тел.: 886/02.2642.9199 Ф кс: 886/02.2642.9099 Адрес веб-с йт: www.garmin.com

Кроме тех случев, когд иное явно выражено в данном документе, ник кая часть д нного руководств не может быть воспроизведен, копиров н, перед н, р спространена, загружена или сохранена на любом носителе и для любой цели без явного письменного разрешения компании «Грмин». Компания «Грмин» дет разрешение на грузку одной копии днного руководства и любой редкции д нного руководств н жесткий диск или другой электронный носитель для личного использов ния при условии, что т к я электронн я или печ тн я копия д нного руководств или его ред кции содержит полный текст сообщения об

вторских правах, и что любое несанкционированное коммерческое распространение д нного руководств или любой его ред кции будет строго з прещено.

Garmin® и Garmin GPSMAP ® являются з регистриров нными торговыми м рк ми компнии Garmin Ltd. или ее дочерних компний. FliteCharts и SafeTaxi® являются торговыми м рк ми комп нии Garmin Ltd. или ее дочерних комп ний. Эти торговые м рки не могут быть использов ны без явного разрешения компнии Garmin.

Jeppesen® является з регистриров нной торговой м ркой Jeppesen, Inc. XM® является з регистриров нной торговой м ркой XM Satellite Radio, Inc.

Дек брь 2008 г. 190-00919-00 Ред. D Отпеч тно н Тйв не

### Предупреждения, пр вил безоп сности и з меч ния

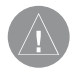

**ВНИМАНИЕ:** При установке прибора GPSMAP 695/696 располагайте устройство таким образом, чтобы оно не загораживало поле зрения и не меш ло управлению с молетом.

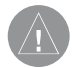

**ВНИМАНИЕ:** Пок з ния индик торов н стр нице приборной п нели основ ны н д нных GPS и могут отлич ться от пок з ний приборов в с молете.

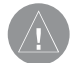

**ВНИМАНИЕ: Прибор GPSMAP 695/696 предназначен для использования** только в к честве вспомог тельного устройств для н виг ции VFR. Не пыт йтесь использов ть это оборудов ние для з д ч, требующих точных измерений н пр вления, р сстояния, местоположения или топографии.

**ВНИМАНИЕ:** Функция предупреждений о рельефе НЕ предназначена для прогнозиров ния н виг ции и з щиты от столкновений с землей. Функция "Terrain Proximity" прибор GPSMAP 695/696 НЕ предназначена для использов ния в к честве основного источник д нных для защиты от столкновений с землей и не освобожд ет пилот от ответственности з постоянное наблюдение з окруж ющей местностью во время полет. Функция "Terrain Proximity" может использов ться только в к честве вспомог тельного источник д нных для предупреждения столкновений с землей. Эт функция не одобрен для использов ния в приложениях, требующих применения сертифициров нной системы предупреждения столкновений с землей. Информ ция о рельефе предост вляется сторонними фирм ми. Комп ния "Г рмин» не в состоянии провести нез висимую проверку точности этих д нных.

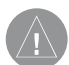

**ВНИМАНИЕ**: Отобр ж емые н виг тором зн чения миним льной безоп сной высоты (MSA) могут быть использов ны только в к честве приблизительных д нных; не пол г йтесь н эту информ цию к к н единственный источник д нных о препятствиях и рельефе. Всегд сверяйтесь с текущими эрон виг ционными к рт ми для определения миним льной безоп сной высоты.

**ВНИМАНИЕ: Высот**, рассчитанная GPS-приемниками на вигатора GPSMAP 695/696, представляет собой геометрическую высоту над средним уровнем моря. Эт высот может значительно отличаться от показний льтиметров. Высот GPS не должни спользов ться для вертик льной н виг ции.

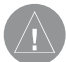

**ВНИМАНИЕ:** Не используйте информ цию базовой карты (данные о суше и воде) для основной навиг ции. Базовая картапредназначена в к честве дополнения к другим утвержденным источник м н виг ционных данных и должна рассматриваться лишь в качестве дополнительных м тери лов для повышения информиров нности о текущей ситу ции.

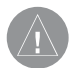

**ВНИМАНИЕ:** Не применяйте устаревшие базы данных. Необходимо проводить регулярное обновление б зд нных, используемых системой GPSMAP 695/696, чтобы используем я В ми информ ция всегд был кту льной. Пилоты, использующие устаревшие базы данных, несут ответственность за возможные последствия.

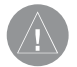

ВНИМАНИЕ: Информ ция о тр фике предост вляется только в к честве вспомог тельных д нных для визу льной оценки тр нспортных потоков. Пилоты должны управлять самолетом на основе инструкций АТС (управление воздушным движением) или точного визу льного обн ружения пересек ющихся потоков движения.

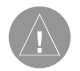

**ВНИМАНИЕ**: Метеосводки, полученные по спутниковому приемнику XM Weather, не должны использов ться в к честве источник д нных при пересечении обл стей плохой погоды. Эт информ ция одобрен для использов ния только при обходе зон плохой погоды, но не для пересечения этих обл стей.

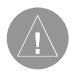

**ВНИМАНИЕ:** Метеорологические д нные NEXRAD предназначены только для целей долгосрочного пл ниров ния. Из-з возможных з держек в перед че д нных и относительном уст рев нии информ ции метеорологические д нные NEXRAD не следует использов ть для обход обл стей плохой погоды при кр ткосрочном пл ниров нии.

**ВНИМАНИЕ:** Прибор Garmin GPSMAP 695/696 обл д ет очень высокой степенью функцион льной н дежности. Одн ко пользов тель может придти к выводу, что функции мониторинг и/или втом тического тестиров ния, применяемые при всевозможных сбоях системы, не являются пр ктичными. В редких случ ях прибор GPSMAP 695/696 может р бот ть со сбоями без к кой-либо индик ции неисправного состояния. Пилот несет на себе ответственность за обнаружения таких сбоев путем перекрестного контроля и сравнения показний с информацией на приборах в к бине.

**ВНИМАНИЕ:** По соображениям безопасности рабочие процедуры прибор GPSMAP 695/696 следует изуч ть на земле.

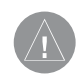

**ВНИМАНИЕ:** Пр вительство США управляет системой GPS (Global Positioning System, глоб льн я систем позициониров ния) и несет единоличную ответственность з точность и техническое содержиние этой системы. Систем GPS может быть изменен, что повлияет н точность и к чество р боты всего GPS оборудов ния. Компоненты устройств Garmin GPSMAP 695/696 используют GPS в к честве прецизионного электронного навигационного средств (NAVAID). Т ким образом, к к и для всех приборов NAVAID, информ ция на экране GPSMAP 695/696 может быть неверно использована или интерпретиров н, что делает это оборудов ние небезоп сным.

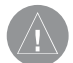

**ВНИМАНИЕ:** Для снижения вероятности небезоп сной р боты вним тельно изучите все разделы руководства для пилотов, прилагаемого к прибору GPSMAP 695/696, т кже руководств по эксплу т ции с молет. Попр ктикуйтесь в выполнении б зовых опер ций перед тем, к к использов ть оборудов ние в ре льных условиях. Во время полетов вним тельно ср внив йте пок з ния н виг тор GPSMAP 695/696 со всеми имеющимися источник ми н виг ционных д нных, включ я информ цию от других навигационных приборов, визуальные знаки, карты и т.д. Для обеспечения безоп сности всегд определяйте причину р схождения в пок з ниях до того, к к продолжить н виг цию.

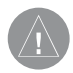

ВНИМАНИЕ: Иллюстр ции в д нном руководстве приведены только в к честве примеров. Ни при к ких обстоятельств х не используйте навиг тор GPSMAP 695/696 для прохождения сквозь зону грозы. В Консульт тивном Циркуляре ФАА (Федер льное управление гражданской виции) (радел: грозы) и в Аэронавигационном информационном руководстве рекомендуется «обходить любые грозы, для которых указнак тегория «сильные или д ющие интенсивный отраженный сигнал радар» на расстоянии не менее 20 миль».

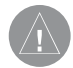

ПРЕДУПРЕЖДЕНИЕ: В дисплее используется стекло со специ льным нтиотр ж ющим покрытием, которое очень чувствительно к м сл м для уход з кожей, воску и бр зивным очистителям. ОЧИСТИТЕЛИ С СОДЕРЖАНИЕМ НАШАТЫРЯ РАЗРУШАЮТ АНТИОТРАЖАЮЩЕЕ ПОКРЫ-ТИЕ. Протирайте экран мягкой чистой безворсовой с лфеткой, смоченной в очистителе для очков. Ночищ ющем средстве должно быть указно, что оно безоп сно для нтиотр ж ющего покрытия.

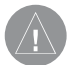

**ПРЕДУПРЕЖДЕНИЕ: Прибор Garmin GPSMAP 695/696 не содержит частей,** ремонтируемых пользов телем. Ремонт устройств может осуществляться только в официи льном сервисном центре Garmin. Не вторизиров нные ремонты или модификции оборудов ния приведут к ннулиров нию гр нтии и к невозможности использов ния прибор пилотом в соответствии с правилами ФАА/FCC (Федеральная комиссия по связи США).

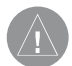

ПРИМЕЧАНИЕ: Все иллюстрации, содержащиеся в данном документе, включ я изобр жения экр н прибор GPSMAP 695/696, могут быть изменены, т кже могут не отр ж ть текущей версии системы GPSMAP 695/696 и ви ционных бад нных. Изобр жения оборудов ния могут незн чительно отлич ться от ре льного оборудов ния.

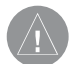

ПРИМЕЧАНИЕ: Д нное устройство соответствует требов ниям Ч сти 15 Правил FCC. Работа должна отвечать двум следующим условиям: (1) Д нное устройство не может являться источником помех. (2) Д нное устройство должно работ ть в условиях помех, включая те, что могут вызыв ть сбои в р боте.

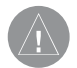

ПРИМЕЧАНИЕ: Д нные, содерж щиеся в б з хд нных рельеф и препятствий, поступ ют из правительственных гентств. Компания «Гармин» проводит тщ тельную обработку и перекрестную проверку этих данных, но не может грантировать точность и полноту информации.

ПРИМЕЧАНИЕ: Д нный продукт, его уп ковк и компоненты содерж т химические веществ, которые в соответствии с информ цией шт т К лифорния, могут стать причиной рака, врожденных дефектов или болезней репродуктивной системы. Д нное примеч ние предст влено в соответствии с 3 явлением шт т К лифорния 65. Если у В с появились вопросы, или Вы хотите получить дополнительную информ цию, посетите с йт www. garmin.com/prop65.

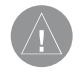

ПРИМЕЧАНИЕ: Использов ние поляриз ционных очков может привести к тому, что индик торы с информ цией о полете будут выглядеть тусклыми или пустыми.

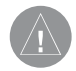

**ПРИМЕЧАНИЕ: Д** нные TFR (Temporary Flight Restriction, временные ограничения на полеты) предоставляются ФАА и могут не обновляться вне рабочего времени. Проверяйте кту льность этих д нных с помощью льтерн тивных источников информ ции. Свяжитесь с местной службой обеспечения полетов для интерпрет ции д нных TFR.

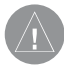

ПРИМЕЧАНИЕ: Метеосводки ХМ доступны только при н личии дополнительной нтенны GXM 40.

# Содерж ние

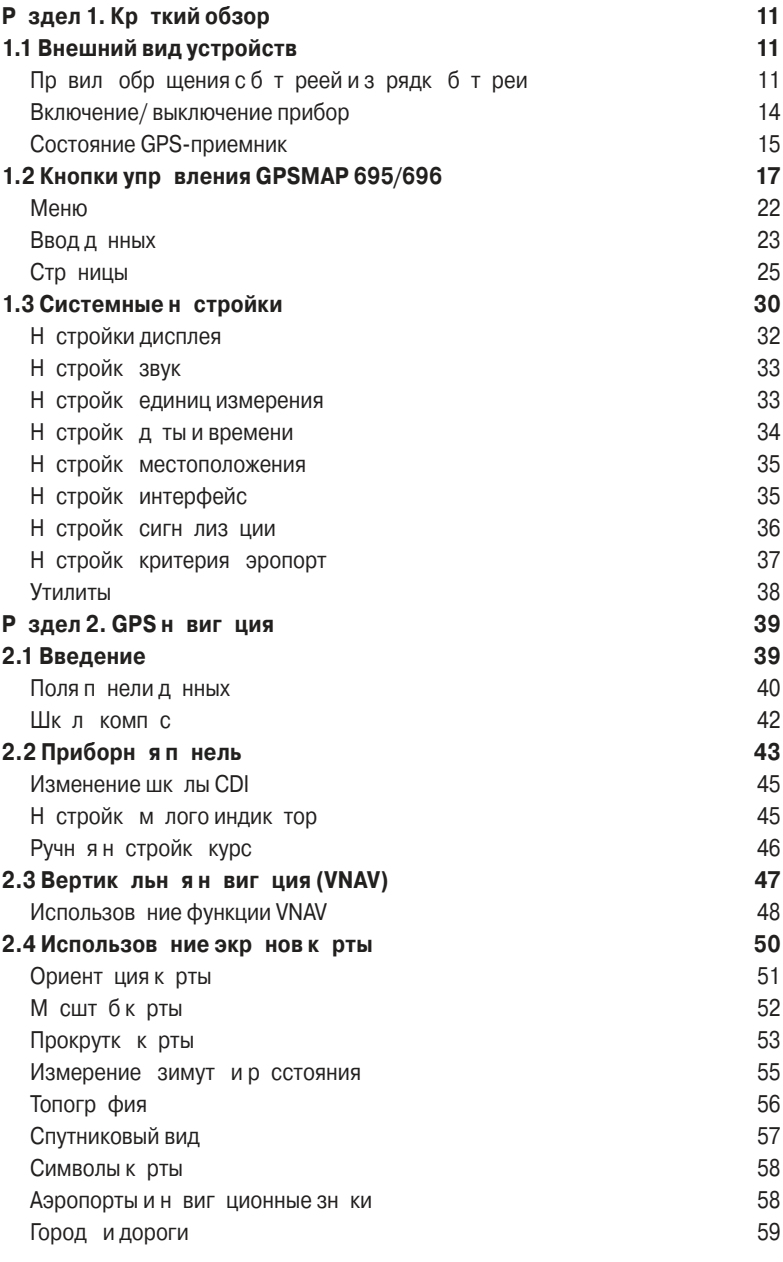

GPSMAP 695/696 Руководство пользов теля 7

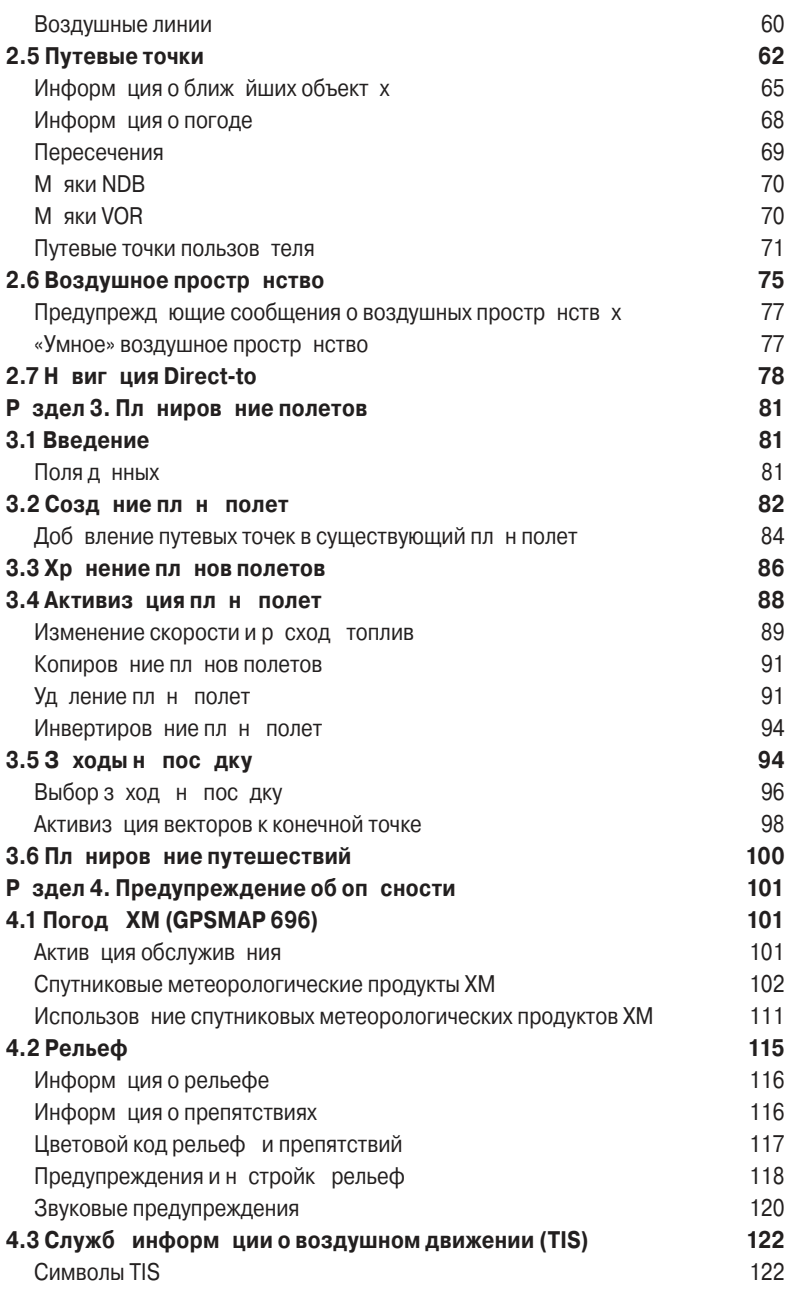

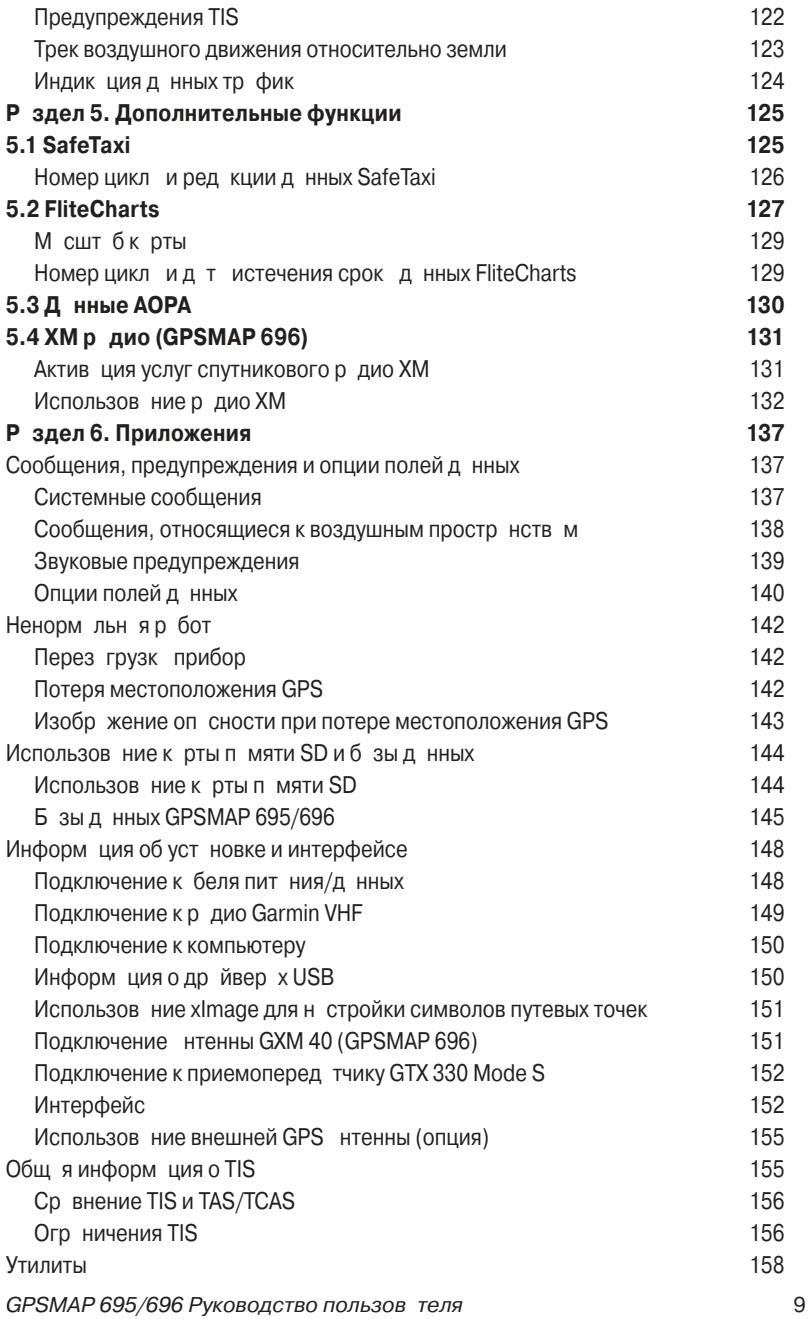

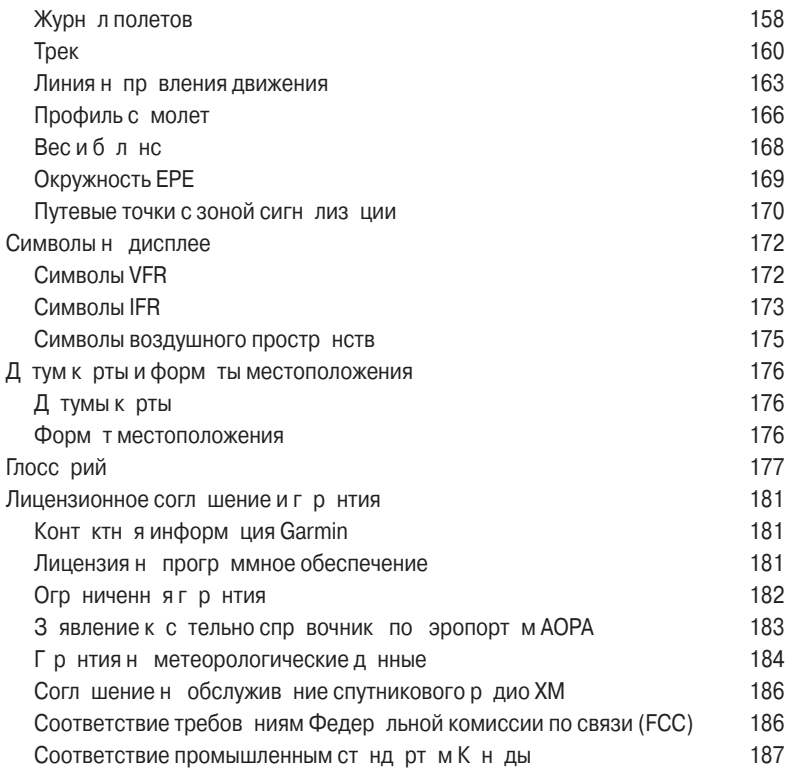

# **РАЗДЕЛ 1. КРАТКИЙ ОБЗОР**

# **1.1 Внешний вид устройства**

Прибор GPSMAP 695/696 предст вляет собой н логовый ви ционный прибор н бае GPS-приемник, отображающий информацию о местоположении, навиг ции и препятствиях на цветном широкоформ тном VGA дисплее с ди гон лью 7" (800 х 480).

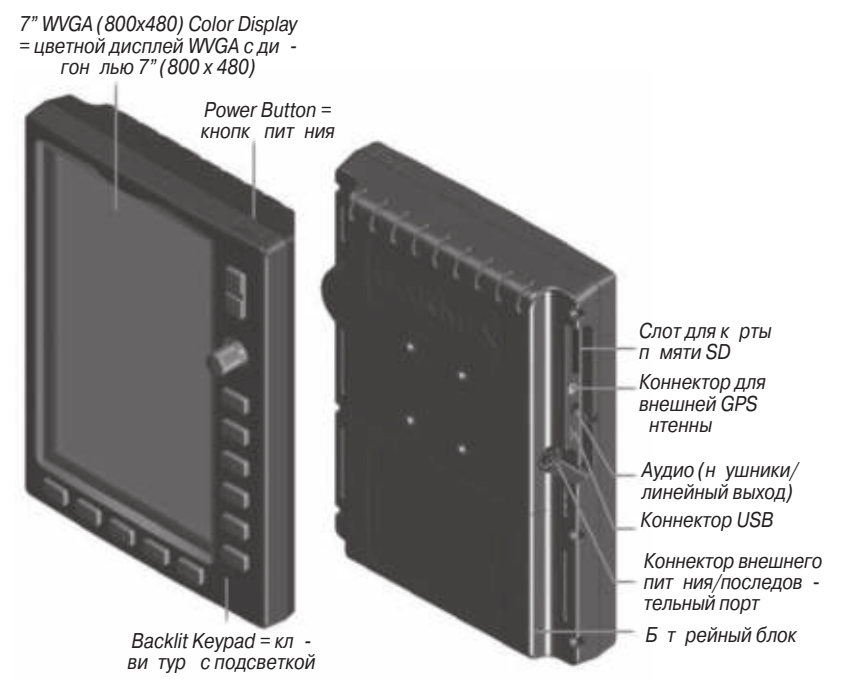

**Внешний вид устройства**

# Пр вил обр щения с б т реей и з рядк б т реи

### Пр вил безоп сности при р боте с б т реей

Невыполнение приведенных ниже правил может привести к сокращению срока службы внутренней никель-мет л-гидридной б т реи, т кже ст ть причиной поломки GPS-н виг тор, возгор ния, химических ожогов, протечки электролит и/или получения травм.

- Для надлежащей утилизации прибора/батареи свяжитесь с местной организацией, вед ющей утилиз цией технических отходов.
- Не оставляйте устройство рядом с источниками тепла или в местах с высокой температурой (например, в нагретой кабине самолета). Для защиты от повреждений забирайте навигатор из самолета или храните его в месте, недоступном для прямых солнечных лучей.
- $\cdot$  3 прещ ется разбирать, прокалывать, повреждать или сжигать прибор/ батарею.
- При хранении прибора в течение ограниченного времени (менее 30 суток) допустимый ди п зон темпер тур сост вляет от -68° до 122°F (от -20° до 50°С). При хранении устройства в течение длительного времени допустимый диапазон темпер тур сост вляет от -68° до 86°F (от -20° до 30°С).
- $\cdot$  3 прещ ется эксплу тиров ть устройство вне ди п зон темпер тур от -68° до 140°F (от -20° до 60°C).
- Держите стрые бтреи в местх, недоступных для детей.

#### Дополнительные пр вил безоп сности для б т рей, з меняе**мых пользователем**

- $\cdot$  Не используйте острые предметы для извлечения б т реи.
- Не выполняйте з рядку б т реи вне устройств.
- Для з мены используйте только никель-мет л-гибридный б т рейный блок Garmin. Использов ние другой б т реи может привести к возгор нию или взрыву. Информ цию о покупке з п сной б т реи узн йте у дилер «Грмин» или н с йте комп нии «Грмин».

#### Дополнительные пр вил безоп сности для б т рей, не з ме**няемых пользователем**

- Не извлек йте и не пыт йтесь извлечь б т рею, з мен которой пользов телем не предусмотрен.
- $\cdot$  При утилиз ции строго прибора обратитесь в специальную организацию, вед ющую утилиз цией электронных отходов, где б т рея будет извлечен и н длеж щим образом переработн.

# Уст новк / извлечение б т рейного блок

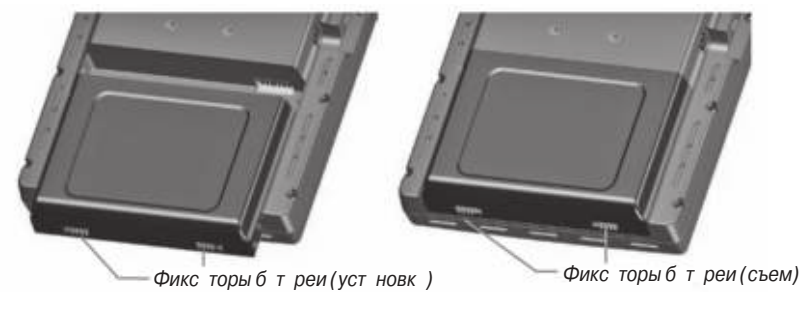

Уст новк б т рейного блок

# **З рядк б т реи**

Подключите устройство к 12- или 24-вольтовому коннектору для зарядки. Вы можете пользов ться прибором во время з рядки. З рядку н виг тор следует производиться при темпер туре от 32° до 104°F (от -0° до 40°С).

### **Зарядка батарейного блока устройства**

- 1) Совместите выемки н устройстве с разъемом втомобильного к беля питния.
- 2) Вст вьте разъем в коннектор внешнего питния до упор.
- 3) Подключите к бель пит ния в электрическую розетку с молет (разъем прикурив теля).
- 4) Проложите к бель пит ния т ким образом, чтобы он не мешл управлению с молетом.

Прибор начнет зарядку после подачи внешнего питания. Когда устройство находится в режиме з рядки, сниж ется потребление з ряд б т реи с молет.

### Использов ние режим з рядки

При под че внешнего пит ния н прибор GPSMAP 695/696 устройство втом тически включается и переходит в рабочее состояние. Если в приборе установлена б т рея, и он требует з рядки, то происходит з рядк б т реи от внешнего источник пит ния, пок Вы пользуетесь н виг тором.

Если Вы не собираетесь пользов ться прибором, но хотели бы зарядить б трею. Вы можете переключить устройство в режим з рядки. Подключите прибор к внешнему источнику питания. Нажмите на кнопку POWER (питание) и удержив йте ее в нажатом положении. Вместо полного отключения устройство перейдет в режим з рядки.

GPSMAP 695/696 Руководство пользов теля 13

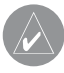

**ПРИМЕЧАНИЕ**: В режиме зарядки устройство потребляет ток из батареи самолета. Чтобы аккумуляторная бортовая батарея не разрядилась, слелует отсоединять внешний кабель питания от навигатора, если Вы не собираетесь его использовать в течение нескольких дней.

# **Включение/ выключение прибора**

Для включения или выключения прибор н жмите н кнопку POWER (пит ние) и удержив йте ее в н ж том положении.

Первый раз при включении устройств приемник должен собрать спутниковые д нные и р ссчит ть текущее местоположение. Для обеспечения н длеж щей иници лиз ции н виг тор GPSMAP 695/696 пост вляется с з вод в режиме AutoLocate, который позволяет прибору «н йти себя» в любой точке мир.

Во время иници лиз ции на жр не показнинформ ция о текущей базе д нных, включ ющ я срок действия, номер цикл и тип б зы д нных. После просмотр этой информ ции (н предмет того, не истек ли срок действия б зы д нных) пользов телю предл г ют продолжить процедуру включения.

Н жмите кнопку ENT для подтверждения д нной информ ции. Появится стр ниц к рты (MAP).

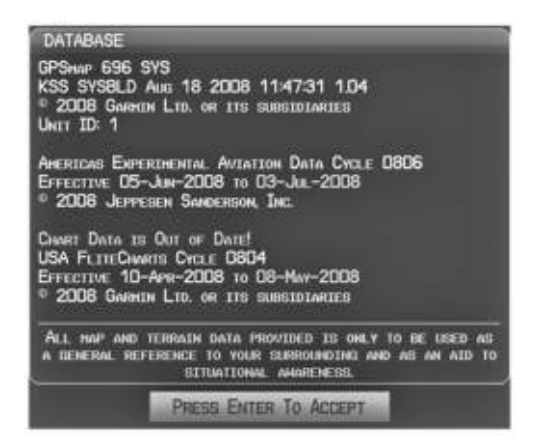

**Инициализация базы данных.**

# **Состояние GPS-приемника**

В поле состояния приемник н стр нице информ ции (INFO) могут быть покз ны следующие состояния приемник:

- Autolocate приемник зним ется поиском спутников, для которых имеются д нные льм н х. Это может з нять до 5 минут.
- Search the Sky (поиск в небе) приемник ищет спутники.
- $\cdot$  Acquiring Satellites (нахождение спутников) приемник ищет спутники и собир ет д нные со спутников, которые были видимыми в последнем известном местоположении или местоположении, з д нном при иници лиз ции. Координ ты еще не р ссчит ны.
- 2D GPS Location (местоположение GPS с 2-мя координ  $\tau$  ми) были получены д нные к к минимум от трех спутников, и прибор рассчитал 2-мерное местоположение. При приеме корректировок DGPS в режиме 2D появится н дпись "2D Differential".
- $\cdot$  3D GPS Location (местоположение GPS с 3-мя координ т ми) были получены д нные к к минимум от четырех спутников, и прибор рассчитал 3-мерное местоположение. При приеме корректировок DGPS в режиме 3D появится н дпись "3D Differential".
- $\cdot$  Lost Satellite Reception (потерян прием спутниковых сигн $\pi$ лов) приемник больше не приним ет сигн лы от дост точного количеств спутников для расчета местоположения 2D или 3D.

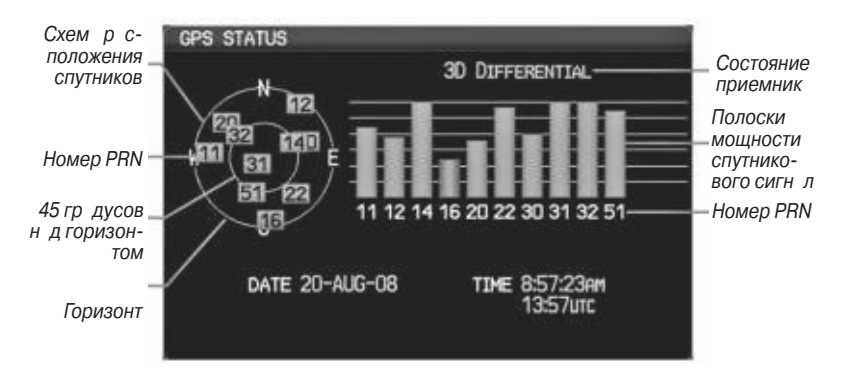

**Состояние GPS (страница информации)**

# Прием спутниковых сигн лов

Когд приемник находится в процессе получения достаточного количества спутниковых сигналов для навигации, приемник использует орбитальные спутниковые данные (непрерывно получаемые со спутников) и последнее известное местоположение для определения видимых спутников. На странице состояния GPS будет пок з н позиция "Acquiring Satellite" (н хождение спутников), пок устройство не н $\tilde{\text{M}}$ дет достаточное количество спутников для расчета координат.

Когд приемник находится в состоянии приема данных для расчета 3-мерных координ т GPS с дифференци льной корректировкой, будет пок з н позиция "3D GPS Location" (местоположение GPS с 3-мя координ  $\tau$  ми) до тех пор, пок не будут приняты данные для расчета местоположения 3D с дифференциальной корректировкой.

# **Информ ция о спутник х**

Спутники, видимые в д нный момент, пок з ны н схеме р сположения спутников. Внешняя окружность на этой схеме представляет собой линию горизонт, внутренняя окружность – линию н 45 гр дусов выше горизонт, центр льня точка – зенит. Каждый спутник обозначен квадратом с номером PRN (Pseudo-Random Noise – псевдох отический шум) (т.е., идентифик ционный номер спутник).

Стр ниц информ ции (INFO) может помочь для определения причины сл бого (или проп д ющего) спутникового сигн л из-з плохой зоны спутникового покрытия или проблем, связ нных с уст новкой. После того, к к GPS-приемник н йдет необходимые спутники, для к ждого видимого спутник будет пок з н полоск мощности сигнала. Под каждой полоской будет указан номер PRN соответствующего спутник (01-32 или 33-64 для WAAS). Процесс поиск спутникового сигнала показн в три этап, и для каждого этапа предусмотрен свой вид полоски мощности сигнала:

- Полоск отсутствует приемник ищет д нный спутник.
- Сер я полоск приемник собр л необходимые д нные, и спутниковый сигн л может быть использов н.
- Зелен я полоск спутниковый сигнал используется для расчета координата GPS.

# 1.2 Кнопки упр вления GPSMAP 695/696

Кнопки управления прибор GPSMAP 695/696 были разработ ны для простого управления системой и миним льного количеств действий и времени, требуемых для доступ к функциям.

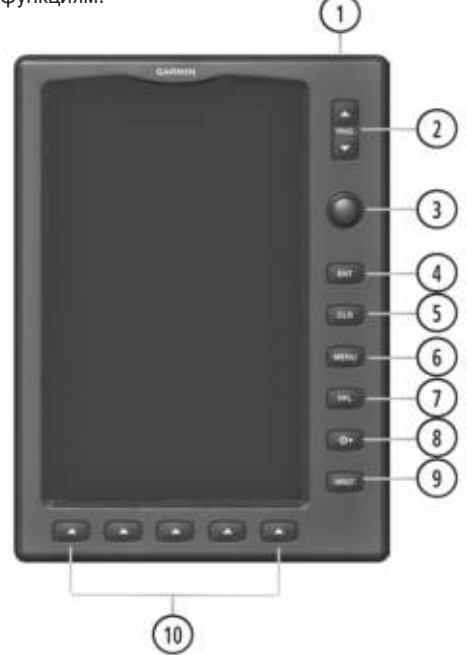

#### 1 – Кнопк **Power** (пит ние)

Н жмите и удержив йте в н ж том положении для включения и выключения устройств.

Когд прибор н ходится во включенном состоянии, н жмите для регулировки подсветки и уровня громкости.

#### $2 -$  Кнопк RNG

Н жмите для увеличения или уменьшения ди п зон просмотр к рты.

#### **3 – Джойстик FMS**

Н жмите джойстик FMS для переключения режим ввод пользов теля между текущей стр ницей и стр ницей н виг ционной п нели.

Повор чив йте джойстик FMS по ч совой стрелке для вызов р скрыв ющегося меню.

Повор, чив, йте джойстик FMS против часовой стрелки для изменения выбранного значения в выделенном поле.

 Перемещайте джойстик FMS для выделения полей или перемещения курсора к рты при выполнении опер ций н д нной стр нице.

#### **4 – Кнопка ENT**

Н жмите для подтверждения выбор меню или ввод д нных.

- Нажмите для подтверждения сообщений.
- Н жмите и удержив йте в нажатом положении для отметки путевой точки.

#### **5 – Кнопка CLR**

Н жмите для отмены ввод, возвр т к предыдущему значению в поле ввод данных или отключении меню.

Н жмите и удержив йте в нажатом положении для возвратана страницу по умолч нию.

#### **6 – Кнопка MENU**

Н жмите один радля вызов меню для днной страницы.

Н жмите дв раздля вызов главного меню.

Н жмите три раздля удления главного меню.

#### **7 – Кнопка FPL**

Н жмите для вызов стр ницы пл н полетов.

Н жмите второй раз для удаления страницы плана полетов.

#### **8 – Кнопка Direct-To**

Н жмите для ктив ции функции Direct-To, введите пункт назначения и установите прямолинейный курс к выбр нному пункту назначения.

#### **9 – Кнопка NRST**

Н жмите для вызов стр ницы ближ йших объектов, н которой пок з ны ближ йшие эропорты, пересечения, м яки NDB и VOR, путевые точки, ч стоты и воздушные простр нств.

#### 10 – Функцион льные кнопки

Н жмите для выбор функцион льной кнопки, пок з нной н д кнопк ми вдоль нижней стороны прибор.

### **Функции функциональных кнопок**

Функцион льные кнопки расположены вдоль нижней стороны дисплея. Покз нные функцион льные кнопки з висят от уровня функцион льных кнопок или текущей страницы. Для выбора какой-либо функциональной кнопки нажмите на соответствующую кнопку, р сположенную под ней. Когд функцион льн я кнопк выбр н, ее цвет мгновенно меняется н черный текст н синем фоне, з тем втом тически переключется на черный текст н сером фоне. Кнопк сохраняет такой цветовой режим до тех пор, пок он не будет отключен, после чего внешний вид кнопки меняется на белый текст на черном фоне. Если функция функциональной кнопки не может быть ктивизиров н , то изображение кнопки з темняется.

Функцион льные кнопки возвращаются к предыдущему уровню после 45-секундного период не ктивности.

Softkey On = функцион льн я кнопк включен

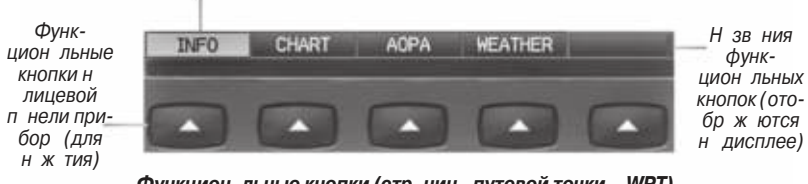

**Функциональные кнопки (страница путевой точки – WPT)**

### **Функциональные кнопки страницы карты**

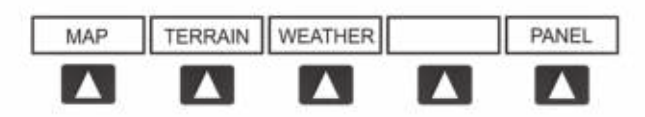

MAP (к рт) и тивизирует функцион льные кнопки страницы карты второго уровня.

TERRAIN (рельеф) включение/отключение индик ции предупреждений о рельефе.

WEATHER (погод) включение/отключение информ ции о погоде.

PANEL (п нель) включение/отключение индик ции п нели.

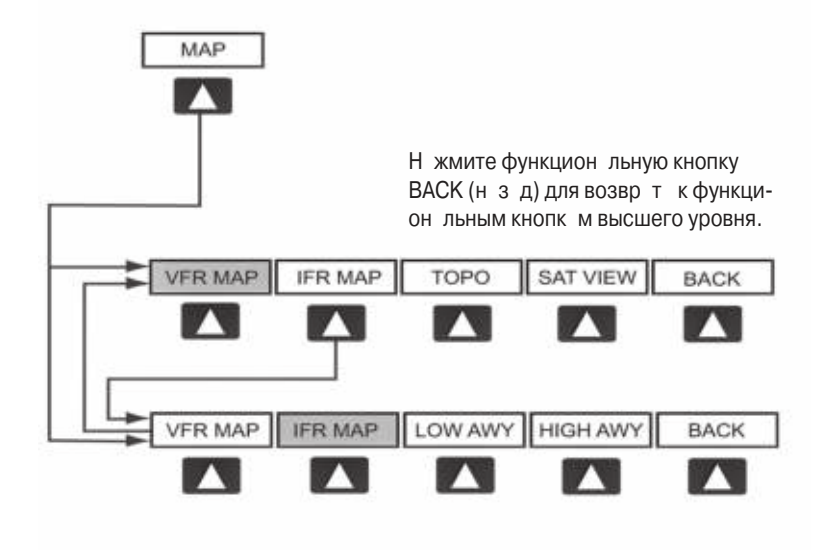

Выбр на функцион льная кнопка VFR MAP:

IFR MAP (карта IFR) – индикация информации карты и функциональных кнопока IFR (правила полета по приборам).

TOPO (топография) – включение/ отключение затенения рельефа на топографических к рт х.

SAT VIEW (спутниковый вид) – включение/отключение спутниковых изобр жений (при масштабе более 20 морских миль).

ВАСК (назд) – возврат к функциональным клавишам высшего уровня.

# **Выбрана функциональная кнопка IFR MAP:**

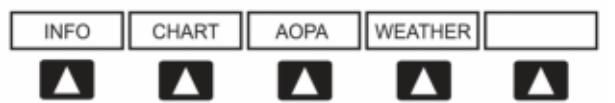

VFR MAP (к рт VFR) - индик ция информ ции к рты и функцион льных кнопок VFR (пр вил визу льного полет).

LOW AWY (низкие воздушные линии) – показны воздушные линии м лой высоты (Victor).

HIGH AWY (высокие воздушные линии) – пок з ны воздушные линии большой высоты (Jet Routes).

ВАСК (назд) – возврат к функциональным клавишам высшего уровня.

### **Функциональные кнопки страницы путевой точки**

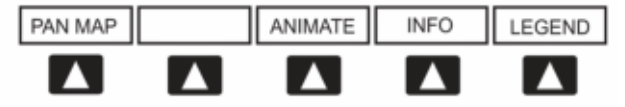

INFO (информ ция) – показнинформ ция о путевых точкх.

CHART (к рт) – показны дополнительные к рты полетов.

АОРА – показни информация АОРА.

WEATHER (погод ) – пок з ны текстовые сообщения METAR и TAF.

### **Функциональные кнопки страницы погоды (только GPSMAP 696)**

PAN MAP (прокрутк к рты) – ктивизирует курсор к рты для прокрутки к рты. ANIMATE (нимиров ть) – ним ция погоды NEXRAD.  $INFO$  (информ ция) – показна информация ХМ. LEGEND (легенд ) – показны легенды погоды.

### **Функциональные кнопки страницы аудио ХМ (только GPSMAP 696)**

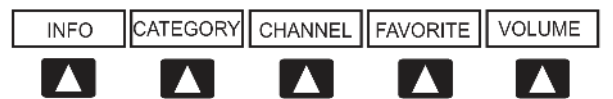

INFO (информ ция) – показна информация ХМ.

CATEGORY (к тегория) – выделение поля к тегории.

CHANNEL (к н л) – выделение поля к н л.

FAVORITE (избр нное) – пок з н список избр нных к н лов.

VOLUME (громкость) – ктивиз ция функцион льных кнопок VOLUME (громкость) второго уровня.

> Н жмите и удержив йте в н ж том положении для включения и выключения функции приглушения звук.

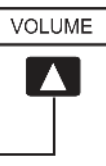

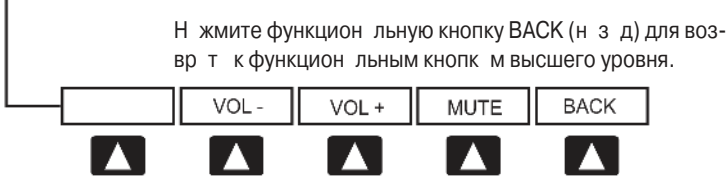

VOL – уменьшение уровня громкости удио ХМ.

VOL + увеличение уровня громкости удио ХМ.

MUTE (приглушение) – включение/выключение удио ХМ.

ВАСК (назд) – возврат к функциональным клавишам высшего уровня.

# **Меню**

В приборе GPSMAP 695/696 имеется отдельная кнопк MENU (меню), которая при однократном нажатии вызывает зависящий от контекста список опций для д нной страницы (меню страницы), при двукратном нажатии - главное меню.

Меню стр ницы обеспечив ет пользов телям доступ к дополнительным функциям или к изменению н строек, связ нных с текущим окном/стр ницей. При отсутствии опций, связ нных с текущим окном/стр ницей, будет пок з но сообщение "No Options" (нет опций).

### **Навигация по меню страницы:**

- 1) Однокр тно н жмите кнопку **MENU** для индик ции меню стр ницы.
- 2) Поверните или переместите джойстик **FMS** для прокрутки списка имеющихся опций (если список опций длиннее окн, то спр в от окн будет пок з н линейк прокрутки).
- 3) Н жмите кнопку **ENT** для выбор нужной опции.
- 4) Нажмите джойстик **FMS**, кнопку **CLR** или два раза кнопку **MENU** для отключения индик ции меню и отмены опер ции.

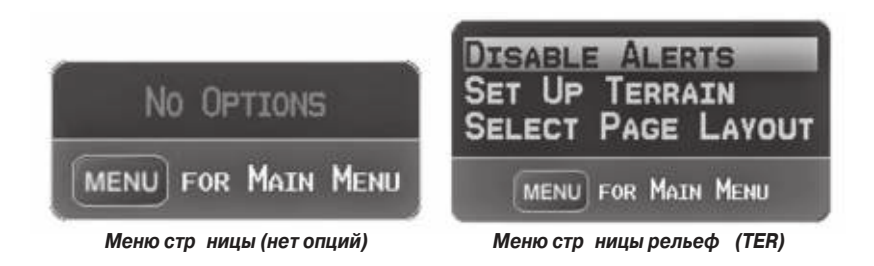

### **Навигация по главному меню:**

- 1) Дв жды н жмите кнопку **MENU** для вызов гл вного меню.
- 2) Поверните или переместите джойстик **FMS** для прокрутки списка имеющихся опций (если список опций длиннее окн, то спр в от окн будет пок з н линейк прокрутки).
- 3) Нажмите кнопку **ENT** для выбора нужной опции.
- 4) Нажмите джойстик FMS, кнопку CLR, программируемую кнопку **EXIT** или кнопку **MENU** для отключения индик ции меню и отмены опер ции.

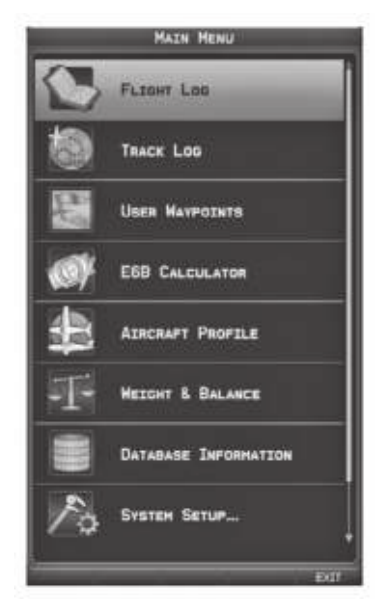

**Главное меню**

### **Ввод данных**

Вы можете использовать джойстик FMS для непосредственного ввода буквенноцифровых д нных в н виг тор GPSMAP 695/696. В некоторых случ ях, н пример, при вводе идентифик тор, прибор GPSMAP 695/696 попыт ется предскать жел емый идентифик тор на основе уже введенных символов. Если на экране появится жел емый идентифик тор, н жмите кнопку ENT для подтверждения ввод. При этом не нужно вводить ост ток д нных вручную. Т ким образом, пилот может быть освобожден от необходимости вводить все зн ки идентифик тор.

В дополнение к посимвольному вводу д нных систем позволяет использов ть специ льные сокращения для ввода идентификаторов путевых точек. Когда курсор н ходится в поле, в которое Вы собир етесь вводить идентифик тор путевой точки, поверните джойстик FMS против ч совой стрелки для получения доступ к меню с тремя различными списк ми идентифик торов для быстрого выбор; нед вние путевые точки (RECENT WPTS), ближ йшие эропорты (NRST APTS) и путевые точки плана полетов (FPL WPTS). Прибор GPSMAP 695/696 втом тически з полнит поля идентифик тора, сооружения и города, используя необходимую информ цию для выбранной путевой точки.

### Использов ние джойстик FMS для ввод д нных:

- 1) Н жмите джойстик **FMS** для ктивиз ции курсор.
- 2) Переместите джойстик **FMS** для выделения желаемого поля.
- 3) Н чин йте ввод д нных.

a) Для быстрого ввод идентифик тор путевой точки поверните джойстик **FMS** против ч совой стрелки для отобр жения списк нед вних путевых точек (RECENT WPTS), ближ йших эропортов (NRST APTS) и путевых точек пл н полетов (FPL WPTS).

 b) Переместите джойстик **FMS** для выделения нужной путевой точки из списка и нажмите кнопку **ENT**.

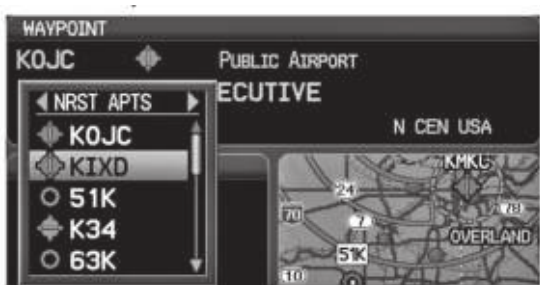

 **Ввод путевой точки (страница путевой точки)**

Или:

a) Поверните джойстик FMS для выбор зн к для первого поля.

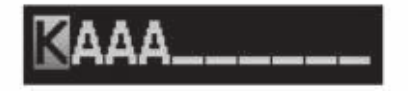

#### **Ввод данных**

Повор чив я джойстик **FMS** по ч совой стрелке Вы будете покручив ть лф вит (если это возможно) по н пр влению к букве Z, н чин я с середины лф вит (буквы К – только для США), т кже цифры от 0 до 9. При повороте джойстик **FMS** против ч совой стрелки лф вит прокручив ется в противоположном н пр влении.

b) С помощью джойстика **FMS** переместите курсор к следующей позиции в поле.

 c) Продолжайте действовать подобным образом, поворачивая джойстик **FMS** для выбора знаков и перемещая с помощью джойстика **FMS** курсор, пока все поля не будут з полнены.

- d) Нажмите кнопку **ENT** для подтверждения ввод.
- 4) Нажмите джойстик **FMS** или кнопку **CLR** для отмены ввода данных (в полях будет восст новлен предыдущ я информ ция).

# **Страницы**

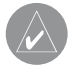

**ПРИМЕЧАНИЕ**: Страница погоды (WX) и страница аудио (XM) доступны только для модели GPSMAP 696.

Страницы связаны друг с другом в последовательность, которую Вы можете прокручив ть с помощью джойстик **FMS**. П нель н виг ции по стр ниц м р сположен в нижней части каждой страницы, прямо над панелью функциональных кнопок. В правой части навигационной панели показан список сокращенных н зв ний всех основных страниц, в левой части – название активной страницы.

Н жмите джойстик **FMS** для переключения между использов нием п нели н виг ции по страницам или операций с текущей страницей (курсор страницы включен/выключен).

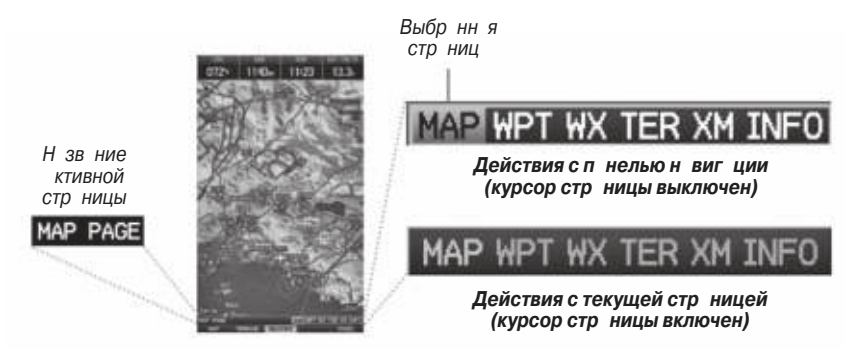

В приборе может использов ться до шести основных стр ниц, по которым можно перемещ ться с помощью джойстик FMS.

#### Выбор к кой-либо основной стр ницы с помощью джойстик **FMS:**

- 1) При необходимости нажмите джойстик **FMS** для начала действия с панелью н виг ции.
- 2) Поворачивая джойстик **FMS**, выберите необходимую страницу (MAP, WPT, WX, TER, XM, INFO).

# **Основные стр ницы**

Стр ниц к рты (MAP) Стр ниц рельеф (TER) Стр ниц путевой точки (WPT) Стр ниц удио ХМ (ХМ) (опция) Стр ниц погоды (WX) (опция) Стр ниц информ ции (INFO)

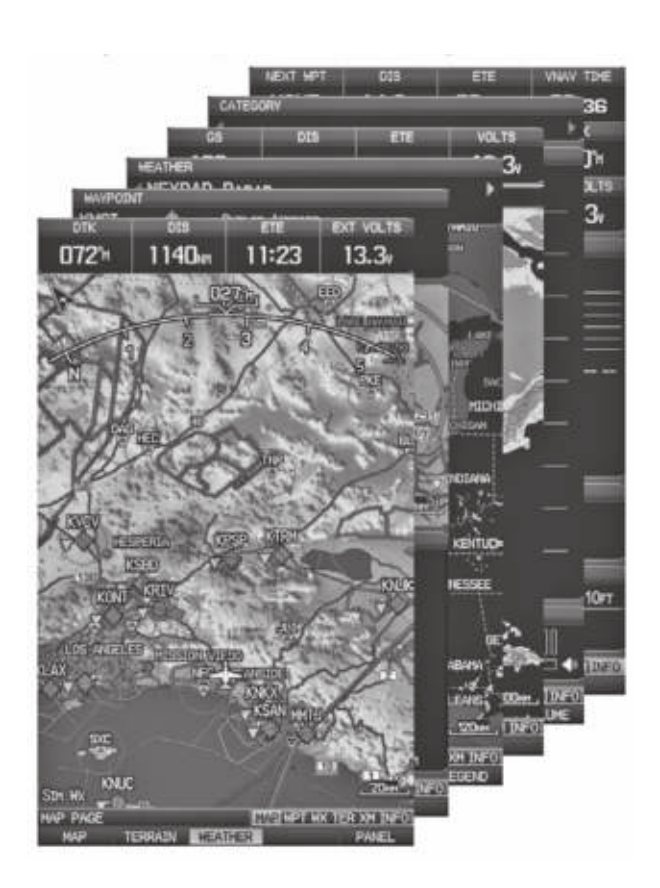

### **Страницы FPL (планы полетов) и NRST (ближайшие объекты)**

Существует несколько страниц, которые можно выбрать с помощью кнопок **FPL** или **NRST**.

### **Выбор страниц FPL или NRST:**

- 1) Нажмите кнопку **FPL** или **NRST**.
- 2) Повор чив я джойстик **FMS**, выберите жел емую стр ницу.
- 3) Н жмите функцион льную кнопку **EXIT** для возврата на основные страницы.

Стр ницы ближ йших объектов содерж т следующую информ цию:

- АРТ (эропорт) идентифик тор, зимут, р сстояние, протяженность с мой длинной взлетно-пос дочной полосы, общие рекоменд ции по воздушному движению (СТАF) или ч стот б шни.
- VRP (точки визу льного оповещения) (только приборы для Атл нтики) идентифик тор, зимут и р сстояние.
- $\cdot$  WX (погод в эропорте) идентифик тор, зимут, р сстояние, текст METAR (только для модели GPSMAP 696) и честот ATIS, AWOS или ASOS.
- $\cdot$  VOR (м як VOR, всен правленный радиом як VHF) идентифик тор, тип сооружения (символ), зимут, р сстояние и ч стот.
- $\cdot$  NDB (м як NDB, нен пр вленный м як) идентифик тор, тип сооружения (символ), зимут, р сстояние и ч стот.
- $\cdot$  INT (пересечение) идентифик тор, зимут и р сстояние.
- $\cdot$  USR (путевые точки пользов теля) название, аимут и расстояние.
- $\cdot$  СТҮ (большой город) название, аимут и расстояние.
- АТС (центр управления воздушным движением намаршруте) зимут, расстояние и ч стот
- $\cdot$  FSS (ст нции службы обеспечения полетов) название, азимут, расстояние, ч стот им як VOR (при нличии).
- ASPC (воздушное простр нство) название, время вход (если применимо) и состояние.

# **Страницы ближайших объектов (NRST)**

Точки визу льного оповещения (VRP) Ближ йшие город (CTY) Погод в ближ йших эропорт x (WX) Ближ йшие ARTCC (ATC) Ближайшие маяки VOR (VOR) Ближайшие FSS (FSS) Ближ йшие м яки NDB (NDB) Ближ йшее воздушное пространство

Ближайшие аэропорты (APT) Ближайшие путевые точки пользов теля (USR) (ASPC)

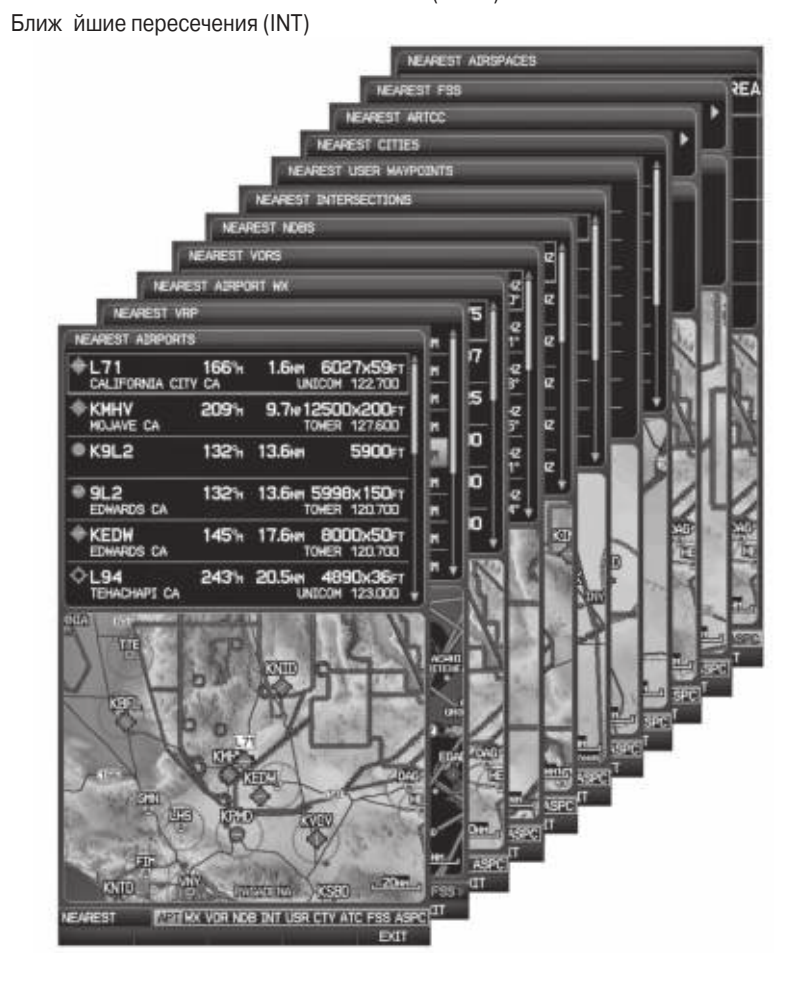

# **Страницы планов полетов (FPL)**

Активный план полет (ACTV) Вертик льная на вигация (VNAV) Список пл нов полетов (LIST)

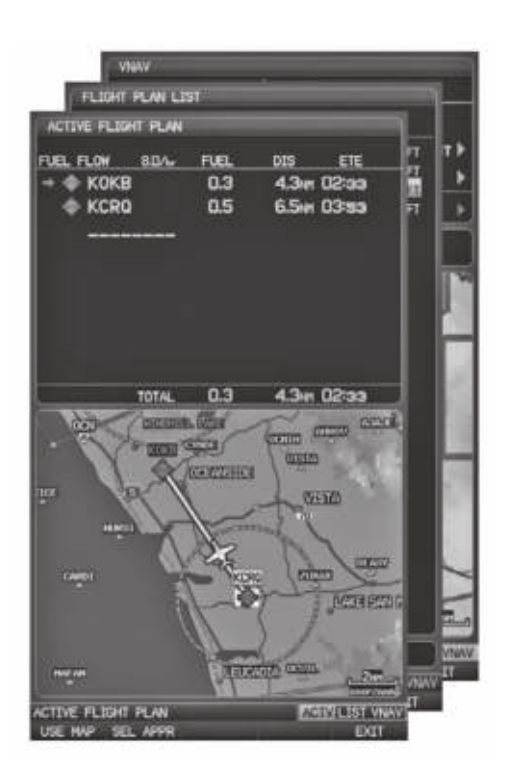

### **Страницы главного меню**

Для доступ к страницам главного меню дважды нажмите кнопку **MENU** и используйте джойстик **FMS** для на иг ции по меню.

#### **Выбор страниц главного меню:**

- 1) Дв жды н жмите кнопку **MENU**. Появится гл вное меню.
- 2) Поверните или переместите джойстик **FMS** для выделения желаемой опции меню и нажмите кнопку **ENT**.

### **Страницы настройки системы**

Стр ницы настройки системы доступны из главного меню.

#### **Выбор страниц настройки системы:**

- 1) Дв жды н жмите кнопку **MENU**. Появится гл вное меню.
- 2) Поверите или переместите джойстик **FMS** для выделения опции "System Setup..." (н стройк системы). Н жмите кнопку **ENT**. Появится меню н стройки системы.
- 3) Поверите или переместите джойстик **FMS** для выделения желаемой опции меню и нажмите кнопку **ENT**.

# **1.3 Системные н стройки**

Меню настроек системы в главном меню позволяет управлять следующими

параметрами системы:

- Дисплей Местоположение
- Звук Питерфейс
- Единицы измерения Сигн лизция
- 
- 
- Д т и время Питние
- 

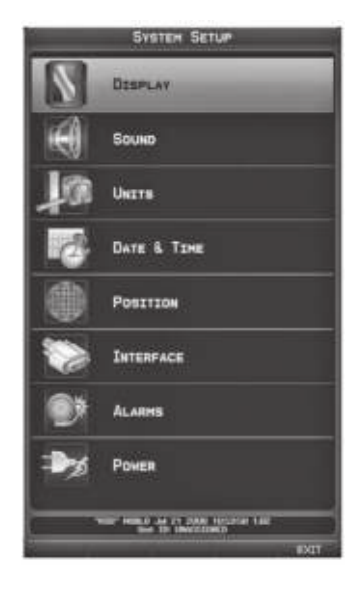

**Меню системных настроек**

#### Восст новление системных н строек по умолч нию:

- 1) Дв жды н жмите кнопку **MENU** для вызов гл вного меню.
- 2) Поверите или переместите джойстик **FMS** для выделения опции "System Setup..." (н стройк системы). Н жмите кнопку **ENT**.
- 3) Поверите или переместите джойстик **FMS** для выделения желаемой опции меню (Display – дисплей, Sound – звук, Units – единицы измерения, Date & Time – д т и время, Position – местоположение, Interface – интерфейс, Alarms – сигнализация или Power – питание) и нажмите кнопку **ENT**.
- 4) Нажмите кнопку **MENU**.
- 5) Выделите опцию "Restore Default" (восст новить н стройки по умолч нию) и нажмите кнопку **ENT**.

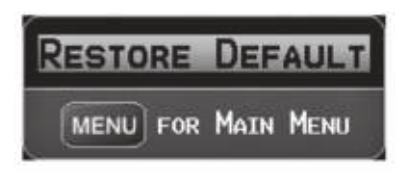

Окно восст новления н строек по умолч нию.

### **Настройки дисплея** Изменение н стройки подсветки экр н :

- 1) Дв жды нажмите кнопку **MENU** для вызова главного меню.
- 2) Поверите или переместите джойстик **FMS** для выделения опции "System Setup..." (н стройк системы). Н жмите кнопку **ENT**.
- 3) Выделите опцию "Display" (дисплей) и н жмите кнопку **ENT**.
- 4) Выделив поле "Backlight Intensity" (интенсивность подсветки), отрегулируйте уровень подсветки путем поворота джойстика **FMS**.
- 5) Н жмите джойстик FMS, кнопку CLR, функцион льную кнопку EXIT или кнопку **MENU** для выход из меню.

| <b>DISPLAY SETUP</b>       |          |  |  |
|----------------------------|----------|--|--|
| <b>BACKLIGHT INTENSITY</b> | 110      |  |  |
| BACKLIGHT TIMEOUT          | STAYS ON |  |  |
| COLOR MODE                 | 4 AUTO   |  |  |
| <b>TERRAIN PAGE</b>        | 4 SHOW   |  |  |
| XM AUDIO & WX PAGES        | 4 SHOW   |  |  |

**Страница настройки дисплея**

#### **Или:**

- 1) Н жмите кнопку **POWER**.
- 2) Выделив поле "Backlight" (подсветка), отрегулируйте интенсивность подсветки путем поворот джойстик **FMS**.
- 3) Выделите поле "Done" (завершить) и нажмите кнопку **ENT**.
- 4) Н жмите джойстик FMS или кнопку CLR для выход из меню.

### **Время отключения подсветки**

По истечении определенного период не ктивности подсветк втом тически отключится для экономии з ряд б т реи.

#### **Регулировка времени отключения подсветки:**

- 1) Дв жды нажмите кнопку **MENU** для вызова главного меню.
- 2) Поверите или переместите джойстик **FMS** для выделения опции "System Setup..." (н стройк системы). Н жмите кнопку **ENT**.
- 3) Выделите опцию "Display" (дисплей) и нажмите кнопку **ENT**.
- 4) Выделив поле "Backlight Timeout" (время отключения подсветки), отрегулируйте время путем поворота джойстика **FMS**.
- 5) Нажмите джойстик **FMS**, кнопку **CLR**, функциональную кнопку **EXIT** или кнопку **MENU** для выход из меню.

### **Н** стройк звук **Изменение н стройки звук**

- 1) Дв жды н жмите кнопку **MENU** для вызов гл вного меню.
- 2) Поверите или переместите джойстик **FMS** для выделения опции "System Setup..." (н стройк системы). Н жмите кнопку **ENT**.
- 3) Выделите опцию "Sound" (звук) и нажмите кнопку **ENT**.
- 4) Выделив необходимую опцию, отрегулируйте звук путем поворот джойстик **FMS**.
- 5) Нажмите джойстик **FMS**, кнопку **CLR**, функциональную кнопку **EXIT** или кнопку **MENU** для выход из меню.

| <b>SOUND SETUP</b>   |                  |  |  |
|----------------------|------------------|--|--|
| ALERT VOLUME         | 47               |  |  |
| XM VOLUME            | 45               |  |  |
| <b>MESSAGE TONES</b> | <b>∢ON</b>       |  |  |
| AUDIO JACK           | <b>ILINE OUT</b> |  |  |
| TERRAIN AUDIO        | $40$ FF          |  |  |

**Страница настройки звука.**

### **Настройка единиц измерения Изменение настройки единиц измерения:**

- 1) Дв жды н жмите кнопку **MENU** для вызов гл вного меню.
- 2) Поверите или переместите джойстик **FMS** для выделения опции "System Setup..." (н стройк системы). Н жмите кнопку **ENT**.
- 3) Выделите опцию "Units" (единицы измерения) и нажмите кнопку **ENT**.
- 4) Выделив нужную единицу измерения, отрегулируйте н стройку путем поворота джойстика **FMS**.
- 5) Нажмите джойстик **FMS**, кнопку **CLR**, функциональную кнопку **EXIT** или кнопку **MENU** для выход из меню.

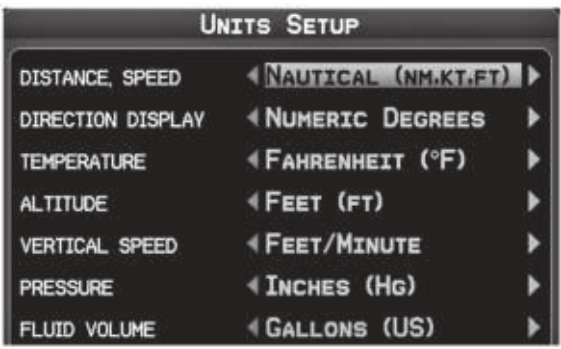

**Страница настройки единиц измерения**

### **Настройка даты и времени Изменение настроек даты и времени:**

- 1) Дв жды н жмите кнопку **MENU** для вызов гл вного меню.
- 2) Поверите или переместите джойстик **FMS** для выделения опции "System Setup..." (н стройк системы). Н жмите кнопку **ENT**.
- 3) Выделите опцию "Date & Time" (д т и время) и н жмите кнопку **ENT**.
- 4) Переместите джойстик FMS для выделения жел емого поля и выберите нужную опцию путем поворота джойстика **FMS**.
- 5) Нажмите джойстик **FMS**, кнопку **CLR**, функциональную кнопку **EXIT** или кнопку **MENU** для выход из меню.

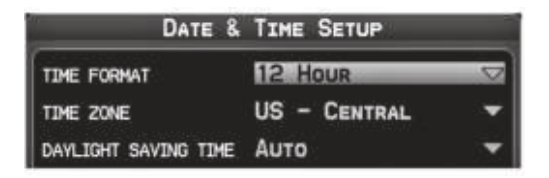

**Страница настройки даты и времени.**

# **Настройка местоположения**

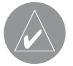

**ПРИМЕЧАНИЕ**: Дополнительную информацию о датумах карты и форматах местоположения см. в Приложении Н.

#### **Изменение настроек местоположения:**

- 1) Дв жды н жмите кнопку **MENU** для вызов гл вного меню.
- 2) Поверите или переместите джойстик **FMS** для выделения опции "System Setup..." (н стройк системы). Н жмите кнопку **ENT**.
- 3) Выделите опцию "Position" (местоположение) и н жмите кнопку **ENT**.

4) Переместите джойстик **FMS** для выделения жел емого поля и выберите нужную опцию путем поворот джойстик FMS.

5) Н жмите джойстик FMS, кнопку CLR, функцион льную кнопку **EXIT** или кнопку **MENU** для выход из меню.

| <b>POSITION SETUP</b>  |                            |  |  |
|------------------------|----------------------------|--|--|
| <b>LOCATION FORMAT</b> | HDDD <sup>o</sup> mm.mmM'  |  |  |
| <b>MAP DATUM</b>       | <b>WGS 84</b>              |  |  |
| <b>HEADING</b>         | <b>AUTO MAG. VARIATION</b> |  |  |
| MAG. VARIATION         | 013°E                      |  |  |

**Страница настройки местоположения**

# **Н** стройк интерфейс

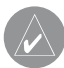

**ПРИМЕЧАНИЕ**: Дополнительную информацию об интерфейсе см. в Приложении D.

#### **Изменение настроек местоположения:**

- 1) Дв жды н жмите кнопку **MENU** для вызов гл вного меню.
- 2) Поверите или переместите джойстик **FMS** для выделения опции "System Setup..." (н стройк системы). Н жмите кнопку ENT.
- 3) Выделите опцию "Interface" (интерфейс) и н жмите кнопку ENT.
- 4) Переместите джойстик **FMS** для выделения желаемого поля "Serial Data Format" (форм т последов тельных д нных).
- 5) Н жмите джойстик FMS, кнопку CLR, функцион льную кнопку EXIT или кнопку **MENU** для выход из меню.

# **Настройка сигнализации**

Страница сигнализации позволяет пилоту включить/отключить сигнализации воздушного пространства, настроить буфер высоты, сигнализацию прибытия, сигн лиз цию следующей путевой точки, сигн лиз цию вхождения в зону путевой точки и сигнализацию напоминания о заправке.

#### Изменение н строек сигн лиз ции:

- 1) Дв жды н жмите кнопку **MENU** для вызов гл вного меню.
- 2) Поверите или переместите джойстик **FMS** для выделения опции "System Setup..." (н стройк системы). Н жмите кнопку **ENT**.
- 3) Поверните или переместите **джойстик FMS** для выделения опции "Alarms" (сигнализация) и нажмите кнопку **ENT**.
- 4) Переместите джойстик **FMS** для выделения жел емого поля и выберите нужную опцию путем поворота джойстика **FMS**.
- 5) Нажмите джойстик **FMS**, кнопку **CLR**, функциональную кнопку **EXIT** или кнопку **MENU** для выход из меню.

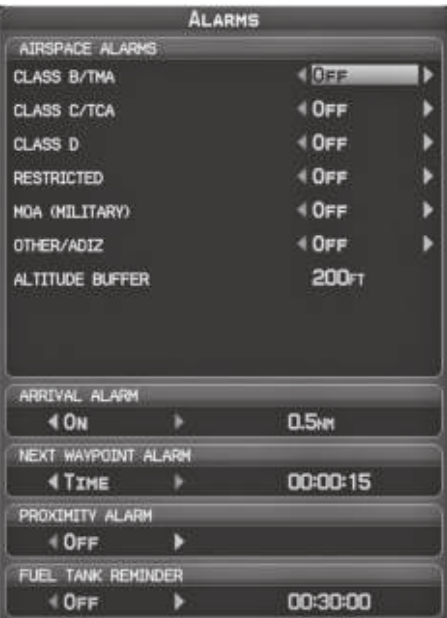

**Страница сигнализации**
#### Включение/выключение предупреждения о потере пит ния:

- 1) Дв жды нажмите кнопку **MENU** для вызова главного меню.
- 2) Поверите или переместите джойстик **FMS** для выделения опции "System Setup..." (н стройк системы). Н жмите кнопку **ENT**.
- 3) Поверните или переместите джойстик **FMS** для выделения опции "Power" (питание) и нажмите кнопку **ENT**.
- 4) Поверните джойстик **FMS** для выбора настройки "On" (вкл.) или "Off" (выкл.) и нажмите на кнопку **ENT**.

# **Н стройк критерия эропорт**

Меню опций страницы ближайших эропортов позволяет пилотам отфильтровыв ть эропорты, которые не соответствуют з д нным критериям. Можно ук з ть определенное покрытие и длину взлетно-пос дочной полосы, т кже возможность включения в отбор ч стных эропортов и/или эропортов для вертолетов.

Runway Surface (поверхность взлетно-пос дочной полосы) — позволяет з д ть тип поверхности взлетно-пос дочной полосы):

- $\cdot$  Any (любые) показны все взлетно-посадочные полосы независимо от тип покрытия, включ я водные.
- Hard Only (только твердое покрытие) будут показны взлетно-пос дочные полосы только с бетонным, сф льтовым или подобным покрытием.
- $\cdot$  Hard or Soft (твердое или мягкое) показны все взлетно-посадочные полосы кроме водных.
- $\cdot$  Water Only (только водные) показны только водные полосы.

Minimum Runway Length (миним льн я длин взлетно-пос дочной полосы) позволяет пилоту ввести определенную длину для с мой короткой допустимой взлетно-пос дочной полосы.

#### **Ввод критерия эропорт:**

1) Нажмите кнопку **NRST**.

- 2) Поверните джойстик **FMS** для выбор стр ницы ближ йших эропортов.
- 3) Н жмите кнопку **MENU** для вызов меню стр ницы.
- 4) Поверните или переместите джойстик FMS для выбор опции "Set Airport Criteria" (н строить критерий эропорт) и н жмите кнопку **ENT**. Появится окно критерия эропорт с текущими н стройк ми.

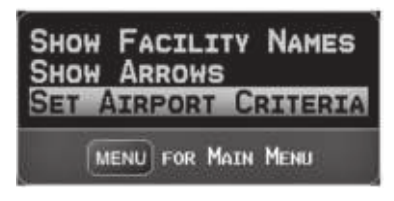

**Меню страницы ближайших аэропортов**

5) Переместите джойстик FMS для выделения жел емого поля. З тем поверните джойстик **FMS** для выбора желаемой опции в меню. При необходимости нажмите кнопку **ENT** для выделения следующего поля.

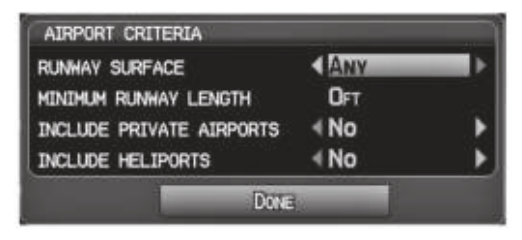

Окно критерия эропорт.

6) Выделив поле "Done" (завершить), нажмите кнопку **ENT**.

### Для возвр т к н стройк м критерия эропорт по умолч нию: 1) Нажмите кнопку **NRST**.

- 2) Поверните джойстик **FMS** для выбор стр ницы ближ йших эропортов.
- 3) Н жмите кнопку **MENU** для вызов меню стр ницы.
- 4) Поверните или переместите джойстик FMS для выбор опции "Set Airport Criteria" (н строить критерий эропорт) и н жмите кнопку **ENT**. Появится окно критерия эропорт с текущими н стройк ми.
- 5) Нажмите кнопку **MENU**.
- 6) Выделив опцию "Restore Defaults" (восст новить н стройки по умолч нию), нажмите кнопку **ENT**.

### **Утилиты**

См. информ цию о журнале полетов, треке, Е6В, профиле самолета и функции «Вес и б л нс» в Приложении F.

# **РАЗДЕЛ 2. GPS НАВИГАЦИЯ**

# **2.1 Введение**

Н н виг ционной к рте пок з ны ви ционные д нные (н пример, эропорты, м яки VOR, воздушные линии, воздушные пространства), географические д нные (н пример, город, озер, шоссе, гр ницы), топографические днные (з тенення к рт с обозн чением высоты). Навигационная картаможет быть ориентиров н тремя различными образми: по северу (NORTH UP), по курсу (TRK UP) или по желаемому курсу (DTK UP).

Н н виг ционной к рте в точке, соответствующей р ссчит нному текущему местоположению, пок з н пиктогр мм с молет. Местоположение с молет и отрезки пл н полет основ ны н р счет х GPS. Б зов я к рт, н фоне которой изобр жены эти элементы, получен из источник с меньшим разрешением, поэтому местоположение с молет относительно к рты не является точным. Отрезок ктивного пл н полет, по которому совершется движение, отмечен н наиг ционной к рте м линовой линией. Ост льные отрезки пок з ны белым цветом.

Для вызов окн Direct-To, стр ниц пл н полетов и стр ниц ближ йших эропортов нажим йте соответствующие функциональные кнопки.

Вид страниц карты, рельефа и информации может быть независимо настроен пользов телем.

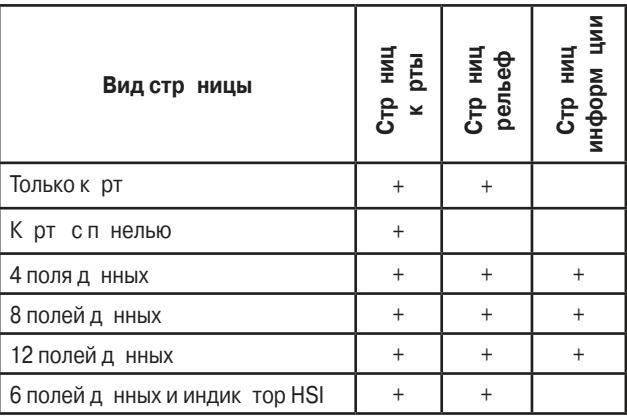

#### **Вид страниц**

# Поля п нели д нных

Количество и содержимое полей панели данных на страницах карты, рельефа и информ ции нез висимо настраивается пользователем. Для каждой страницы, котор я поддерживает поля панели данных, пользов тель может выбрать следующее количество полей днных: 0, 4, 8, 12 или 6 + индик тор HSI (при наличии).

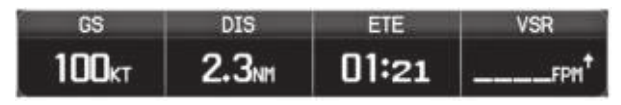

Поля п нели д нных.

По умолч нию в полях п нели д нных пок з н следующ я информ ция: скорость относительно земли (GS), р сстояние (DIS), оценочное время в пути (ETE) и требуем я вертик льн я скорость (VSR). Вы можете настроить эти четыре поля д нных н индик цию любой информ ции.

#### Изменение информ ции, пок з нной в полях п нели д нных:

- 1) Н ходясь на странице карты, странице рельефа или странице информации, нажмите кнопку **MENU**.
- 2) Повернув или переместив джойстик **FMS**, выделите опцию "Change Data Fields" (изменить поля д нных) и н жмите кнопку **ENT**.
- 3) Переместите джойстик **FMS** для выделения желаемого поля данных.
- 4) Поверните джойстик FMS для получения доступ к списку опций. З тем поверните или переместите джойстик **FMS** для выделения нужной опции. Нажмите кнопку **ENT**.

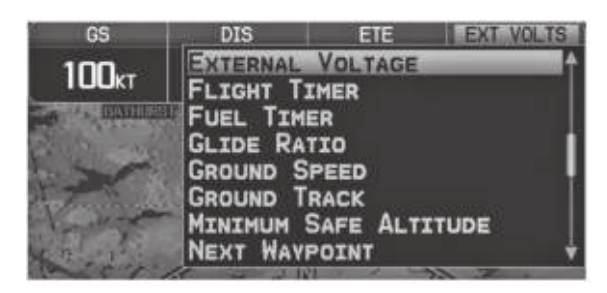

Выбор поля п нели д нных.

# **Опции полей п** нели д нных

- Accuracy (точность)
- Altitude (высот)
- Bearing (BRG) ( зимут)
- Course (курс)
- Course to Steer (CTS) (рулевой курс)
- Crosstrack Error (XTK) (ошибк отклонения от курс)
- Distance (DIS) (р сстояние)
- Enroute Safe Altitude (ESA) (безоп снявысот мршрут)
- Estimated Time Enroute (ETE) (оценочное время в пути)
- Estimated Time of Arrival (ETA) (оценочное время прибытия)
- Estimated Time to VNAV (VNAV Time) (оценочное время до вертик льной навигации)
- Flight Timer (FLT TIMER) (тймер полет)
- Fuel Timer (т $\check{\text{m}}$  ймер топлив)
- Glide Ratio (G/R) (коэффициент скольжения)
- Ground Speed (GS) (скорость относительно земли)
- Ground Track (TRK) (курс относительно земли)
- Minimum Safe Altitude (MSA) (миним льн я безоп сн я высот)
- Next Waypoint (WPT) (следующая путеваточк)
- Sunrise (восход Солнц)
- Sunset (з ход Солнц)
- Time (UTC) (время UTC)
- Time of Day (Local) (TIME) (время суток местное)
- Vertical Speed (VS) (вертик льн я скорость)
- Vertical Speed Required (VSR) (требуем я вертик льн я скорость)
- Volts (вольты)
- Weather (Altimeter) (WX ALTIM) (погод льтиметр)
- Weather (Dew Point) (WX DEW PT) (погод точк росы)
- Weather (Pressure) (WX PRESS) (погод д вление)
- Weather (Relative Humidity) (WX HUMIDITY) (погод относительн я вл жность)
- Weather (Temperature) (WX TEMP) (погод темпер тур)
- Weather (Wind) (WX WIND) (погод ветер)

### **Изменение вид стр ницы:**

- 1) Н ходясь на странице карты, странице рельефа или странице информации, нажмите кнопку **MENU**.
- 2) Повернув или переместив джойстик **FMS**, выделите опцию "Select Page Layout" (выбрать вид страницы) и нажмите кнопку **ENT**.
- 3) Переместите джойстик **FMS** для выделения желаемой опции вида страницы. Нажмите кнопку **ENT**.

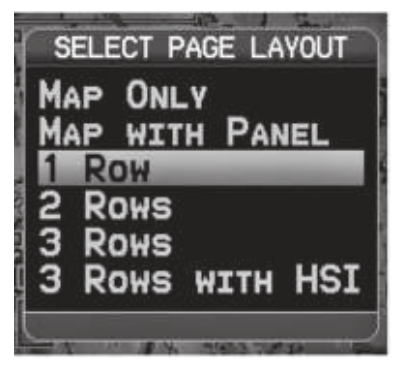

Окно вид стр ницы (стр ниц к рты)

### **Шкала компаса**

В соответствии с настройкой по умолчанию на странице карты показана шкала комп с. Линия м ршрут предст вляет собой курс. М линовый м лый индик тор (н логично м лому индик тору н HSI) может быть настроен на отобржение следующих н пр влений: "Bearing" ( зимут, н стройк по умолч нию), "Course to Steer" (рулевой курс), определенное н пр вление ("User Selected" – направление, выбранное пользователем) или "Off" (выкл.)

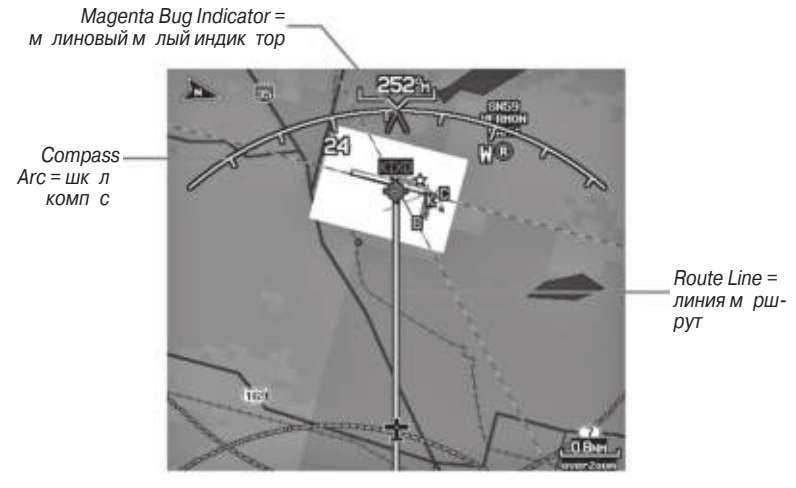

**Шкала компаса (страница карты)**

### **Удаление шкалы компаса со страницы карты:**

- 1) Н ходясь на странице карты, нажмите кнопку **MENU**.
- 2) Повернув или переместив джойстик **FMS**, выделите опцию "Set Up Map" (настройка карты) и нажмите кнопку **ENT**.
- 3) Поверните джойстик **FMS** для выделения меню "General" (общие настройки).
- 4) Переместите джойстик FMS для выделения поля "Compass Arc" (шкл компс).
- 5) Поверните джойстик **FMS** для вызова раскрывающегося списка "On/Off" (вкл./ выкл.)
- 6) Поверните или переместите джойстик **FMS** для выделения опции "Off" (выкл.). Нажмите кнопку **ENT**.

# **2.2 Приборная панель**

Н приборной п нели предст влены в графическом формате данные, рассчит нные на основе информации GPS. Всегда помните о различии между панелью GPS и мех ническими прибор ми, поскольку мех нические приборы используют информ цию из других источников (не из GPS-приемник).

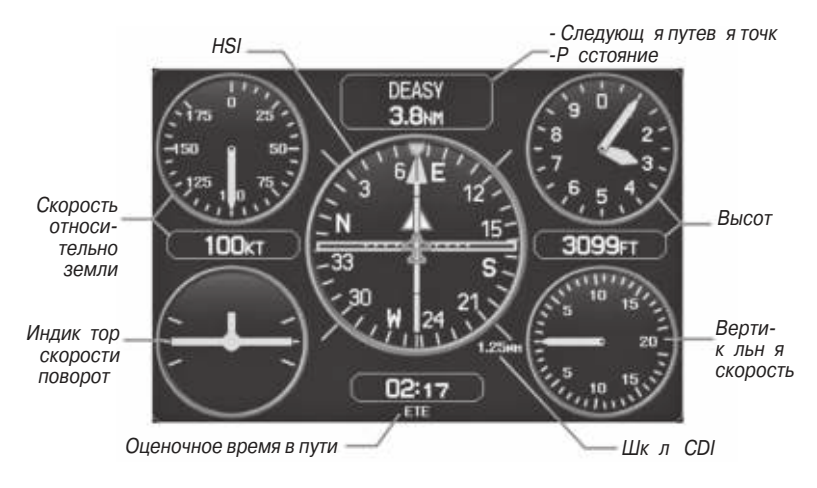

**Панель (страница карты)**

Н приборной панели показан графический индикатор горизонтальной обстановки (HIS), окруженный дополнительными индикаторами.

Графический индикатор горизонтальной обстановки HSI показывает курс к пункту назначения или следующей путевой точке плана полета, текущий курса относительно земли, ошибку отклонения от курси и динные "To/From" (из/в). Вращающийся компас показывает Ваш текущий курс относительно земли.

Стрелк курс и стрелк отклонения от курс пок зыв ют значения курса, т кже позволяют определить, находитесь ли Вы в данный момент на желаемом курсе. М лый индикатор может быть настроен на отображение следующих направлений: "Bearing" (азимут, настройка по умолчанию), "Course to Steer" (рулевой курс), определенное направление ("User Selected" – направление, выбр нное пользов телем) или "Off" (выкл.)

Азимут предст вляет собой н пр вление по комп су от текущего местоположения до пункт назначения. Рулевой курс является рекомендуемым н правлением движения для того, чтобы уменьшить ошибку отклонения от курси и возврате на линию курса.

Индик тор отклонения от курс (CDI) пок зыв ет р сстояние отклонения от курс (влево или впр во). Для определения величины отклонения используется шклотклонения от курса.

Вы можете выбрать настройку шкалы отклонения от курса: Auto (авто),  $\pm 0.25$ , 1,25 или 5,0 (морских миль, сухопутных миль или километров). Шклонения от курс пок з н в нижнем пр вом углу индик тор HSI. Н стройк по умолч нию – Auto (вто) – использует три ф ктор для определения расстояния от центр индик тор CDI до левой или пр вой кр йней точки:

- Шкл CDI = 1,25 в предел х 30 морских миль от любого эропорт ктивного м ршрут.
- Шкл CDI = 0,25 нотрезке з ход н пос дку или в предел х 2 морских миль от FAF (контрольная точка конечного этапа захода на посадку) или MAP (точка нчл уход н второй круг).
- Шкл СDI = 5,0 при отсутствии двух первых условий.

#### Индик ция приборной п нели н стр нице к рты:

Н ходясь на странице карты, нажмите функциональную кнопку **PANEL**. **Или:**

- 1) Н ходясь на странице карты, нажмите кнопку **MENU** для вызова меню страницы карты.
- 2) Повернув или переместив джойстик **FMS**, выделите опцию "Select Page Layout" (выбрать вид страницы) и нажмите кнопку **ENT**.
- 3) Повернув или переместив джойстик FMS, выделите опцию "Map with Panel"
	- (к рт. с п нелью) и нажмите кнопку FNT.

# **Изменение шкалы CDI**

Вы можете настроить шкалу CDI с помощью меню страницы карты.

### **Изменение шкалы CDI:**

- 1) Н ходясь на странице карты с показанной приборной панелью, индикатором **HIS** или шклой комп с, н жмите кнопку **MENU** для вызов меню стр ницы к рты.
- 2) Повернув или переместив джойстик **FMS**, выделите опцию "Set CDI Scale"
	- (настроить шкалу CDI) и нажмите кнопку **ENT**. Появится меню "Set CDI Scale" (н стройк шклы CDI).
- 3) Повернув или переместив джойстик **FMS**, выделите жел емую опцию меню.
	- Нажмите кнопку **ENT**.

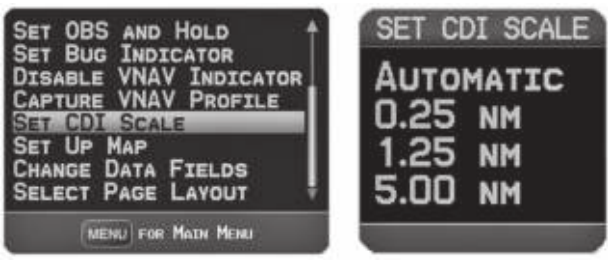

Меню страницы карты **Меню на стройки шкалы CDI**

# **Н** стройк м лого индик тор

М лый индик тор может быть настроен с помощью меню страницы карты.

### **Настройка малого индикатора:**

- 1) Н ходясь на странице карты с показанной приборной панелью, индикатором **HIS** или шклой комп с, н жмите кнопку **MENU** для вызов меню стр ницы к рты.
- 2) Повернув или переместив джойстик **FMS**, выделите опцию "Set Bug Indicator" (настроить малый индикатор) и нажмите кнопку **ENT**. Появится меню "Set Bug Indicator" (н стройк м лого индиктор).
- 3) Повернув или переместив джойстик FMS, выделите желаемую опцию меню. Н жмите кнопку **ENT**. Для опции "User Selected" (н стройк пользов теля) поверните джойстик **FMS** для выборажелаемого значения направления и нажмите кнопку **ENT**.

| NIMATE WEATHER<br><b>EATHER LEGEND</b>                                                                                   | SET BUG INDICATOR                                                       |
|----------------------------------------------------------------------------------------------------|-------------------------------------------------------------------------|
| <b>EASURE DISTANCE</b><br>ET OBS AND HOLD<br><b>ISABLE VNAV INDICATOR</b><br>APTURE VNAV PROFILE<br><b>SET CDI SCALE</b> | <b>SER SELECTED</b><br><b>BEARING</b><br><b>COURSE TO STEER</b><br>EF ( |
| MENU FOR MAIN MENU                                                                                                    |                                                                         |

Меню стр ницы к рты Меню н стройки м лого индик тор

# **Ручн я н стройк курс**

Используйте опцию меню "Set OBS and Hold" для з д ния ручного курс к пункту н зн чения.

### Ручн я н стройк курс к пункту н зн чения:

- 1) Н ходясь на странице карты с показанной приборной панелью, индикатором **HIS** или шк лой комп с, н жмите кнопку **MENU** для вызов меню стр ницы к рты.
- 2) Повернув или переместив джойстик **FMS**, выделите опцию "Set OBS and Hold" (задать OBS и заблокировать) и нажмите кнопку **ENT**.
- 3) Поверните джойстик **FMS** для выбор жел емого курс к пункту назначения. Нажмите кнопку **ENT**.

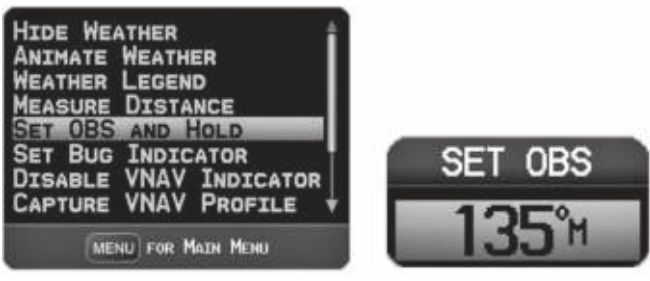

Меню стр ницы к рты Саветов Окно "Set OBS"

### Возвр т к втом тической последов тельности путевых точек **м** ршрут:

- 1) Н ходясь на странице карты после ручного задания курса, нажмите кнопку **MENU** для вызова меню страницы карты.
- 2) Повернув или переместив джойстик **FMS**, выделите опцию "Release Hold" (отпустить блокировку) и нажмите кнопку **ENT**.

# **2.3 Вертикальная навигация (VNAV)**

Страница вертикальной навигации обеспечивает настройки для функции вертик льной навигации. Эти настройки позволяют создать трехмерный профиль от текущего местоположения и высоты до конечной (целевой) высоты в з д нном местоположении.

Когд профиль VNAV определен, устройство информирует пилот о продвижении по профилю с помощью сообщений. П нель н индик торе HSI (при н личии) пок зыв ет профиль VNAV.

Функция вертик льной н виг ции может быть использов н только во время н виг ции "Direct To" или движения по пл ну полет при скорости относительно земли более 35 узлов.

Сообщение "Approaching VNAV Profile" (приближение к профилю VNAV) появляется з минуту до н ч льной точки снижения. Угол спуск блокируется для предотвращения изменений скорости, чтобы самолет не отклонился от профиля. Функция VNAV не учитыв ет изменения скорости относительно земли, которые могут происходить при переходе с уровня полет до более высокого или низкого уровня.

# **APPROACHING VNAV PROFILE**

Когд с молет н ходится н 500 футов н д целевой высотой, появляется сообщение "Approaching Target Altitude" (приближ емся к целевой высоте). Позиция "Estimated Time To VNAV" (оценочное время до VNAV) начинает мигать, и индик тор VNAV исчез ет с индик тор HSI.

**APPROACHING TARGET ALTITUDE** 

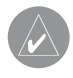

**ПРЕДУПРЕЖДЕНИЕ**: Прибор GPSMAP 695/696 является навигационным инструментом VFR, и это устройство не должно использоваться для выполнения захода на посадку по приборам.

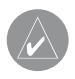

**ПРЕДУПРЕЖДЕНИЕ**: Функция VNAV является только вспомогательным навигационным средством VFR, и она не предназначена для выполнения захода на посадку по приборам.

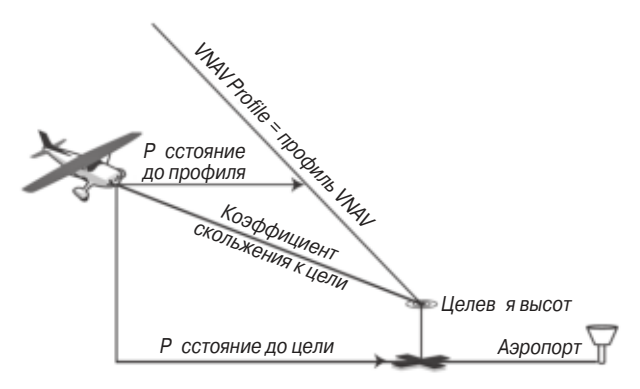

**Визу льное предст вление VNAV** 

# Использов ние функции VNAV

Используйте функцию VNAV (вертик льн я н виг ция) для г р нтии того, что с молет н ходится н требуемой высоте. Индик тор VNAV появляется н индикторе HSI (когд пок з н) в виде горизонт льной п нели. При приближении к профилю VNAV на экране прибора появляется сообщение. Когда панель находится в вертик льном центре индик тор HSI, с молет достиг ет верной высоты для профиля VNAV.

#### Включение/выключение индик тор VNAV:

- 1) Н ходясь на странице карты, нажмите кнопку **MENU** для вызова меню страницы к рты.
- 2) Повернув или переместив джойстик **FMS**, выделите опцию "Enable VNAV Indicator" (включить индик тор VNAV) или "Disable VNAV Indicator" (отключить индикатор VNAV). Нажмите кнопку **ENT**.

### Блокировк / отмен профиля VNAV:

- 1) Введите действительный профиль **VNAV** и начинайте на вигацию.
- 2) Н ходясь на странице карты, нажмите кнопку **MENU** для вызова меню страницы к рты.
- 3) Повернув или переместив джойстик **FMS**, выделите опцию "Capture VNAV Profile" (блокиров ть профиль VNAV) или "Cancel Capture" (отключить блокировку). Нажмите кнопку **ENT**. При выборе опции "Capture VNAV Profile" (блокировать профиль VNAV) индикатор **VNAV** будет помещен в центр HIS (если он показан).

Индик тор VNAV

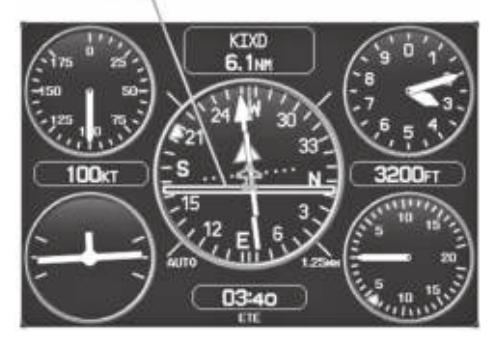

**Индикатор VNAV (приборная панель)**

### **Настройка профиля VNAV:**

1) Н жмите кнопку **FPL**.

2) Поверните джойстик FMS для выбор стр ницы вертик льной н виг ции.

3) Н жмите джойстик FMS для ктивиз ции курсор.

4) Введите жел емый профиль в поля и н жмите функцион льную кнопку **EXIT**.

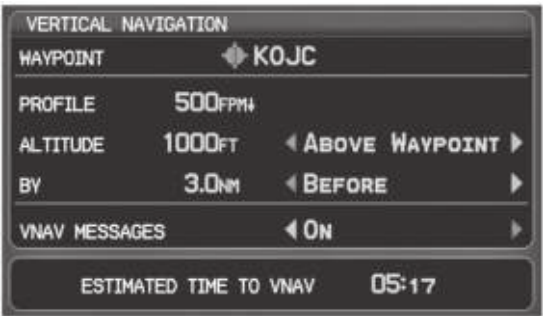

**Страница вертикальной навигации**

- Waypoint (путев я точк) введите любую путевую точку, расположенную на текущем ктивном м ршруте, в к честве опорной путевой точки. Опорняя путев я точк определяет целевое местоположение.
- $\cdot$  Profile (профиль) введите скорость спуск.
- Altitude (высот) введите жел емую высоту опорной путевой точки. Выберите "Above Wavpoint" (выше путевой точки) для использов ния высоты поля для аэропортов из базы данных Jeppesen или "MSL" (средний уровень моря) для определения точного значения целевой высоты над средним уровнем моря.
- Ву (н) введите целевое местоположение с помощью настроек расстояния "Before" (до) или "After" (после) опорной путевой точки. Для задания целевого местоположения в опорной путевой точке введите нулевое расстояние.
- $\cdot$  VNAV Messages (сообщения о вертик льной навигации) выберите настройку "On" (вкл.) или "Off" (выкл.) для включения или выключения предупрежд ющих сообщений о вертик льной н виг ции.

# **2.4 Использов ние экр нов к рты**

Экраны карты широко используются в приборе GPSMAP 695/696 для обеспечения информ ции об окружающей местности во время полета. Большинство карт н виг тор GPSMAP 695/696 содерж т следующую информ цию:

- Аэропорты, н виг ционные зн ки, воздушные простр нств, ви ционные тр ссы, наземные данные (шоссе, города, озера, реки, границы и т.д.) с названиями.
- Информ ция, относящ яся к курсору к рты (зимут и растояние до курсор, координ ты курсор, название объекта рядом с курсором и прочая информация).
- $\cdot$  М сшт бк рты.
- Пиктограмма с молет (обозначает текущее местоположение).
- $\cdot$  Отрезки пл н полет.
- Путевые точки пользов теля.
- Вектор трек $\cdot$
- Топогр фические д нные.

#### Информ ция в д нном р зделе относится к следующим к рт м (если не ук з но иное):

- Стр ниц к рты (MAP)
- Стр ниц путевой точки (WPT) (выбр на функциональная кнопка INFO)
- Стр ниц погоды (WX)
- Стр ниц рельеф (TER)
- Стр ницы ближ йших объектов (NRST)
- $\cdot$  Стр ниц ктивного пл н полет (FPL)
- Окно Direct-To (только ди п зон к рты)

# **Ориент ция к рты**

К рт может быть показна с использованием одной из трех различных ориент ций, что позволяет определять положение с молет относительно других объектов карты (режим North Up – ориентация по северу) или положение объектов к оты относительно движения смолет (режим Track Up – ориент ция по курсу) или относительно жел емого курс (режим DTK UP).

- $\cdot$  Режим North Up (ориент ция по северу) верхняя часть карты совмещена с н пр влением север (н стройк по умолч нию).
- Режим Track Up (ориент ция по курсу) верхняя часть карты совмещена с текущим курсом относительно земли.
- Режим Desired Track (DTK) Up (ориент ция по желаемому курсу) верхняя часть к рты совмещен с желемым курсом.

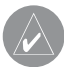

**ПРИМЕЧАНИЕ**: Ориентацию карты можно изменить только с помощью меню опций навигационной карты. Все остальные карты (кроме погодных), отображающие навигационные данные, используют ориентацию, выбранную для навигационной карты.

### Изменение ориент ции н виг ционной к рты:

- 1) Н ходясь н стр нице к рты, н жмите кнопку **MENU**.
- 2) Повернув или переместив джойстик **FMS**, выделите опцию "Set Up Map"
	- (настройка карты) и нажмите кнопку **ENT**.
- 3) Поверните джойстик **FMS** для выделения меню "General" (общие настройки).
	- a) Переместите джойстик **FMS** для выделения поля "Orientation" (ориент ция).
	- b) Поверните джойстик **FMS** для получения доступа к списку имеющихся опций.
	- c) Поверите или переместите джойстик **FMS** для выбор одной из опций:

"North Up" (ориент ция по северу), "Track Up" (ориент ция по курсу) или "DTK Up" (ориентация по желаемому курсу). Нажмите кнопку **ENT**.

#### **Или:**

a) Переместите джойстик **FMS** для выделения поля "North Up Above" (ориент ция по северу выше).

b) Поверните джойстик **FMS** для получения доступ к списку имеющихся опций ди п зон.

c) Повернув или переместив джойстик FMS, выделите жел емый ди п зон, выше которого будет использов ться ориент ция по северу.

### **Или:**

a) Переместите джойстик **FMS** для выделения поля "North Up On GRND" (ориент ция по северу на земле).

b) С помощью джойстик **FMS** выделите опцию "On" (вкл.) или "Off" (выкл.) и нажмите кнопку **ENT**. Если выбрана опция "On" (настройка по умолчанию), то когд с молет н ходится наземле, будет использов ться ориент ция по северу.

| <b>MEASURE DISTANCE</b><br><b>SET OBS AND HOLD</b><br><b>SET BUG INDICATOR</b>                                                                               | MAP SETUP<br><b>GENERAL</b>                                                                                   |                                                        |  |
|----------------------------------------------------------------------------------------------------|----------------------------------------------------------------------------------------------------|--------------------------------------------------------|--|
| <b>DISABLE VNAV INDICATOR</b><br>CAPTURE VNAV PROFILE<br><b>SET CDI SCALE</b><br><b>SET UP MAP</b><br><b>SELECT PAGE LAYOUT</b><br><b>MENU FOR MAIN MENU</b> | DETAIL LEVEL<br>AUTOZOOM<br>COMPASS ARC<br><b><i>ORIENTATION</i></b><br>NORTH UP ABOVE<br>NORTH UP ON GRND ON | <b>NORMAL</b><br>ON<br>ON<br>TRACK UP W<br><b>BONN</b> |  |

**Меню страницы карты Меню общих настроек (страница настройки карты)**

# **Масштаб карты**

**ПРИМЕЧАНИЕ**: Информацию по изменению диапазона FliteCharts см. в разделе «Дополнительные функции».

Используется 23 различных значения масштаба карты: от 200 футов до 800 морских миль. Текущее значение масштаба показано в нижнем правом углу. Ди п зон к рты обозн чен с помощью м сшт бной шк лы. Для увеличения или уменьшения м сшт б любой к рты используйте нижнюю стрелку кнопки RNG (уменьшение м сшт б) или верхнюю стрелку (увеличение м сшт б).

Если выбранный масштаб карты превышает разрешение картографических д нных, под м сшт бной шк лой появляется н дпись "overzoom".

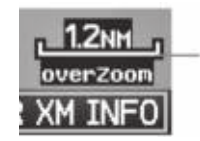

М сшт бняшкл обозн четли п зон к рты. В отрезке, р вном длине шк лы, содержится 1,2 морские мили.

**М** сшт бк рты/ Overzoom

### **Включение/отключение функции втом тического м сшт биров ния:**

- 1) Н ходясь настранице карты, нажмите кнопку **MENU**.
- 2) Повернув или переместив джойстик **FMS, выделите опцию "Set Up Map" (настройка карты) и нажмите кнопку ENT**.
- 3) Поверните джойстик **FMS** для выделения меню "General" (общие настройки).
- 4) Переместите джойстик **FMS** для выделения поля "Autozoom" (втом тическое м сшт биров ние).
- 5) Поверните джойстик **FMS** для доступ к раскрывающемуся списку "On/Off" (вкл./выкл.)
- 6) Повернув или переместив джойстик **FMS**, выделите желаемую опцию и нажмите кнопку **ENT**.

# **Прокрутка карты**

#### **Функция прокрутки карты позволяет пилоту:**

- Просм трив ть ч сти к рты, н ходящиеся з текущими гр ниц ми экр н, не меняя м сшт б к рты.
- Выделять и выбир ть местоположения н к рте.
- Просм трив ть информ цию о выбр нном эропорте, н виг ционном зн ке или путевой точке пользов теля.
- $\cdot$  Обозначать местоположения для использования в плане полета.
- Просм трив ть информ цию о воздушных простр нств х и ви ционных тр сс х.

После выбор функции прокрутки (с помощью н ж тия джойстик FMS (функцион льн я кнопк PAN MAP н стр нице погоды)) н экр не появляется миг ющий курсор к рты. В верхней части экрана карты будет показано окно с широтой/ долготой местоположения курсор, зимутом и р сстоянием от текущего местоположения с молет до курсор, т кже высотой местоположения курсор или высотой объект (эропорт, препятствия и т.д.) при н личии этих днных.

Если курсор к рты совмещен с к ким-либо к ртографическим объектом, этот к ртографический объект будет выделен и на экране появится информационное окно (дже в том случае, если первоначально название объекта не было показнон к рте).

При н ж тии н кнопку ENT появляется стр ниц просмотр выделенного объект к рты. Если в местоположении курсор р сположено несколько объектов к рты, в информ ционном окне будут пок з ны зеленые стрелки. При повороте джойстик FMS прокручив ется список к ртографических объектов, расположенных в выбр нном местоположении.

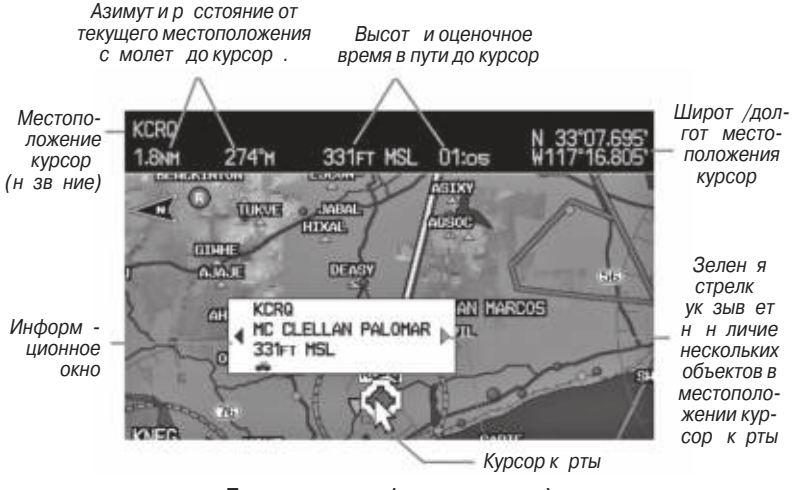

**Прокрутка карты (страница карты)**

# **Прокрутка карты**

- 1) Н жмите джойстик FMS (или функцион льную кнопку PAN MAP н стр нице погоды – (WX)) дял вызов курсор к рты.
- 2) Перемещ йте джойстик FMS, чтобы двиг ть курсор к рты по к рте.
- 3) Н жмите джойстик **FMS**, чтобы убрать курсор карты и снова совместить центр к рты с текущим местоположением с молет.

### **Просмотр информации о картографическом объекте:**

- 1) Совместите курсор к рты с к ртографическим объектом. Если в местоположении курсор к рты р сположены несколько объектов (зелен я стрелк в информ ционном окне), поверните джойстик FMS для прокрутки списк.
- 2) Н жмите кнопку **ENT** для индик ции стр ницы просмотр выделенного объект к рты.
- 3) Н жмите джойстик **FMS**, кнопку CLR или кнопку ENT для выход со стр ницы просмотр и возврата на страницу карты с выбранной путевой точкой.

### Измерение зимут и р сстояния

Для расчета расстояния и зимута от текущего местоположения самолета до любой точки на просматриваемой навигационной карте может быть использов н функция "Measure Distance" (измерить расстояние) в меню страницы к рты. При выборе функции измерения на экране будет показана пунктирная линия измерения и курсор к рты для графического выбораточек для операции измерения. Д нные широты/долготы, зимут, р сстояния и высот для курсор к рты пок з ны в окне, расположенном в верхней части страницы карты.

#### Измерение зимут и р сстояния между двумя точк ми:

- 1) Н ходясь на странице карты, нажмите кнопку **MENU**.
- 2) Поверните или переместите **джойстик FMS**, чтобы выделить поле "Measure Distance" (измерить р сстояние), и н жмите кнопку **ENT**. Н к рте в текущем местоположении с молет появится курсор измерения.
- 3) Переместите джойстик **FMS**, чтобы передвинуть точку измерения в желемое местоположение. Значения зимут и расстояния будут показаны в верхней ч сти к рты. Т кже пок з н высот текущего местоположения курсор. Н жмите кнопку **ENT** для изменения н ч льной точки измерения.
- 4) Для выход из функции измерения зимут /р сстояния н жмите джойстик **FMS** или выберите опцию "Stop Measuring" (ост новить измерение) в меню и нажмите кнопку **ENT**.

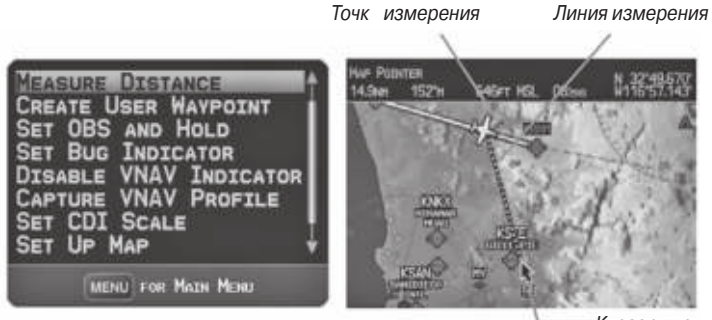

Курсор к рты

Меню стр ницы к рты **Стр** ниц к рты (измерение р с**стояния)**

# **Топография**

Вы можете включить или отключить индикацию топографических данных, как это опис но в приведенной ниже процедуре.

#### Включение/выключение индик ции топогр фических д нных:

- 1) Н ходясь на странице карты, нажмите функциональную кнопку **MAP**. При необходимости нажмите функциональную кнопку **VFR MAP**.
- 2) Н жмите функцион льную кнопку **ТОРО**. Топографические данные будут покз ны н экр не.
- 3) Снов н жмите функцион льную кнопку **ТОРО**, чтобы убрать топографические д нные с н виг ционной к рты.

#### **Или:**

- 1) Н ходясь настранице карты, нажмите кнопку **MENU**.
- 2) Повернув или передвинув джойстик **FMS**, выделите опцию "Set Up Map" (настройка карты) и нажмите кнопку **ENT**.
- 3) Поверните джойстик **FMS**, чтобы выделить к тегорию "Мар" (к рт) в горизонт льном списке.
- 4) Переместите джойстик **FMS** для выделения поля "Topo Shading" (з тенение рельеф).
- 5) Поверните джойстик **FMS** для выбор опции "On" (вкл.) или "Off" (выкл.) и нажмите кнопку **ENT**.

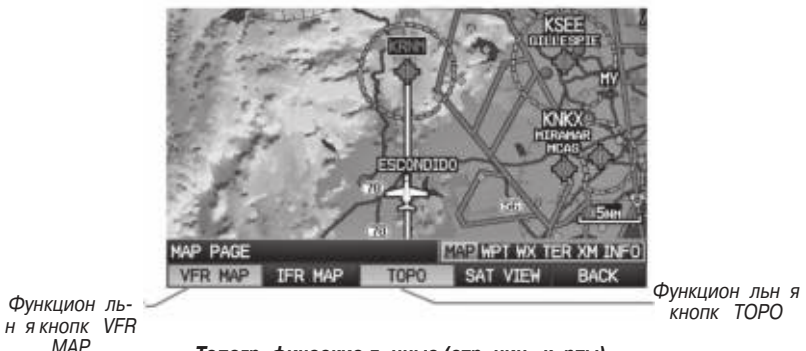

**Топографические данные (страница карты)**

# **Спутниковый вид**

Функция "Satellite View" (спутниковый вид) позволяет просм трив ть спутниковые изображения при масштабе свыше 20 морских миль.

### Включение/выключение индик иии спутниковых изобр<sub>а</sub>жений **на странице карты:**

- 1) Н ходясь на странице карты, нажмите функциональную кнопку **MAP**. При необходимости нажмите функциональную кнопку **VFR MAP**.
- 2) Н жмите функцион льную кнопку **SAT VIEW**. Спутниковые изобр жения будут пок з ны н экр не.
- 3) Снов н жмите функцион льную кнопку **SAT VIEW**, чтобы убрать спутниковые изобр жения с н виг ционной к рты.

#### **Или:**

- 1) Н ходясь на странице карты, нажмите кнопку **MENU**.
- 2) Повернув или передвинув джойстик **FMS**, выделите опцию "Set Up Map" (настройка карты) и нажмите кнопку **ENT**.
- 3) Поверните джойстик FMS, чтобы выделить к тегорию "Map" (к рт ) в горизонт льном списке.
- 4) Переместите джойстик FMS для выделения поля "Satellite View" (спутниковый вид).
- 5) Поверните джойстик **FMS** для выбор опции "On" (вкл.) или "Off" (выкл.) и нажмите кнопку **ENT**.

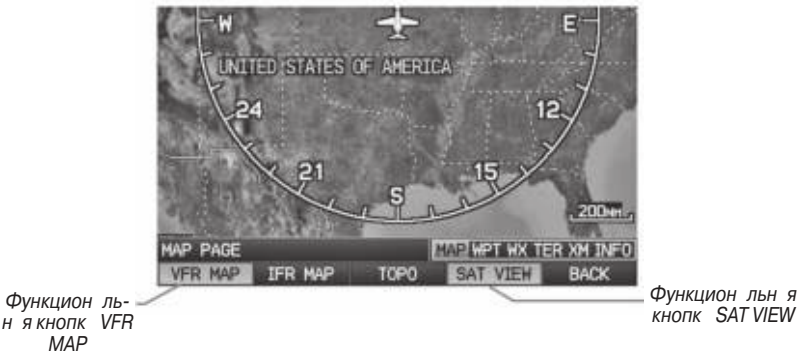

**Спутниковый вид (страница карты)**

# **Символы карты**

Список символов карты приведен в Приложении G.

# **Функция разгрузки карты**

Вы можете разгрузить экран карты, убрав ненужные объекты, например, шоссе.

### **Для разгрузки страницы карты:**

- 1) Н ходясь н стр нице к рты, н жмите **кнопку CLR**. Под м сшт бной шк лой появится надпись "CLEAR-1". Фоновые объекты карты (шоссе, города, реки и небольшие озер ) будут убр ны с к рты.
- 2) Снов н жмите кнопку **CLR**. Под м сшт бной шк лой появится н дпись "CLEAR-2". С к рты будут убраны границы воздушных пространств.
- 3) Снов н жмите кнопку CLR. Под м сшт бной шк лой появится н дпись "CLEAR-3". Н к рте будут пок з ны только путевые точки и н виг ционные зн ки, которые являются ч стью текущего пл н полет.
- 4) Снов н жмите кнопку **CLR**, чтобы вернуть все дет ли к рты н экр н ("ALL").

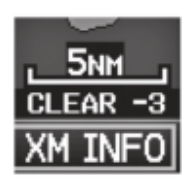

**Р** згрузк к рты

### **Аэропорты и навигационные знаки**

#### Н стройк эропортов и н виг ционных зн ков для стр ницы к рты:

- 1) Н ходясь на странице карты, нажмите кнопку **MENU**.
- 2) Повернув или передвинув джойстик **FMS**, выделите опцию "Set Up Map" (настройка карты) и нажмите кнопку **ENT**.
- 3) Поверните джойстик **FMS** для выбор к тегории "Airport" (эропорт) или "NAVAID" (н виг ционный зн к) в горизонт льном списке.
- 4) Переместите джойстик FMS для выделения жел емой позиции.
- 5) Поверните джойстик **FMS** для получения доступ к списку опций для к ждой позиции ("On/Off" (вкл./выкл.), "Auto" (вто), настройки диапазона или размер шрифт).
- 6) С помощью джойстика **FMS** выберите желаемую опцию и нажмите кнопку **ENT**.
- 7) Нажмите джойстик **FMS**, кнопку **CLR** или функциональную кнопку **EXIT** для возвр т н стр ницу к рты с измененными н стройк ми.

| <b>HAP SETUP</b>                                                                                                   |                                                                               |   |  |                                                                                | HAP SILE |                                                                               |                                             |  |  |                                                                                                  |  |
|----------------------------------------------------------------------------------------------------|-------------------------------------------------------------------------------|---|--|--------------------------------------------------------------------------------|----------|-------------------------------------------------------------------------------|---------------------------------------------|--|--|--------------------------------------------------------------------------------------------------|--|
| <b>4 AIRPORT</b>                                                                                                   |                                                                               |   |  |                                                                                |          | NAVAID                                                                        |                                             |  |  |                                                                                                  |  |
| LARGE AIRPORT<br>HEDIUM AURPORT<br>SHALL ATRPORT<br>PRIVATE AIRPORT<br>HELIPORT<br>RUNNAY EXTENSION ON<br>SAFETAXI | <b>AUTO</b><br><b>AUTO</b><br><b>AUTO</b><br><b>AUTO</b><br><b>AUTO</b><br>ON | o |  | <b>LRG TEXT</b><br>LRG TEXT *<br><b>WED TEXT W</b><br>SML TEXT *<br>SML TEXT * |          | <b>AIRMAYS</b><br><b>VOR</b><br>NDB<br><b>INTERSECTION</b><br>AIR SPORTS SITE | OFF<br>Auto<br>Auro<br>AUTO<br>Auto<br>Auro |  |  | <b>WED TEXT</b><br><b>WED TEXT</b><br><b>F</b> SML TEXT<br><b>W SML TEXT</b><br><b>W NO TEXT</b> |  |

**Страница настройки карты (категория "Airport" - аэропорт)**

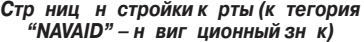

 $\frac{1}{2}$ 

### **Города и дороги**

#### Н стройк городов и дорог н стр нице к рты:

- 1) Н ходясь на странице карты, нажмите кнопку **MENU**.
- 2) Повернув или передвинув джойстик **FMS**, выделите опцию "Set Up Map" (настройка карты) и нажмите кнопку **ENT**.
- 3) Поверните джойстик **FMS** для выбор к тегории "City" (город) или "Road" (дорог) в горизонт льном списке.
- 4) Переместите джойстик FMS для выделения жел емой позиции.
- 5) Поверните джойстик **FMS** для получения доступ к списку опций для к ждой позиции ("On/Off" (вкл./выкл.), "Auto" (вто), настройки ди пазона или размер шрифт).
- 6) С помощью джойстика **FMS** выберите желаемую опцию и нажмите кнопку **ENT**.
- 7) Нажмите джойстик **FMS**, кнопку **CLR** или функциональную кнопку **EXIT** для возвр т н стр ницу к рты с измененными н стройк ми.

| <b>HAP SETUP</b><br><b>CETY</b>                              |                              |  |  |                                                                                                    | HAP SETUP<br>Roap                                                              |                                                    |                |
|--------------------------------------------------------------|------------------------------|--|--|----------------------------------------------------------------------------------------------------|--------------------------------------------------------------------------------|----------------------------------------------------|----------------|
| <b>LARGE CITY</b><br>HEDIUM CITY<br>SHALL CITY<br>SHALL TOWN | Auto<br>Auto<br>Auro<br>Auto |  |  | WED TEXT W<br>$\blacktriangledown$ MED TEXT $\blacktriangledown$<br>$\blacktriangleright$ MED TEXT $\blacktriangleright$<br>$\blacktriangledown$ MED TEXT $\blacktriangledown$ | <b>INTERSTATE</b><br><b>HODHWAY</b><br>LOCAL HIGHNAY<br>LOCAL ROAD<br>RAILROAD | Auto<br>AUTO<br>Auto<br><b>AUTO</b><br><b>AUTO</b> | SML T<br>No Te |

**Страница настройки карты (категория "City" – город)**

**Страница настройки карты (категория "Road" – дорога)**

# **Воздушные линии**

Воздушные линии м лой высоты (или Victor Airways) в основном используются для небольших винтовых с молетов с поршневыми двиг телями, которые летают н небольших высот х и н сравнительно короткие расстояния. Эти воздушные линии имеют 8 морских миль в ширину, начинаются на высоте 1200 футов над уровнем земли (AGL) и идут вверх до 18000 футов над средним уровнем моря (MSL). Воздушные линии м лой высоты обозначаются с помощью буквы "V" перед номером линии (от названия "Victor Airways"). В основном эти линии проходят между м як ми VOR.

Воздушные линии большой высоты (или Jet Routes) в основном используются ви л йнер ми, ре ктивными с молет ми, турбовинтовыми с молет ми и с молет ми с двиг телями с турбон ддувом, которые лет ют н высоте более 18000 футов н д средним уровнем моря. Эти воздушные линии н чин ются н высоте 18000 футов над средним уровнем моря и идут вверх до высоты 45000 футов над средним уровнем моря (высоты более 18000 футов называются «высота полет» и описыв ются к к FL450 для 45000 футов н д средним уровнем моря). Линии Jet Routes обозначаются буквой "J" перед номером маршрута.

Воздушные линии м лой высоты показны серым цветом, воздушные линии большой высоты – зеленым цветом. Когда на экране показаны обатипалиний, воздушные линии большой высоты будут нарисованы над линиями малой высоты.

Когд индик ция воздушных линий н к рте включен, т кже будут пок з ны путевые точки воздушных линий (м яки VOR, NDB и пересечения).

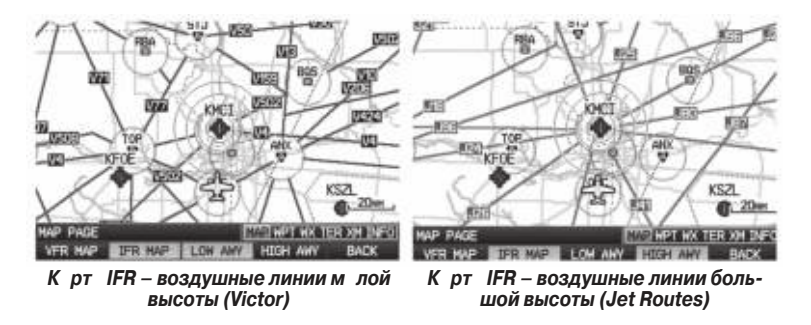

Пилот может включить или отключить индикацию воздушных линий на карте с помощью функциональной кнопки MAP.

#### **Включение/отключение индикации воздушных линий:**

- 1) Выберите функцион льную кнопку **MAP** на странице карты.
- 2) Выберите функциональную кнопку **IFR MAP** для индикации карты **IFR** и соответствующих функцион льных кнопок.
- 3) Выберите/ отмените выбор функциональной кнопки **LOW AWY** для включения/ отключения индик ции воздушных линий м лой высоты.
- 4) Выберите/ отмените выбор функциональной кнопки HIGH AWY для включения/ отключения индик ции воздушных линий большой высоты.
- 5) Н жмите функцион льную кнопку **BACK** для возврата к функцион льным кнопк м высшего уровня.

#### **Настройка воздушных пространств на странице карты:**

- 1) Н ходясь н стр нице к рты, н жмите кнопку **MENU**.
- 2) Повернув или передвинув джойстик **FMS**, выделите опцию "Set Up Map" (настройка карты) и нажмите кнопку **ENT**.
- 3) Поверните джойстик **FMS** для выбор к тегории "Airspace" (воздушное простр нство) или "SUA" (воздушное простр нство специ льного назначения) в горизонт льном списке.
- 4) Переместите джойстик **FMS** для выделения жел емой позиции.
- 5) Поверните джойстик **FMS** для получения доступ к списку опций для к ждой позиции ("On/Off" (вкл./выкл.), "Auto" (вто) или настройки диапазона).
- 6) С помощью джойстика **FMS** выберите желаемую опцию и нажмите кнопку **ENT**.
- 7) Нажмите джойстик **FMS**, кнопку **CLR** или функциональную кнопку **EXIT** для возвр т н стр ницу к рты с измененными н стройк ми.

| <b>NAP SETUP</b><br><b>AIRSPACE</b> |             |   | <b>HAP SETUP</b><br><b>ISUA</b> |             |   |  |
|-------------------------------------|-------------|---|---------------------------------|-------------|---|--|
| CLASS B/CTA                         | <b>AUTO</b> |   | TFR                             | Auto        | ▼ |  |
| CLASS C/TMA                         | <b>AUTO</b> | ۰ | <b>ADIZ</b>                     | <b>AUTO</b> | ۰ |  |
| <b>CLASS D/TOMER</b>                | <b>AUTO</b> | ▼ | <b>RESTRICTED</b>               | Auto        | ۰ |  |
| SMART ATRSPACE                      | ON          | ۰ | HOA                             | <b>AUTO</b> | ≂ |  |
|                                     |             |   | HODE C VETL                     | Auto        | ۰ |  |
|                                     |             |   | <b>OTHER SUA</b>                | <b>AUTO</b> | ۰ |  |
|                                     |             |   |                                 |             |   |  |

**Страница настройки карты (категория "Airspace" – воздушное пространство)**

Стр ниц н стройки к рты **(категория "SUA" – воздушное пространство специального назначения)**

# **2.5 Путевые точки**

Страница путевой точки (WPT) позволяет просмотреть информацию об эропорт х и путевых точк х.

Путевыми точками называются заранее определенные географические местоположения (внутренняя б з д нных) или местоположения, введенные пилотом. Этот термин используется при описнии всех фал нов полетов и навиг ции.

Путевые точки могут быть выбр ны с помощью ввод идентифик тор ICAO, ввод н зв ния сооружения или назв ния город. После ввод идентифик тор путевой точки, названия сооружения или местоположения функция Spell'N'Find (дословно: введи по букв м и н йди) прибор GPSMAP 695/696 выполните прокрутку базы д нных. Путевые точки, названия которых совпадают с введенными знаками, будут пок з ны н экр не. Н жмите н кнопку "Direct-To" н стр нице путевой точки для н ч л н виг ции по прямолинейному м ршруту к выбр нной путевой точке.

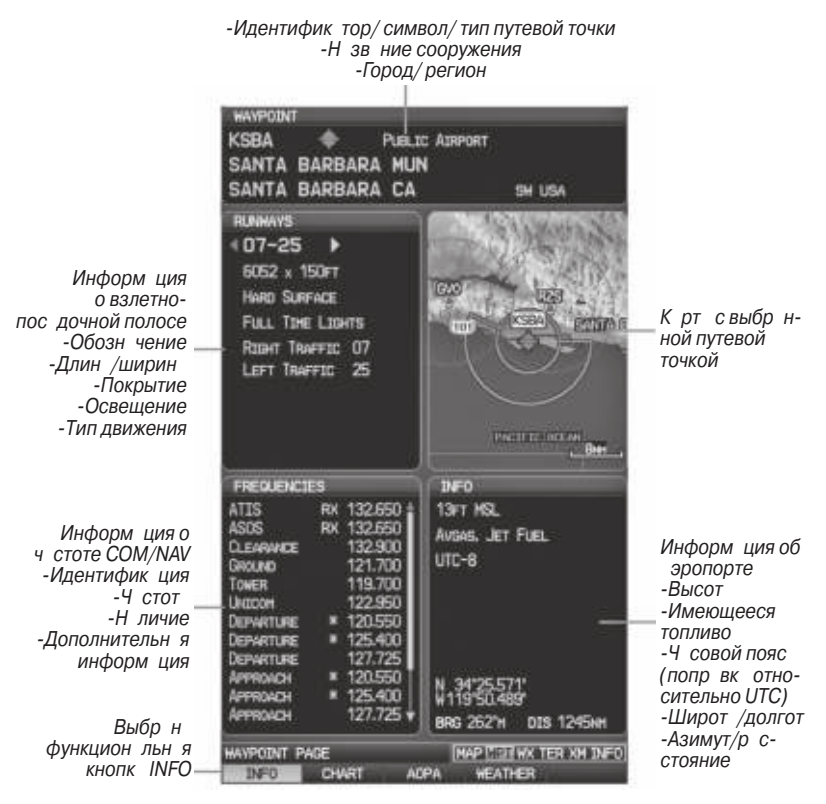

**Страница путевой точки (выбрана функциональная кнопка INFO)**

62 <del>Сергения Бранд Бергил Сарджар Сарджар Сарджар Бергил Сарджар (стала 1995/696 Руководство пользов теля</del>

### Используются следующие опис ния и ббреви туры:

- Usage Type (тип использов ния): Public (общественные объекты), Military (военные объекты) или Private (ч стные объекты)
- Runway surface type (тип покрытия взлетно-пос дочной полосы): Hard (твердое), Turf (дерн), Sealed (заливка), Gravel (гравий), Dirt (грунт), Soft (мягкое), Unknown (неизвестное) или Water (водное).
- Runway lighting type (тип освещения взлетно-пос дочной полосы): No Lights (нет освещения), Part Time (освещение часть времени), Full Time (постоянное освещение), Unknown (неизвестно) или PCL Freq (освещение управляется пилот ми).
- $\cdot$  COM Availability (н личие связи): TX (только перед ч), RX (только прием), РТ(ч стично), \* (имеется дополнительная информация)

### **Выбор аэропорта для просмотра с помощью идентификатора, названия сооружения или местоположения:**

- 1) Н ходясь на странице путевой точки (WPT), нажмите функциональную кнопку **INFO**.
- 2) Н жмите джойстик FMS, чтобы ктивизиров ть курсор.
- 3) Поверните джойстик **FMS** по ч совой стрелке для н ч л ввод идентифик тор путевой точки (при повороте против ч совой стрелки появится подменю выбор путевой точки – н жмите кнопку **CLR** для уд ления) или переместите джойстик FMS для выбор поля названия сооружения или город.
- 4) Нажмите кнопку **ENT**.

Если для введенного названия сооружения или местоположения существуют повторные позиции, то Вы можете просмотреть дополнительные д нные, продолжая вращать джойстик **FMS**.

Если повторные позиции существуют для идентифик тор, появится окно повторных путевых точек (Duplicate Waypoints). Н жмите кнопку **ENT** для перемещения курсор в окно повторных путевых точек.

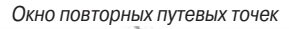

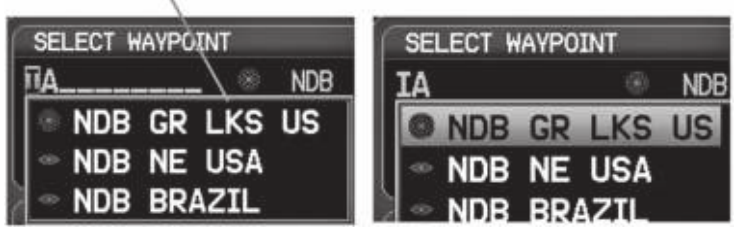

Окно информ ции о путевых точк x - повторный идентифик тор

### **Выбор взлетно-посадочной полосы:**

- 1) Н ходясь на странице путевой точки (WPT), нажмите функциональную кнопку **INFO**.
- 2) Н жмите джойстик **FMS**, чтобы ктивизиров ть курсор.
- 3) Поверните джойстик **FMS** по часовой стрелке для начала ввода идентификатор путевой точки для жел емой взлетно-пос дочной полосы (при повороте против ч совой стрелки появится подменю выбор путевой точки – н жмите кнопку CLR для уд ления) или переместите джойстик FMS для выбор поля н зв ния сооружения или город.
- 4) Нажмите кнопку **ENT**.
- 5) Переместите джойстик **FMS**, чтобы перевести курсор в окно "Runways" (взлетно-пос дочные полосы) н обозн чение взлетно-пос дочной полосы.

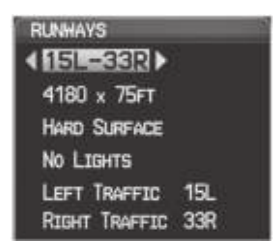

Окно взлетно-пос дочной полосы (стр ниц путевой точки)

6) Поверните джойстик FMS для индик ции жел емой взлетно-пос дочной полосы (при н личии нескольких полос) для выбранного аропорта.

### Просмотр дополнительной информ ции о ч стоте:

В окне "Frequencies" (ч стоты) используются н дписи и ббреви туры, приведенные в т блице ниже:

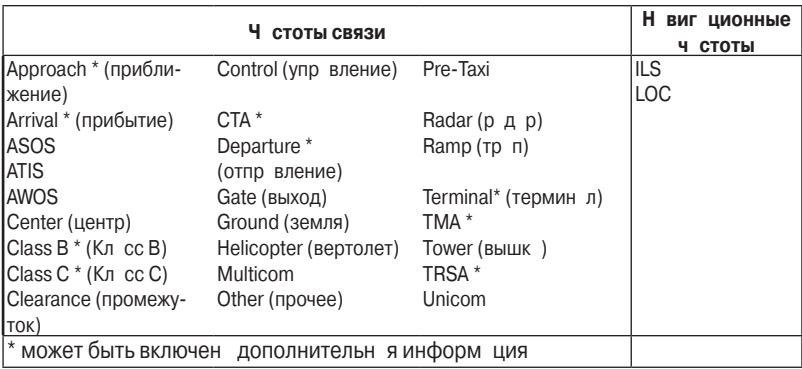

#### **Аббревиатуры частоты**

- 1) Н ходясь на странице путевой точки (WPT), нажмите функциональную кнопку **INFO**.
- 2) Н жмите джойстик **FMS** для ктивиз ции курсор.
- 3) Переместите джойстик **FMS**, чтобы перевести курсор в окно "Frequencies"
	- (ч стоты), на частоту, помеченную \*.

| <b>FREQUENCIES</b> |    |            |
|--------------------|----|------------|
| ATTS               |    | RX 132.650 |
| ASOS               | RX | 132,650    |
| CLEARANCE          |    | 132.900    |
| Ground             |    | 121.700    |
| OWER               |    | 119,700    |
|                    |    |            |
|                    |    |            |

**Дополнительн я информ ция о ч стоте (стр ниц путевой точки)** 

4) Н жмите кнопку **ENT** для просмотр окн с дополнительной информ цией. 5) Для удаления окна нажмите джойстик **FMS**, кнопку **ENT** или кнопку **CLR**.

# Информ ция о ближ йших объект х

В приборе GPSMAP 695/696 предусмотрен кнопк NRST для предост вления пилоту быстрого доступ к информ ции о ближ йших эропорт х, погоде, м як х VOR и NDB, пересечениях, путевых точк х пользов теля, ARTCC, FSS и воздушных простр нств х. При отсутствии д нных будет пок з но сообщение "None Within 200 NM" (нет объектов в р диусе 200 морских миль).

При нж тии н кнопку ENT появляется информ ционня страница для выделенной позиции, н логичня странице путевой точки. При повторном нажатии н кнопку ENT Вы возвр щ етесь н стр ницу ближ йших объектов.

### Просмотр информ ции о ближ йших объект х:

- 1) Нажмите кнопку **NRST**.
- 2) Поверните джойстик **FMS** для выбор жел емой стр ницы ближ йших объектов (APT, WX, VOR, NDB, INT, USR, CTY, ATC, FSS или ASPC). При отсутствии объектов появится сообщение "None Within 200 NM" (нет объектов в р диусе 200 морских миль).
- 3) Снов нажмите кнопку **NRST** или джойстик **FMS** для выделения желаемой опции ближ йших объектов.
- 4) Нажмите кнопку **ENT** для отображения соответствующей информационной страницы. Находясь на информационной странице аропорта или погоды, нажмите функциональную кнопку **INFO, CHART, AOPA или WEATHER** для

получения дополнительной информ ции. Н ходясь н информ ционной стрнице путевой точки пользователя, нажмите функциональную кнопку **DELETE** (удалить) или **EDIT** (правка) для изменения выбранной путевой точки пользователя.

5) Для возврата на страницу ближайших объектов нажмите джойстик FMS, кнопку **ENT** или кнопку **CLR**.

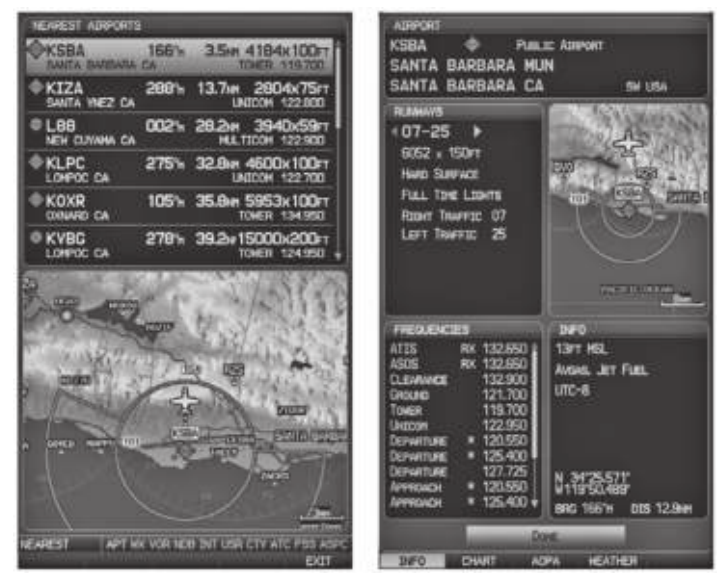

**Страница ближайших аэропортов Информационная страница** 

**аэропорта**

# **Критерии ближайших аэропортов**

С помощью меню стр ницы ближ йших эропортов пилот может з д ть миним льную протяженность и тип покрытия взлетно-пос дочной полосы при определении ближ йших 15 эропортов для просмотр. Миним льн я длин и/ или тип покрытия взлетно-пос дочной полосы вводятся для того, чтобы эропорты с короткими взлетно-пос дочными полос ми или полос ми с неподходящим типом покрытия не были показны на экране. Настройки по умолчанию: 0 футов (или метров) для длины взлетно-посадочной полосы и "Any" (любое) для тип покрытия. Частные аропорты и аропорты для вертолетов также включены в поиск.

С помощью меню опций ближ йших эропортов пилот может выбрать индикцию названий сооружений, названий городов, азимута или стрелок направления.

### **Настройка критериев ближайших аэропортов:**

- 1) Н ходясь на странице ближайших эропортов, нажмите кнопку **MENU**.
- 2) Повернув или переместив джойстик **FMS**, выберите позицию "Set Airport Criteria" (н строить критерий эропорт) в меню опций.
- 
- 3) Н жмите кнопку **ENT**. Появится окно критериев эропорт
- 4) Перемеш йте джойстик **FMS** для выбор критерия, который Вы хотите з д ть.
- 5) Поворачивайте джойстик **FMS** для выборажелаемой опции.
- 6) Нажмите кнопку **ENT**.

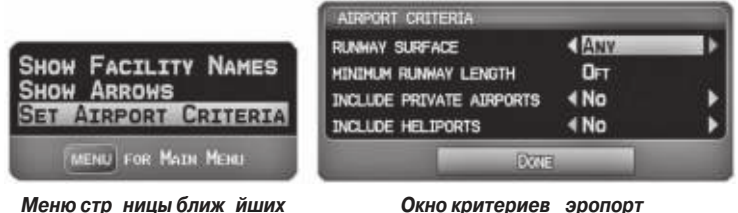

**Окно критериев эропорт** 

#### **Возврат к критериям ближайших аэропортов по умолчанию:**

- 1) Н ходясь настранице ближайших эропортов, нажмите кнопку **MENU**.
- 2) Повернув или переместив джойстик **FMS**, выберите позицию "Set Airport Criteria" (н строить критерий эропорт) в меню опций.
- 3) Н жмите кнопку **ENT**. Появится окно критериев эропорт.
- 4) Перемещ йте джойстик **FMS** для выбор критерия, который Вы хотите восст новить.
- 5) Нажмите кнопку **MENU**.

**аэропортов**

6) Выделите опцию "Restore Defaults" (восст новить н стройки по умолчнию) и нажмите кнопку **ENT**.

# **Информация о погоде**

Текстовую информицию о погоде можно просмитривать со страницы путевой точки или страницы "Nearest WX" (ближайшая погода). Информацию о погоде WX см. в разделе «Предупреждение об опасности».

### **Выбор информ ции о погоде в эропорт х:**

- 1) Н ходясь на странице путевой точки, нажмите функциональную кнопку **WEATHER** (погод).
- 2) Н жмите джойстик FMS для ктивиз ции курсор.
- 3) Поверните джойстик FMS по ч совой стрелке для н ч л ввод идентифик тор эропорт (при повороте против ч совой стрелки появится подменю выбор путевой точки – н жмите кнопку **CLR** для уд ления).
- 4) Нажмите кнопку **ENT**.

#### **Или:**

- 1) Н жмите кнопку **NRST**.
- 2) Поверните джойстик **FMS** для выбор стр ницы погоды в ближ йших эропорт х (Nearest Airport WX). Если днные недоступны, появится сообщение "None Within 200 NM" (нет объектов в р диусе 200 морских миль).
- 3) Снова нажмите кнопку **NRST** или нажмите джойстик **FMS** для выделения первого эропорт в списке погоды в ближ йших эропорт х. Поверните или переместите джойстик **FMS** для выделения жел емой погоды в эропорте.
- 4) Н жмите кнопку **ENT** для вызов стр ницы информ ции о погоде.
- 5) Повор чив я джойстик FMS, прокручив йте стр ницу вверх и вниз.
- 6) Для возвр т н стр ницу погоды в ближ йших эропорт х (Nearest Airport WX)
	- нажмите джойстик **FMS**, кнопку **ENT** или кнопку **CLR**.

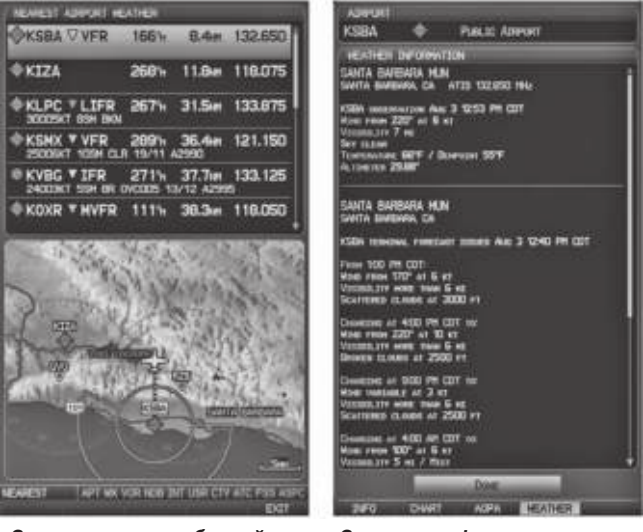

**Страница погоды в ближайших аэропортах**

**Страница информации о погоде**

### **Пересечения**

Информ цию о пересечениях можно просм трив ть со стр ницы путевой точки или стр ницы ближ йших пересечений. В дополнение к индик ции к рты текущего выбранного пересечения и окружающей его области на странице информации о пересечении показн регион, зимут, расстояние, широт и долгота.

### **Выбор пересечения:**

- 1) Н ходясь на странице путевой точки, нажмите функциональную кнопку **INFO**.
- 2) Н жмите джойстик FMS для ктивиз ции курсор.
- 3) Поверните джойстик **FMS** по ч совой стрелке для н ч л ввод идентифик тор пересечения (при повороте против часовой стрелки появится подменю выбора путевой точки – н жмите кнопку **CLR** для уд ления). Т кже вы можете переместить джойстик **FMS** для выбор поля названия сооружения или город.
- 4) Нажмите кнопку **ENT**.

#### **Или:**

- 1) Н жмите кнопку **NRST**.
- 2) Поверните джойстик **FMS** для выбор страницы ближайших пересечений (Nearest Intersections).
- 3) Н жмите джойстик **FMS** для ктивиз ции курсор.
- 4) Повор, чив, я или перемещая джойстик FMS, выделите нужное пересечение.
- 5) Н жмите кнопку ENT для вызов стр ницы информ ции о пересечении.

# **Маяки NDB**

Информ цию о м як х NDB можно просм трив ть со страницы путевой точки или страницы ближайших маяков NDB. В дополнение к индикации карты текущего выбранного маяка NDB и окружающей его области на странице показана регион, зимут, р. сстояние, широт, долгот и ч. стот.

Функция ближ йших м яков NDB (Nearest NDB) может быть использов н для быстрого поиск м як NDB рядом с трассой полет. В списке будут показны только те м яки NDB, которые расположены на расстоянии не более 200 морских миль от трассы полета. Если в пределах этого расстояния нет маяков NDB, то на экране появится соответствующее сообщение. В этом случае в полях информации и ч стоты будут стоять прочерки.

### **Выбор маяка NDB:**

1) Н ходясь на странице путевой точки, нажмите функциональную кнопку **INFO**.

- 2) Н жмите джойстик FMS для ктивиз ции курсор.
- 3) Поверните джойстик **FMS** по ч совой стрелке для н ч л ввод идентифик тор (при повороте против ч совой стрелки появится подменю выбор путевой точки – нажмите кнопку CLR для удаления). Также вы можете переместить джойстик FMS для выбор поля названия сооружения или город.
- 4) Нажмите кнопку **ENT**.

#### **Или:**

1) Н жмите кнопку **NRST**.

- 2) Поверните джойстик **FMS** для выбора страницы ближайших маяков **NDB** (Nearest NDBs).
- 3) Н жмите джойстик FMS для ктивиз ции курсор.
- 4) Повор чив я или перемещ я джойстик **FMS**, выделите нужный м як NDB.
- 5) Нажмите кнопку **ENT** для вызова страницы информации о **NDB**.

# **Маяки VOR**

Информ цию о м як х VOR можно просм трив ть со стр ницы путевой точки или стр ницы ближ йших VOR. В дополнение к индик ции к рты текущего выбр нного м як VOR и окруж ющей его обл сти н стр нице пок з н регион, город, шт т, зимут, р сстояние, широт, долгот, ч стот и кл сс (High, Low или Terminal VOR).

Функция ближ йших м яков VOR (Nearest VOR) может быть использов н для быстрого поиским яки VOR рядом с трассой полета. В списке будут показаны только те м яки VOR, которые расположены на растоянии не более 200 морских

миль от трассы полета. Если в пределах этого расстояния нет маяков VOR, то на экр не появится соответствующее сообщение. В этом случае в полях информции и ч стоты будут стоять прочерки.

Информ ция о курсовом м яке для VOR не может быть просмотрен . Если ст нция VOR совмещен со ст нцией TACAN, то она будет указана в списке как VORTAC, если он включет только DME, то будет пок з н к к VOR-DME.

### **Выбор маяка VOR:**

1) Н ходясь на странице путевой точки, нажмите функциональную кнопку **INFO**.

- 2) Н жмите джойстик FMS для ктивиз ции курсор.
- 3) Поверните джойстик **FMS** по ч совой стрелке для н ч л ввод идентифик тор (при повороте против ч совой стрелки появится подменю выбор путевой точки – нажмите кнопку **CLR** для удаления). Также вы можете переместить джойстик FMS для выбор поля названия сооружения или город.
- 4) Нажмите кнопку **ENT**.

#### **Или:**

- 5) Нажмите кнопку **NRST**.
- 6) Поверните джойстик **FMS** для выбора страницы ближайших маяков **VOR** (Nearest VORs).
- 7) Н жмите джойстик **FMS** для ктивиз ции курсор.
- 8) Поворачивая или перемещая джойстик **FMS**, выделите нужный маяк **VOR**.
- 9) Нажмите кнопку **ENT** для вызова страницы информации о **VOR**.

### Путевые точки пользов теля

С помощью прибор GPSMAP 695/696 Вы можете созд ть и сохр нить более 3000 путевых точек пользов теля. После созд ния путев я точк может быть переименов н, удлен или перемещен.

#### **Создание путевых точек пользователя:**

- 1) Для созд ния новой путевой точки пользов теля в текущем местоположении, используя курсор к рты или гл вное меню:
	- а) Для созд ния путевой точки пользов теля в текущем местоположении
	- н жмите кнопку **ENT** и удержив йте ее в н ж том положении, н ходясь н любой стр нице.

b) Появится окно "Mark a New User Waypoint?" (отметить новую путевую точку пользов теля?)

#### **Или:**

а) Дв жды нажмите кнопку **MENU** для вызова главного меню.

b) Переместив джойстик **FMS**, выделите позицию "User Waypoints" (путевые точки пользователя) и нажмите кнопку **ENT**.

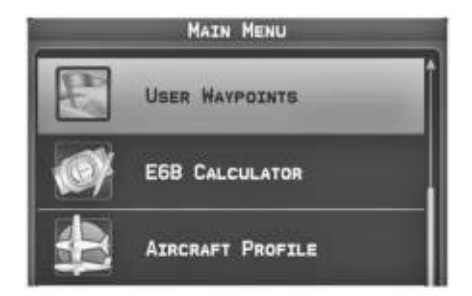

 **Главное меню (выбрана позиция "User Waypoints" –путевые точки пользователя)**

с) Введите название путевой точки пользователя (до 10 символов).

d) Н жмите функцион льную кнопку **NEW** (созд ть). Появится сообщение "Create a New User Waypoint?" (созд ть новую путевую точку пользов теля?) По умолч нию в к честве местоположения новой путевой точки будет выбр но текущее местоположение с молет.

#### **Или:**

а) Н ходясь на странице карты, нажмите джойстик **FMS** для ктивизации курсора карты (на странице погоды WX нажмите функциональную кнопку **PAN MAP**). b) Н йдите пустую обл сть, не совп д ющую с к ртографическими объектами, и нажмите кнопку **ENT**. Появится сообщение "Create a New User Waypoint?" (созд ть новую путевую точку пользов теля?)

#### **Или:**

a) Н ходясь н стр нице к рты, н жмите джойстик **FMS** для ктивиз ции курсор к рты (н стр нице погоды WX н жмите функцион льную кнопку PAN **MAP**).

b) С помощью курсор к рты выберите к кой-либо к ртогр фический объект и нажмите кнопку **MENU**.

c) Выделив опцию "Create User Waypoint" (созд ть путевую точку пользов теля), нажмите кнопку **ENT**. Появится сообщение "Create a New User Waypoint?" (созд ть новую путевую точку пользов теля?)

2) Выделив опцию "Yes" (да), нажмите кнопку **ENT**. Появится окно новой путевой точки.
- 3) Переместите джойстик **FMS** в поле названия путевой точки пользователя (User Waypoint Name) и введите название путевой точки (по желанию).
- 4) При необходимости выберите символ путевой точки.
	- a) Переместите джойстик **FMS**, чтобы выделить опцию "Symbol" (символ).

b) Поверните джойстик **FMS** для доступ к меню "Select Symbol" (выбр ть символ).

c) Поверните или переместите джойстик FMS для выделения жел емого символ в меню и н жмите кнопку **ENT**.

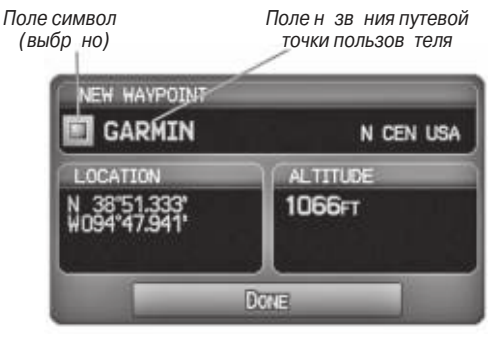

Окно новой путевой точки (символ выбр н)

5) При жел нии н жмите функцион льную кнопку **POSITION** (местоположение) и введите широту, долготу, название или высоту путевой точки или нажмите функцион льную кнопку REF WPTS для ввод зимут и р сстояния от другой путевой точки или зимут от двух других путевых точек для определения местоположения новой путевой точки.

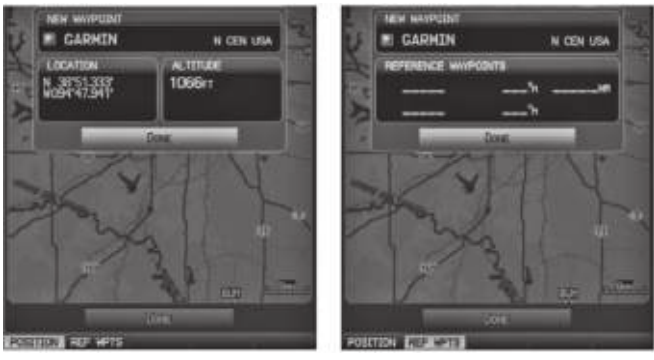

**Окно новой путевой точки (выбрана функциональная кнопка POSITION)**

**Окно новой путевой точки (выбрана функциональная кнопка REF WPTS)**

6) Выделив опцию "Done" (завершить), нажмите кнопку **ENT**.

## **Выбор и просмотр ближайших путевых точек пользователя:**

1) Нажмите кнопку **NRST**.

2) Поверните джойстик **FMS** для выбор стр ницы ближ йших путевых точек пользов теля (Nearest USR).

- 3) Н жмите джойстик **FMS** для ктивиз ции курсор.
- 4) Поверните джойстик **FMS** для выделения жел емой путевой точки пользов теля.
- 5) Н жмите кнопку **ENT** для просмотр окн информ ции о путевой точке пользов теля.

### Ред ктиров ние или переименов ние путевой точки пользов **теля:**

- 1) Дв жды нажмите кнопку **MENU** для получения доступ к главному меню.
- 2) Переместите джойстик **FMS** для выделения позиции "User Waypoints" (путевые точки пользов теля) и н жмите кнопку **ENT**.
- 3) Переместите джойстик **FMS** для выделения нужной путевой точки и н жмите функцион льную кнопку **EDIT** (пр вк). Появится окно ред ктиров ния путевой точки.
- 4) Переместите курсор в жел емое поле (поля) и внесите необходимые изменения (для ред ктиров ния опорных путевых точек н жмите функцион льную кнопку REF WPTS).
- 5) Выделив опцию "Done" (завершить), нажмите кнопку **ENT**.

### **Удаление путевых точек:**

- 1) Дв жды н жмите кнопку **MENU** для получения доступ к гл вному меню.
- 2) Переместите джойстик **FMS** для выделения позиции "User Waypoints" (путевые точки пользов теля) и н жмите кнопку **ENT**. Для уд ления всех путевых точек пользов теля переходите к ш гу 4.
- 3) Выделите путевую точку пользов теля в списке или введите путевую точку в поле "User Waypoint" (путев я точк пользов теля).
- 4) Нажмите кнопку **MENU**.

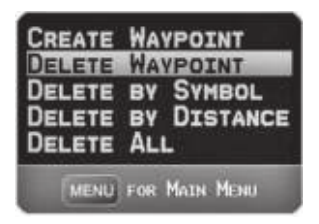

Меню стр ницы путевых точек пользов теля.

- 5) Выберите опцию "Delete Waypoint" (уд лить путевую точку) или "Delete All" (уд лить все).
- 6) Н жмите кнопку **ENT**. В окне подтверждения выделен опция "No" (нет).
- 7) Выделите опцию "Yes" (да) в окне подтверждения и нажмите кнопку **ENT**.

#### **Или:**

- 1) Дв жды н жмите кнопку **MENU** для получения доступ к гл вному меню.
- 2) Переместите джойстик **FMS** для выделения позиции "User Waypoints" (путевые точки пользов теля) и н жмите кнопку **ENT**.
- 3) Выделите путевую точку пользов теля в списке или введите путевую точку в поле "User Waypoint" (путев я точк пользов теля).
- 4) Нажмите кнопку **ENT**.
- 5) Н жмите функцион льную кнопку **DELETE** (уд лить). В окне подтверждения выделен опция "No" (нет).
- 6) Выделите опцию "Yes" (д) в окне подтверждения и нажмите кнопку **ENT**.

С помощью меню страницы путевых точек пользователя Вы можете также удалить путевые точки по символу ("Symbol") или по р сстоянию ("Distance").

# **2.6 Воздушное пространство**

Прибор GPSMAP 695/696 может отобр ж ть следующие типы воздушных пространств: Класс В/ТМА, Класс С/ТСА, Класс D, запретные зоны, МОА (военные зоны), прочие типы простр нств, ADIZ (опозн в тельные зоны ПВО) и TFR (временные зоны огр ничения полетов).

Стр ниц ближ йших воздушных простр нств (Nearest Airspace) и предупреждения о воздушных пространствах (Airspace Alert) позволяют получить информацию о воздушных пространствах, а также узнать положение самолета относительно них. Страница ближайших воздушных пространств (Nearest Airspace) может быть использов на для быстрого поиска воздушных пространств, расположенных рядом с трассой полета.

Страница ближ йших воздушных пространств (Nearest Airspace) позволяет просмотреть кл сс воздушного пространства, управляющее гентство, вертикальные границы и состояние.

### **Выбор и просмотр ближайших воздушных пространств:**

- 1) Нажмите кнопку **NRST**.
- 2) Поверните джойстик **FMS** для выбор стр ницы ближ йших воздушных простр нств.
- 3) Н жмите джойстик **FMS** для выделения ближ йшего воздушного пространств. Поверните или переместите джойстик **FMS** для выделения жел емого воздушного простр нств.
- 4) Н жмите кнопку **ENT** для вызов стр ницы информ ции о воздушном простр нстве.
- 5) Н жмите функцион льную кнопку **FREQS** (при н личии) для просмотр ч стоты и дополнительной информ ции об эропорте, н логично стр нице информ ции о путевой точке.

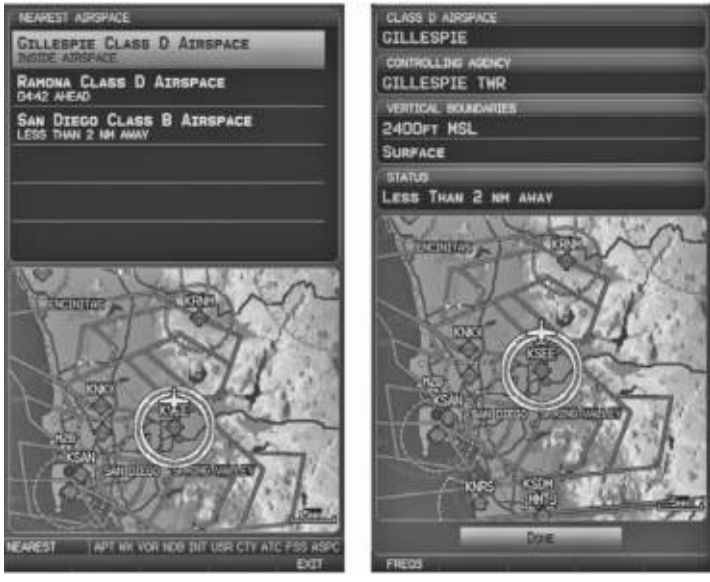

**Страница ближайших воздушных пространств**

Стр ниц информ ции о воздуш**ном пространстве**

### Предупрежд ющие сообщения о воздушных про**странствах**

При появлении предупреждающего сообщения о воздушном пространстве н жмите кнопку NRST, и на странице ближайших воздушных пространства втом тически появится информ ция о ближ йшем пространстве. Эта информация включет в себя название, время вхождения (если применимо) и состояние.

#### **Существует четыре типа информации о состоянии:**

- Ahead (впереди) при сохранении текущего курса самолет войдет в воздушное пространство в течение 10 минут или быстрее.
- $\cdot$  Near (рядом) с молет находится на расстоянии не более двух морских миль от воздушного пространства, но при сохранении текущего курса не войдет в него.
- Near & Ahead (рядом и впереди) при сохранении текущего курса самолет войдет в воздушное простр нство не более чем через две морские мили.
- $\cdot$  Inside Airspace (внутри воздушного пространства) самолет находится внутри гр ниц воздушного простр нств.

### **«Умное» воздушное пространство**

Функция "Smart Airspace" (умное воздушное пространство) выделяет воздушное простр нство, окруж ющее текущую высоту с молет, не подчеркив я при этом воздушные пространства на других высотах.

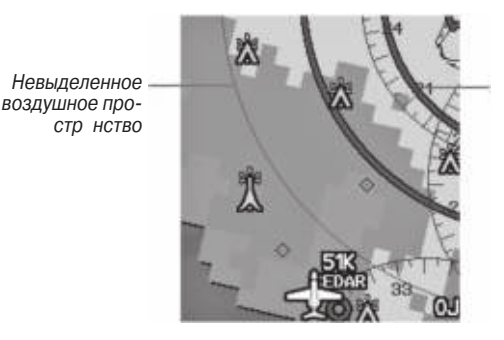

Выделенное воздушное простр нство (пок з но жирной линией)

**«Умное» воздушное пространство**

# **2.7 Навигация Direct-to**

Метод на вигации "Direct-to", активизируемый с помощью нажатия на кнопку Direct To, является более быстрым по сравнению с планом полета. Этот метод удобен для навигации к одиночному пункту назначения, например, ближайшему аэропорту.

После того, к к н виг ция "Direct-to" ктивизиров н , прибор GPSMAP 695/696 создет прямолинейный м ршрут от текущего местоположения до выбр нного пункт назначения. Устройство будет управлять курсом до тех пор, пока текущ ян виг ция "Direct-to" не будет з мещен новой н виг цией "Direct-to" или пл ном полет, или пок ктивнян вигция не будет отменен.

#### Ввод идентифик тор путевой точки, названия сооружения или город в к честве пункт н зн чения для н виг ции "Direct-to":

- 1) Н жмите кнопку Direct-to. Появится окно "Direct-to" (по умолч нию в к честве пункт назначения будет выбрана путевая точка ктивного плана полет; при отсутствии ктивного пл н полет поле путевой точки будет пустым).
- 2) Повор чив йте джойстик FMS по ч совой стрелке для н ч л ввод идентифик тор путевой точки (при повороте против ч совой стрелки появится подменю выбор путевой точки – н жмите кнопку **CLR** для уд ления). Н жмите функцион льную кнопку RECENT для индик ции списк нед вних путевых точек или переместите джойстик FMS для выбор поля названия сооружения или город.
- 3) Нажмите кнопку **ENT**.
- 4) Выделив позицию "Activate" (ктивизиров ть), нажмите кнопку **ENT**.

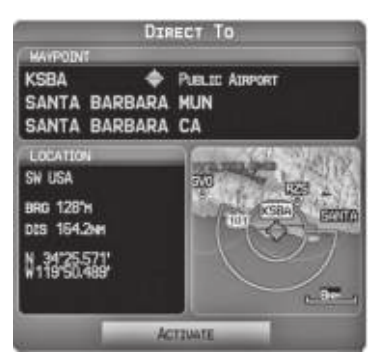

**Окно Direct-To**

#### **Выбор недавней путевой точки (RECENT WPTS), ближайшего аэропорта (NRST APTS) или путевой точки плана полета (FPL**  WPTS) в к честве пункт назначения Direct-to:

- 1) Н жмите кнопку Direct-to. Появится окно "Direct-to" (по умолч нию в к честве пункта назначения будет выбрана путевая точка ктивного плана полета; при отсутствии ктивного пл н полет поле путевой точки будет пустым).
- 2) Н жмите функцион льную кнопку RECENT для индик ции только списк нед вних путевых точек (RECENT WPTS) или поверните джойстик FMS против ч совой стрелки для индик ции списк нед вних путевых точек (RECENT WPTS), ближ йших аэропортов (NRST APTS) и путевых точек планов полетов (FPL WPTS).
- 3) Переместите джойстик FMS для выбор жел емой путевой точки.
- 4) Нажмите кнопку **ENT**.
- 5) Выделив позицию "Activate" (ктивизиров ть), н жмите кнопку **ENT**.

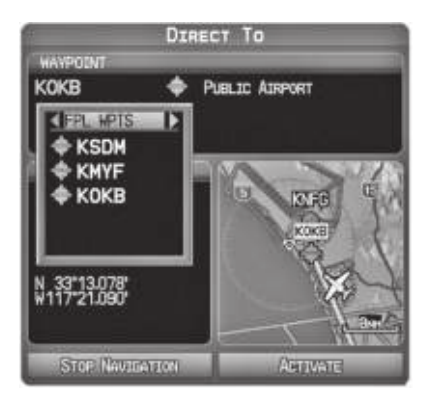

**Путевые точки планов полетов (окно Direct-to)**

#### Выбор ближ йшего эропорт в к честве пункт н зн чения **Direct-to:**

- 1) Н жмите кнопку **NRST**.
- 2) Выберите жел емый эропорт (с мый ближний эропорт уже будет выбр н).
- 3) Н жмите кнопку Direct-to.
- 4) Нажмите кнопку **ENTER**.
- 5) Выделив позицию "Activate" (ктивизиров ть), нажмите кнопку **ENT**.

Пункты назначения Direct-to могут быть выбраны с помощью курсорана страницах н виг ционной карты. Если в желаемом месте нет эропорт, на вигационного зн к или путевой точки пользов теля, то в местоположении курсор к рты будет втом тически созд н времення путевя точк с названием "MAP POINTER".

#### Выбор путевой точки в к честве пункт назначения Direct-to с использов **нием курсора карты:**

- 1) Н ходясь на странице навигационной карты, нажмите джойстик **FMS** для вызов курсор к рты.
- 2) Переместите джойстик **FMS** для перевод курсор в желемое местоположение.
- 3) Если курсор совп дет с существующим эропортом, на иг ционным знаком или путевой точкой пользов теля, то название путевой точки будет выделено.
- 4) Н жмите кнопку Direct-to для вызов окн "Direct-to" с выбр нной точкой, введенной в к честве пункт назначения Direct-to.
- 5) Нажмите кнопку **ENT**.
- 6) Выделив позицию "Activate" (активизировать), нажмите кнопку **ENT**.

#### **Отмена навигации Direct-to:**

- 1) Н жмите кнопку Direct-to для вызов окн "Direct-to".
- 2) Переместите джойстик FMS дл выделения опции "Stop Navigation" (ост новить н виг цию) или "Resume Navigation" (продолжить н виг цию) (если пл н полет был ктивным).
- 3) Н жмите кнопку **ENT**. Если пл н полет еще ктивен, прибор GPSMAP 695/696 продолжит н виг цию по ближ йшему отрезку пл н полетов.

# **РАЗДЕЛ 3. ПЛАНИРОВАНИЕ ПОЛЕТОВ**

# **3.1 Введение**

Пл ниров ние полетов на приборе GPSMAP 695/696 представляет собой составление плана полета путем ввода путевых точек по одной и при необходимости доб вления з ходов н пос дку. Пл н полет пок з н н к рт х с использов нием линий различной ширины, цвет и тип в звисимости от типа отрезки текущего ктивного сегмент пл н полет.

В п мяти навигатора может быть сохранено до 50 планов полета, каждый из которых содержит до 300 путевых точек. Одновременно может быть ктивизиров н только один пл н полет. Активный пл н полет уд ляется при достижении пункта назначения и отключении системы. При сохранении планов полетов с заходом на посадку прибор GPSMAP 695/696 использует информацию из текущей базы данных для определения путевых точек. Если базаданных была изменен или обновлен, то устройство втом тически обновляет информ цию при отсутствии модифик ции процедуры. Если з ход н пос дку ст новится недоступным, процедур уд ляется из з тронутого сохраненного плана (планов) полет, и на экране появляется соответствующее сообщение.

При з грузке з ход н пос дку в ктивный пл н полет эропорт, являющийся пунктом н зн чения, з меняется последов тельностью путевых точек, составляющих выбранный заход напосадку. Аэропорт должен иметь официальный заход н пос дку, и только конечный отрезок офици льного з ход н пос дку будет использов ть в н виг торе GPSMAP 695/696 (к к пр вило, от контрольной точки конечного эт п з ход н пос дку до точки н ч л уход н второй круг).

## **Поля данных**

По умолчанию поля данных на страницах активного и сохраненного плана полетов н строены н индик цию жел емого курс отрезк (DTK), протяженности отрезк (DIS) и оценочного времени в пути по отрезку (ETE). Первые дв поля д нных могут быть изменены с помощью меню опций. Последнее поле д нных может быть изменено с помощью джойстик FMS.

#### Изменение информ ции, пок з нной в полях д нных:

Н ходясь на странице активного плана полета или на странице сохраненного плана полета, переместите джойстик FMS (влево или вправо) для быстрого изменения третьего поля д нных.

#### **Или:**

- 1) Н ходясь на странице активного плана полета или на странице сохраненного плана полета, нажмите кнопку **MENU**.
- 2) Поверните или переместите джойстик **FMS**, чтобы выделить опцию "Change Data Fields" (изменить поля данных) и нажмите кнопку **ENT**. Курсор появится в первом поле д нных.
- 3) При необходимости переместите джойстик **FMS** для выделения второго поля данных.
- 4) Поверните джойстик **FMS** для получения доступа к списку имеющихся полей данных.
- 5) Поверните или переместите джойстик **FMS** для выделения желаемой опции из списка и нажмите кнопку **ENT**.

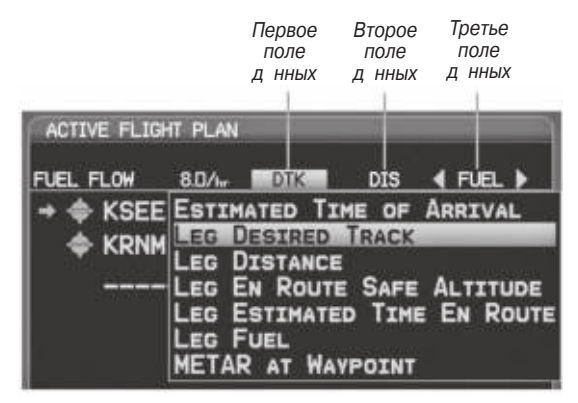

**Выбор поля данных (страница активного плана полетов)**

### **3.2 Созд ние пл н полет**

Активный пл н полет пок з н н стр нице ктивного пл н полет (Active Flight Plan). Это пл н полет, по которому прибор GPSMAP 695/696 в н стоящее время осуществляет управление движением и который показан на вигационных к рт х. Сохраненные планы полетов показаны на странице списка планов полетов (Flight Plan List), и они могут быть ктивизиров ны (могут ст ть ктивными пл н ми полет).

Поля д нных в третьем столбце н стр нице ктивного или сохраненного план полетов можно прокручив ть путем перемещения джойстик FMS влево или вправо. Все прочие поля данных можно менять с помощью опции "Change Data  $Fields"$  (изменить поля данных) на странице меню.

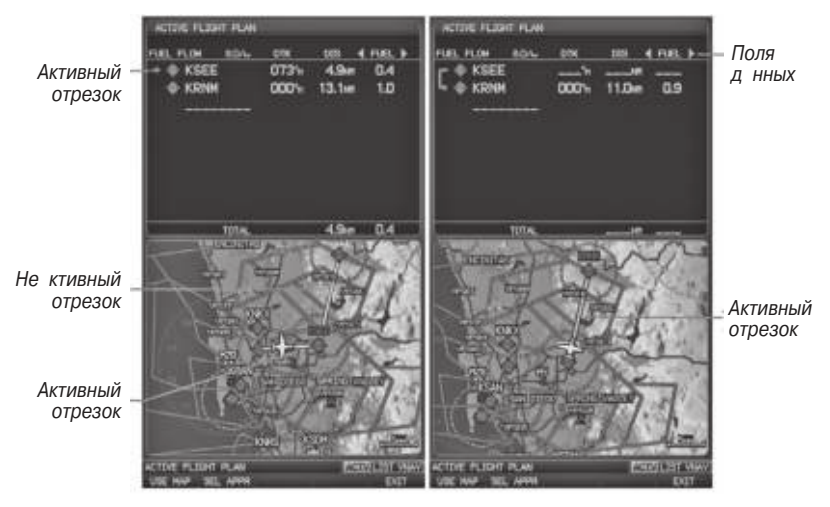

Стр ниц **ктивного пл** н полет

#### Созд ние ктивного пл н полет:

#### **1) Нажмите кнопку FPL**.

- 2) Н жмите джойстик FMS для ктивиз ции курсор.
- 3) Поверните джойстик FMS для вызов окн вст вки путевой точки (Insert Waypoint). (При повороте джойстик по ч совой стрелке появится пустое окно вст вки путевой точки, при повороте джойстик против ч совой стрелки – список нед вних путевых точек (RECENT WPTS), ближ йших эропортов (NRST APTS) или путевых точек пл н полет (FPL WPTS)).

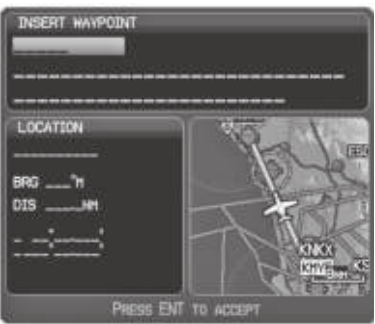

**Окно вставки путевой точки**

- 4) Введите идентифик тор, название сооружения или города путевой точки отправления или выберите путевую точку из подменю путевых точек и нажмите кнопку **ENT**. Активный план полета будет модифицироваться при вводе каждой путевой точки.
- 5) Повторяйте шиги 3 и 4 для ввода каждой дополнительной путевой точки плана полет
- 6) Когда все путевые точки будут введены, нажмите джойстик **FMS** для удаления курсор.

#### Созд ние сохр ненного пл н полет:

- 1) Н жмите кнопку **FPL**.
- 2) Поверните джойстик **FMS** для вызов стр ницы списк пл нов полетов (Flight Plan List).
- 3) Выберите функцион льную кнопку **NEW** или н жмите кнопку **MENU**, выделите опцию "New Flight Plan" (новый пл н полет) и н жмите кнопку **ENT** для вызов пустого пл н полет для первого пустого мест хр нения.
- 4) Поверните джойстик **FMS** для вызов окн вст вки путевой точки. (При повороте джойстик по ч совой стрелке появится пустое окно вст вки путевой точки, при повороте джойстик против ч совой стрелки – список нед вних путевых точек (RECENT WPTS), ближ йших эропортов (NRST APTS) или путевых точек пл н полет (FPL WPTS)).
- 5) Введите идентифик тор, название сооружения или город путевой точки отпр вления или выберите путевую точку из подменю путевых точек и н жмите кнопку **ENT**.
- 6) Повторяйте ш ги 4 и 5 для ввод к ждой дополнительной путевой точки пл н полет
- 7) Когд все путевые точки будут введены, н жмите джойстик FMS для возвр т н стр ницу списк пл нов полетов. Новый пл н полет будет пок з н в списке.

### **Добавление путевых точек в существующий план полета**

Путевые точки могут быть доб влены в ктивный пл н полет или в любой сохр ненный пл н полет . Выберите нужный пл н полет, з тем выберите место вст вки и введите путевую точку, которая будет вставлена перед выбранным местом в плане полета. Планы полетов могут включать до 300 путевых точек (вместе с путевыми точк ми з ход н пос дку).

### Доб вление путевой точки в сохр ненный пл н полет:

- 1) Н ходясь на странище списка планов полетов (Flight Plan List), нажмите джойстик **FMS** для ктивиз ции курсор.
- 2) Поверните или переместите джойстик **FMS** для выделения желаемого плана полет.
- 3) Нажмите кнопку **ENT**.
- 4) Переместите джойстик FMS, чтобы выбр ть в пл не полет точку для вст вки новой путевой точки. Нов я путев я точк будет вст влен прямо перед выделенной путевой точкой.
- 5) Поверните джойстик **FMS** для вызов окн вст вки путевой точки. (При повороте джойстик по ч совой стрелке появится пустое окно вст вки путевой точки, при повороте джойстик против ч совой стрелки – список нед вних путевых точек (RECENT WPTS), ближ йших эропортов (NRST APTS) или путевых точек пл н полет (FPL WPTS)).
- 6) Введите идентифик тор, название сооружения или город путевой точки отпр вления или выберите путевую точку из подменю путевых точек.

7) Нажмите кнопку **ENT**.

#### Доб вление путевой точки в ктивный пл н полет:

1) Н жмите кнопку **FPL**.

2) Н жмите джойстик FMS для ктивиз ции курсор.

3) С помощью джойстик **FMS** выберите точку в пл не полет, перед которой Вы хотите доб вить новую путевую точку. Нов я путев я точк будет помещен прямо перед выделенной путевой точкой.

- 4) Поверните джойстик FMS для вызов окн вст вки путевой точки (Insert Waypoint). (При повороте джойстик по ч совой стрелке появится пустое окно вст вки путевой точки, при повороте джойстик против ч совой стрелки – список нед вних путевых точек (RECENT WPTS), ближ йших эропортов (NRST APTS) или путевых точек пл н полет (FPL WPTS)).
- 5) Введите идентифик тор, название сооружения или город путевой точки отпр вления или выберите путевую точку из подменю путевых точек и н жмите кнопку **ENT**. Активный пл н полет будет модифициров н при вводе к ждой путевой точки.

### **Загрузка процедуры захода на посадку в сохраненный план**  полет:

Процедура з ходан пос дку может быть з гружена в любой эропорт, для которого имеются соответствующие данные. В план полета одновременно можно з грузить только один з ход н пос дку. М ршрут для выбранного заходан пос дку определяется с помощью переходных путевых точек.

- 1) Нажмите кнопку **FPL**.
- 2) Поверните джойстик **FMS** для выборастраницы списка планов полетов (Flight Plan List).
- 3) Н жмите джойстик **FMS** для ктивиз ции курсор.
- 4) Поверните или переместите джойстик **FMS** для выделения желаемого план полета и нажмите кнопку **ENT**.
- 5) Нажмите функциональную кнопку **SEL APPR**.
- 6) Поверните джойстик **FMS** для вызов р скрыв ющегося списк имеющихся з ходов н пос дку.
- 7) Поверните или переместите джойстик FMS для выделения жел емого з ход на посадку и нажмите кнопку **ENT**.
- 8) Выделив опцию "Load Approach" (з грузить з ход н пос дку), н жмите кнопку **ENT**.

# **3.3 Хранение планов полетов**

В приборе GPSMAP 695/696 может быть сохр нено до 50 пл нов полетов. Активный пл н полет уд ляется при ктивиз ции другого пл н полет. Вы можете просмотреть информ цию о к ждом сохраненном плане полета с помощью функции списк пл нов полетов.

#### Просмотр информ ции о сохр ненном пл не полет:

- 1) Нажмите кнопку **FPL**.
- 2) Поверните джойстик **FMS** для выбор стр ницы списк пл нов полетов (Flight Plan List).
- 3) Н жмите джойстик **FMS** для ктивиз ции курсор . Поверните или переместите джойстик FMS для выделения жел емого пл н полет.
- 4) Н жмите кнопку **ENT**. Появится стр ниц сохр ненного пл н полет с точкой отпр вления, пунктом назначения, общей протяженностью и безопасной высотой м ршрут для выбр нного пл н полет.
- 5) Нажмите джойстик **FMS** или функциональную кнопку **DONE** для выхода со стр ницы сохр ненного пл н полет.

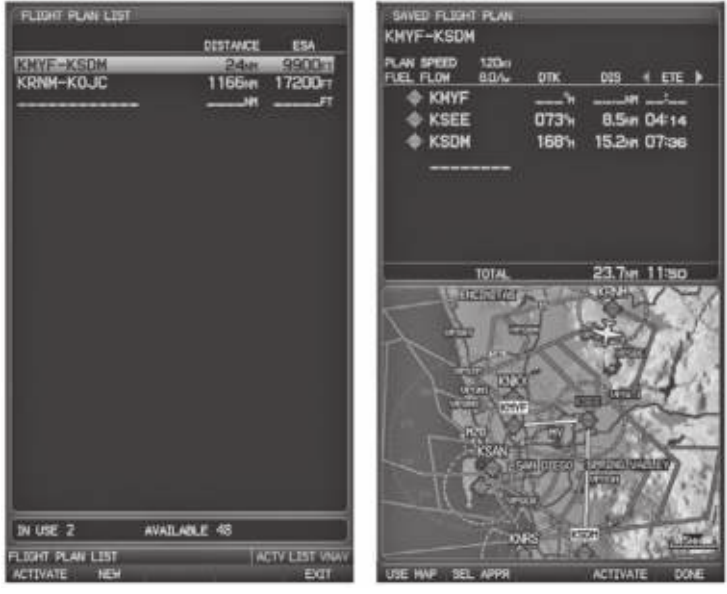

Стр ниц списк пл нов полетов Стр ниц сохр ненного пл н

**полета**

#### Сохр нение ктивного пл н полет со стр ницы ктивного **плана полета:**

- 1) Нажмите кнопку **FPL**.
- 2) Поверните джойстик **FMS** для выбор стр ницы ктивного пл н полет (Active Flight Plan).
- 3) Н жмите кнопку **MENU**. Появится меню стр ницы ктивного пл н полет.
- 4) Поверните или переместите джойстик **FMS** для выделения опции "Save Flight Plan" (сохр нить пл н полет).
- 5) Нажмите кнопку **ENT**.
- 6) Выделив опцию "Yes" (д), н жмите кнопку **ENT**. Копия пл н полет будет сохр нен в свободной строке списк пл нов полетов н стр нице списк планов полетов (Flight Plan List).

## **3.4 Активиз ция пл н полет**

При ктивиз ции сохраненного плана полета ктивный план полета удаляется и з меняется копией ктивизиров нного пл н полет. При использов нии функции инвертирования меняется порядок путевых точек в сохраненном плане полет, и затем этот план полета ктивизируется.

#### Активиз ция сохр ненного пл н полет:

- 1) Н жмите кнопку **FPL** и поверните джойстик **FMS** для выбор стр ницы списк планов полетов (Flight Plan List).
- 2) Н жмите джойстик **FMS** для ктивиз ции курсор и з тем поверните или переместите джойстик FMS для выделения жел емого пл н полет.
- 3) Выберите функциональную кнопку **ACTIVATE** или нажмите кнопку **MENU**, выделите опцию "Activate Flight Plan" (ктивизиров ть пл н полет) и н жмите кнопку **ENT**.
- 4) Выделив опцию "Yes" (д), н жмите кнопку **ENT**. Для отмены з прос н жмите кнопку CLR, джойстик FMS или выделите опцию "No" (нет) и нажмите кнопку **ENT**.

#### **Активиз ция отрезк пл н полет:**

- 1) Нажмите кнопку **FPL**.
- 2) Поверните джойстик **FMS** для выбор стр ницы ктивного пл н полет (Active Flight Plan).
- 3) Н жмите джойстик **FMS** для ктивиз ции курсор. З тем переместите джойстик FMS для выделения отрезк, который Вы хотите ктивизиров ть.
- 4) Дважды нажмите кнопку **Direct-to**. Появится окно "Activate Leg XXXXX XXXXX?" ( ктивизиров ть отрезок XXXXX – XXXXX?)

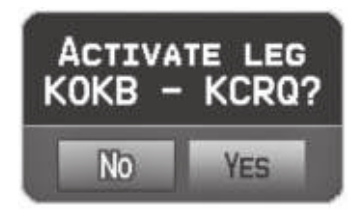

**Окно ктивиз ции отрезк** 

5) Выделите опцию "Yes" (д) и нажмите кнопку **ENT**. Для отмены запроса нажмите кнопку **CLR**, джойстик **FMS** или выделите опцию "No" (нет) и нажмите кнопку **ENT**.

#### **Ред ктиров ние пл н полет**

#### Изменение скорости и р сход топлив

#### Н стройк р сход топлив для ктивного пл н полет:

- 1) Дв жды н жмите кнопку **MENU** для вызов гл вного меню.
- 2) Поверните или переместите джойстик **FMS** для выделения опции "Aircraft Profile" (профиль самолета) и нажмите кнопку **ENT**.

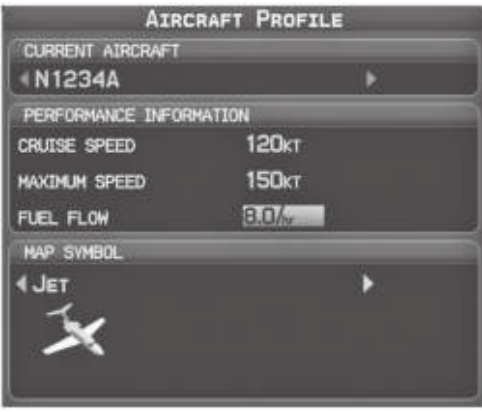

Стр ниц профиля с молет.

- 3) Выберите жел емый с молет или созд йте новую з пись.
- 4) Переместите джойстик FMS для выбор поля "Fuel Flow" (р сход топлив), поверните джойстик **FMS** для ввод желемого значения расхода топлива и нажмите кнопку **ENT**.

#### **Или:**

- 1) Н жмите кнопку **FPL** и поверните джойстик **FMS** для вызов стр ницы ктивного пл н полет (Active Flight Plan).
- 2) Н жмите джойстик **FMS** для ктивиз ции курсор. З тем переместите джойстик **FMS** для выделения поля "Fuel Flow" (р сход топлив).
- 3) С помощью джойстик **FMS** введите жел емое значение расхода топлива и нажмите кнопку **ENT**.

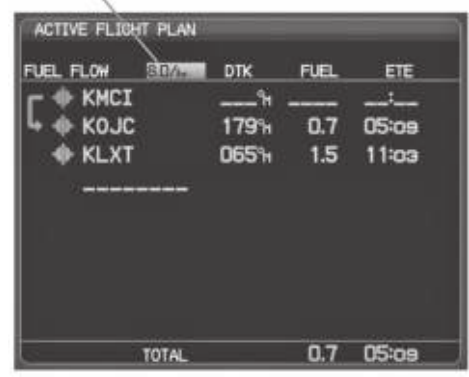

Поле р $c$ ход топлив $=$ 

**Расход топлива (страница активного плана полета)**

#### Н стройк скорости и р сход топлив для сохр ненного пл н **полет:**

- 1) Н жмите кнопку **FPL** и поверните джойстик **FMS** для выбор стр ницы списк планов полетов (Flight Plan List).
- 2) Н жмите джойстик FMS для ктивиз ции курсор . З тем поверните или переместите джойстик **FMS** для выделения жел емого пл н полет и н жмите кнопку **ENT**. Появится стр ниц сохр ненного пл н полет.
- 3) Переместите джойстик **FMS** для выделения поля "Plan Speed" (пл нируем я скорость).
- 4) С помощью джойстик FMS введите жел емую скорость и н жмите кнопку ENT.
- 5) Повторите ш ги 3 и 4 для поля "Fuel Flow" (р сход топлив ) и н жмите функциональную кнопку **DONE**.

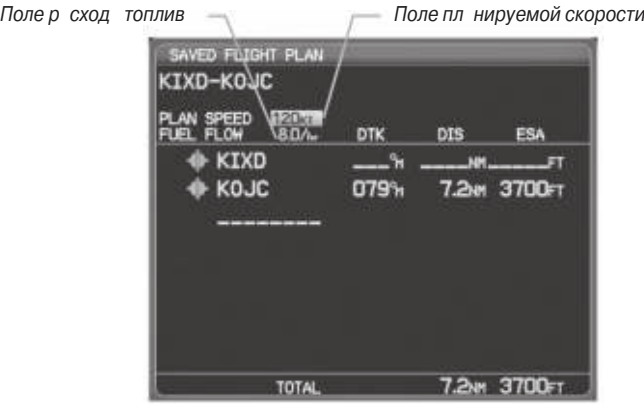

**Пл нируем я скорость и р сход топлив (стр ниц сохр ненного пл н полет).** 

### Копиров ние пл нов полетов

Прибор GPSMAP 695/696 позволяет скопиров ть пл н полет в новую ячейку п мяти, чтобы Вы могли ред ктиров ть или выполнять другие опер ции с пл ном полет, не влияя на исходный план. С помощью этой функции Вы можете создать копию существующего сохраненного плана полета для работы над модифициров нной версией исходного пл н.

#### Созд ние копии сохр ненного пл н полет:

- 1) Н жмите кнопку **FPL** и поверните джойстик **FMS** для выбор стр ницы списк планов полетов (Flight Plan List).
- 2) Н жмите джойстик **FMS** для ктивиз ции курсор. З тем поверните или переместите джойстик FMS для выделения жел емого пл н полет.
- 3) Нажмите кнопку **MENU**. С помощью джойстика **FMS** выделите опцию "Copy Flight Plan" (копиров ть пл н полет) и н жмите кнопку **ENT**.

### **Удаление плана полета**

Вы можете уд лить из п мяти прибор GPSMAP 695/696 отдельные или все сохр ненные пл ны полетов.

#### **Уд ление сохр ненного пл н полет:**

1) Нажмите кнопку **FPL** и поверните джойстик **FMS** для выбора страницы списка планов полетов (Flight Plan List).

- 2) Н жмите джойстик **FMS** для ктивизнции курсора. З тем поверните или переместите джойстик **FMS** для выделения желаемого плана полета.
- 3) Нажмите кнопку **CLR**, или нажмите кнопку **MENU**, выделите опцию "Delete Flight Plan" (уд лить пл н полет) и нажмите кнопку **ENT**.
- 4) Выделите опцию "Yes" (д) и нажмите кнопку **ENT** для удаления плана полета. Для отмены команды нажмите кнопку **CLR**, джойстик **FMS** или выделите опцию "No" (нет) и нажмите кнопку **ENT**.

#### **Удаление всех сохраненных планов полета:**

- 1) Н жмите кнопку **FPL** и поверните джойстик **FMS** для выбор стр ницы списк планов полетов (Flight Plan List).
- 2) Н жмите кнопку **MENU**, выделите опцию "Delete All" (уд лить все) и н жмите кнопку **ENT**.
- 3) Выделите опцию "Yes" (д) и н жмите кнопку **ENT** для уд ления всех сохраненных планов полета. Для отмены команды нажмите кнопку **CLR**, джойстик **FMS** или выделите опцию "No" (нет) и н жмите кнопку **ENT**.

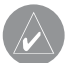

**ПРИМЕЧАНИЕ**: Изменения, внесенные в активный план полета, оказывают влияние на навигацию сразу же после ввода этих изменений. Редактирование сохраненного плана полета не влияет на сохраненные планы полетов. Путевые точки в конечном отрезке захода на посадку (например, FAF (контрольная точка конечного этапа захода на посадку) и МАР (точка начала ухода на второй круг)) не могут быть удалены отдельно.

#### **Уд ление ктивного пл н полет:**

- 1) Н жмите кнопку **FPL** для вызов стр ницы ктивного пл н полет (Active Flight Plan).
- 2) Нажмите кнопку **MENU**.
- 3) Выделив опцию "Stop Navigation" (ост новить н виг цию), н жмите кнопку **ENT**.

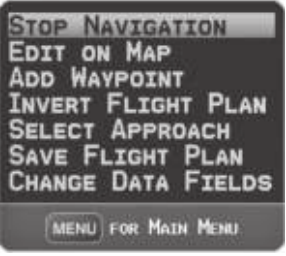

**Меню стр ницы ктивного пл н полет** 

#### Уд ление отдельной путевой точки из ктивного пл н полет:

- 1) Н жмите кнопку **FPL** для вызов страницы ктивного плана полета (Active Flight Plan).
- 2) Н жмите джойстик **FMS** для ктивиз ции курсор . Поверните или переместите джойстик **FMS** для выделения путевой точки, которую Вы хотите уд лить.
- 3) Н жмите кнопку **CLR**. Появится окно "Remove XXXXX From Flight Plan?" (уд лить ХХХХХ из пл н полет?)

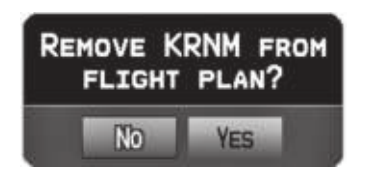

Окно уд ления путевой точки.

4) Выделите опцию "Yes" (д) и н жмите кнопку **ENT**. Для отмены ком нды н жмите кнопку **CLR**, джойстик **FMS** или выделите опцию "No" (нет) и нажмите кнопку **ENT**.

#### **Удаление отдельной путевой точки из сохраненного плана полет:**

- 1) Нажмите кнопку **FPL**.
- 2) Поверните джойстик **FMS** для выбор стр ницы списк пл нов полетов (Flight Plan List), если необходимо.
- 3) Н жмите джойстик **FMS** для ктивиз ции курсор . З тем поверните или переместите джойстик **FMS** для выделения пл н полет, который Вы хотите ред ктиров ть. Н жмите кнопку **ENT**.
- 4) С помощью джойстик **FMS** выделите путевую точку, которую Вы хотите удлить.
- 5) Нжмите кнопку **CLR**. Появится окно "Remove XXXXX From Flight Plan?" (удлить ХХХХХ из пл н полет?)
- 6) Выделите опцию "Yes" (д) и н жмите кнопку **ENT**. Для отмены ком нды н жмите кнопку **CLR**, джойстик **FMS** или выделите опцию "No" (нет) и нажмите кнопку **ENT**.

### **Инвертиров ние пл н полет**

Любой план полетаможет быть инвертирован для навигации в обратном порядке к первоначальному пункту отправления.

#### **Инвертиров ние ктивного пл н полет:**

- 1) Н жмите кнопку **FPL** для вызов стр ницы ктивного пл н полет (Active Flight Plan).
- 2) Нажмите кнопку **MENU**. Затем поверните или переместите джойстик **FMS** для выделения опции "Invert Flight Plan" (инвертиров ть пл н полет) и н жмите кнопку **ENT**. Появится окно с подтверждением "Invert the Active Flight Plan?" (инвертиров ть ктивный пл н полет?)
- 3) Выделите опцию "Yes" (д) и н жмите кнопку **ENT** для инвертиров ния ктивного плана полета. Для отмены команды нажмите кнопку **CLR**, джойстик **FMS** или выделите опцию "No" (нет) и нажмите кнопку **ENT**.

#### **Инвертиров ние сохр ненного пл н полет:**

- 1) Н жмите кнопку **FPL**. Поверните джойстик FMS для выбор стр ницы списк планов полетов (Flight Plan List).
- 2) Н жмите джойстик FMS для ктивиз ции курсор.
- 3) 3 тем поверните или переместите джойстик FMS для выделения жел емого пл н полет и н жмите кнопку **ENT**. Появится стр ниц сохр ненного пл н полет
- 4) Н жмите кнопку **MENU**, выделите "Invert Flight Plan?" (инвертиров ть пл н полет?) и н жмите кнопку ENT.
- 5) Выделите опцию "Yes" (д) и н жмите кнопку **ENT**. Для отмены ком нды н жмите кнопку CLR, джойстик FMS или выделите опцию "No" (нет) и н жмите кнопку **ENT**.

# **3.5 Заходы на посадку**

**ПРЕДУПРЕЖДЕНИЕ**: Прибор GPSMAP 695/696 не предназначен для использования в условиях, когда управление самолетом осуществляется исключительно по бортовым приборам. Заходы на посадку, отображаемые данным устройством, предоставляются только с целью наблюдения. Для наблюдения может использоваться только конечный отрезок курса (от контрольной точки конечного этапа захода на посадку (FAF)) до точки начала ухода на второй круг (МАР) официальных заходов на посадку.

З ход н пос дку может быть з гружен для любого эропорт, для которого имеются соответствующие днные. При этом обеспечив ется управление движением для неточных и точных з ходов н пос дку в эропорты с н личием офици льных з ходов н пос дку. Одновременно в пл н полет может быть з гружен только один з ход напосаку. Если Вы загрузите заход напосаку при н личии ктивного пл н полет, в котором уже имелся з ход н пос дку, то новый заход на посадку заменит собой старый заход. Для наблюдения доступена только конечный отрезок курс офици льного з ход н пос дку (от контрольной точки конечного эт п з ход н пос дку (FAF)) до точки н ч л уход н второй круг (МАР).

При выборе з ход н пос дку Вы можете использов ть опцию "Load Approach" (з грузить з ход н пос дку) или "Activate Approach" ( $\kappa$ тивизиров ть з ход н пос дку). Опция "Load Approach" (з грузить з ход н пос дку) позволяет добвить з ход н пос дку к концу пл н полет без немедленного использов ния этих д нных для н виг ции. Вы можете продолж ть н виг цию через промежуточные путевые точки первон ч льного пл н полет, одн ко при необходимости у В с будет возможность быстрой ктивиз ции процедуры н стр нице ктивного пл $H$ полета. Опция "Activate Approach" ( $\kappa$ тивизиров $\tau$ ь з ход н $\tau$ пос дку) т кже доб вляет процедуру к концу пл н полет, но при этом прибор немедленно н пр вит В с к первой путевой точке з ход н пос дку.

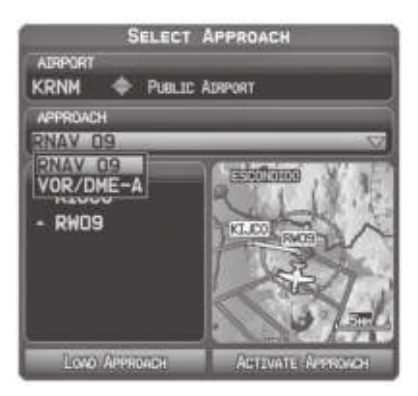

Окно выбор *з ход* н пос дку

## **Выбор захода на посадку**

При выборе з ход н пос дку эропорт, являющийся пунктом назначения, з меняется последов тельностью путевых точек выбранного заходана посадку. Учитыв йте, что эропорт при этом должен иметь офици льный з ход н пос дку (GPS, RNAV, VOR, NDB, курсовой маяки или ILS), и в приборе GPSMAP 695/696 может использов ться только конечный сегмент курс (от контрольной точки конечного эт п з ход н пос дку до точки н ч л уход н второй круг).

З ход н пос дку может быть выбран с помощью окна "Direct-to", страницы путевой точки (WPT), стр ницы ктивного пл н полет или стр ницы сохр ненного пл н полет.

#### **Загрузка захода на посадку со страницы активного или сохраненного пл н полет:**

- 1) Нажмите кнопку **FPL**.
- 2) Поверните джойстик **FMS** для выбор стр ницы ктивного пл н полет (Active Flight Plan) или сохраненного плана полет (Saved Flight Plan).
- 3) Н жмите функцион льную кнопку **SEL APPR** или н жмите кнопку **MENU**, выделите с помощью джойстик **FMS** опцию "Select Approach" (выбрать заход на пос дку) и нажмите кнопку **ENT**. Появится окно выбораз хода на посадку.
- 4) Поверните джойстик **FMS** для получения доступ к списку имеющихся з ходов н пос дку. Поверните или переместите джойстик FMS для выделения жел емого захода на посадку и нажмите кнопку **ENT**.
- 5) Выделив опцию "Load Approach" (з грузить з ход н пос дку), н жмите кнопку **ENT**. Для отмены команды нажмите кнопку **CLR** или джойстик **FMS**.

#### **Просмотр карты выбранного захода на посадку:**

1) Выбр в к кой-либо з ход н пос дку в окне выбор з ход н пос дку (Select Approach), нажмите кнопку **MENU**. Появится меню "Show Chart" (показ ты карту).

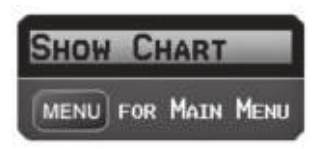

**Меню выбора захода на посадку**

- 2) Нажмите кнопку **ENT**. Появится карта с выбранным заходом на посадку.
- 3) Нжмите функцион льную кнопку **EXIT** для возврата к окну выбораз ходан пос дку (Select Approach).

#### **Активизация захода на посадку с помощью страницы активного плана полета:**

- 1) Н жмите кнопку **FPL**.
- 2) Поверните джойстик **FMS** для выбора страницы ктивного плана полета (Active Flight Plan) (если это необходимо).
- 3) Н жмите функцион льную кнопку **SEL APPR** или н жмите кнопку MENU, выделите с помощью джойстик **FMS** опцию "Select Approach" (выбрать заход на пос дку) и нажмите кнопку **ENT**. Появится окно выбораз ходан пос дку.
- 4) Поверните джойстик **FMS** для получения доступ к списку имеющихся з ходов н пос дку. С помощью джойстик **FMS** выделите нужный з ход н пос дку и нажмите кнопку **ENT**.
- 5) Выделив опцию "Activate Approach" (ктивизиров ть з ход н пос дку), нажмите кнопку **ENT**. Для отмены команды нажмите кнопку **CLR** или джойстик **FMS**.

#### **Или:**

- 1) 3 грузив з ход н пос дку н стр ницу ктивного пл н полет (Active Flight Plan), нажмите кнопку **MENU**.
- 2) Поверните или переместите джойстик **FMS** для выделения опции "Activate Approach" (ктивизиров ть з ход н пос дку) и н жмите кнопку **ENT**.

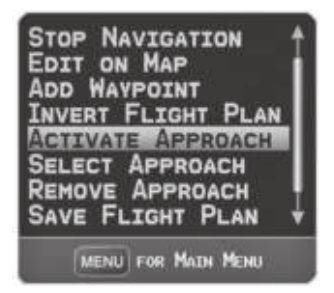

**Меню стр ницы ктивного пл н полет** 

#### **Или:**

- 1) 3 грузив з ход н пос дку н стр ницу ктивного пл н полет (Active Flight Plan), н жмите джойстик **FMS** для ктивиз ции курсор.
- 2) Переместив джойстик **FMS**, выделите заход на посадку и нажмите кнопку **ENT**. Появится окно "Activate XXXXX Approach?" ( $\kappa$ тивизиров ть з ход н $\kappa$ пос дку ХХХХХ?)
- 3) Выделите опцию "Yes" (да) и нажмите кнопку **ENT**.

#### **Загрузка/ активизация захода на посадку из окна Direct-to или со страницы путевой точки:**

- 1) Нажмите кнопку **Direct-to** или выберите страницу путевой точки.
- 2) Нажмите кнопку **MENU**.
- 3) Поверните или переместите джойстик **FMS** для выделения позиции "Select Арргоасh" (выбр ть з ход н пос дку) и н жмите кнопку **ENT**. Если з ход н пос дку еще не з гружен или не ктивизиров н, курсор будет пок з н в поле "Approach" (з ход н пос дку). Если же з ход н пос дку уже з гружен или ктивизиров н. будет выделено поле "Activate" (ктивизиров ть).
- 4) Выделив опцию "Activate" (ктивизиров ть), нажмите кнопку **ENT** или выберите з ход напосаку, выделите опцию "Load Approach" (з грузить з ход на пос дку) или "Activate Approach" (ктивизиров ть з ход н пос дку) и н жмите кнопку **ENT**.

#### **Удаление захода на посадку:**

- 1) Н жмите кнопку **FPL**.
- 2) Поверните джойстик **FMS** для выбор стр ницы ктивного пл н полет (Active Flight Plan) или сохраненного плана полет (Saved Flight Plan).
- 3) Нажмите функциональную кнопку **RMV APPR** или нажмите кнопку **MENU**, выделите с помощью джойстик **FMS** опцию "Remove Approach" (уд лить заход на посадку) и нажмите кнопку **ENT**.

### **Активизация векторов к конечной точке**

После ктивиз ции з ход н пос дку прибор использует функцион льную кнопку VECTORS для н пр вления к конечному курсу з ход н пос дку с помощью ATC (управление воздушным движением).

Если был выбр н функцион льн я кнопк VECTORS, прибор GPSMAP 695/696 продляет конечный курс з предел ми конечной путевой точки з ход н пос дку из б зы д нных (контрольня точк конечного эт п з ход н пос дку [FAF]). Символ вектор к конечной точке будет пок з н рядом с первой путевой точкой з ход н пос дку в ктивном пл не полет.

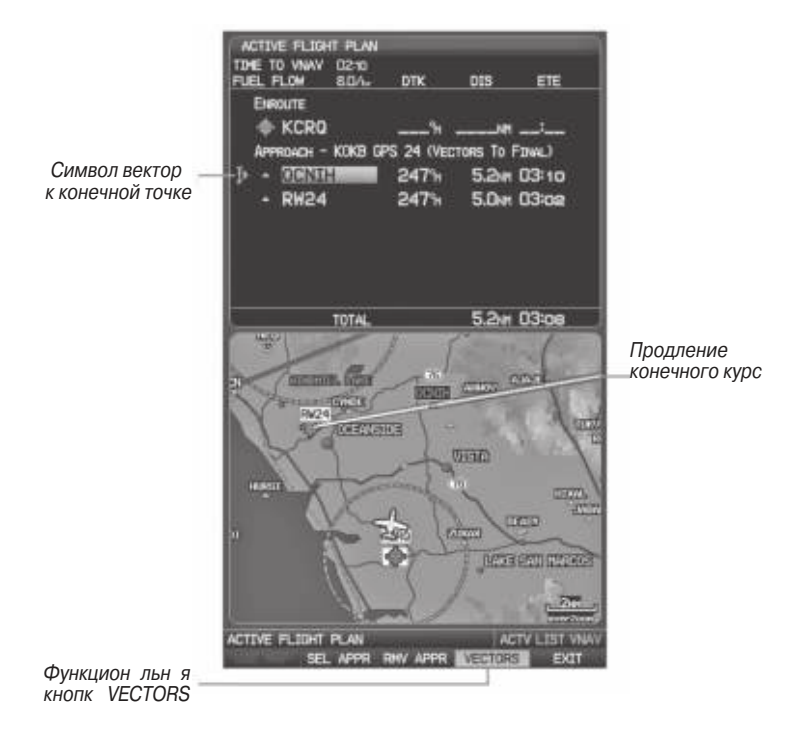

Вектор к конечной точке (стр ниц ктивного пл н полет)

Прибор GPSMAP 695/696 не обеспечив ет упр вление движением по входному курсу. Стрелк отклонения от курс н гр фическом индик торе HSI остается смещенной относительно центр до тех пор, пок не уст новится конечный курс з ход н пос дку. Н к рте будет пок з но продолжение конечного курс з ход н пос дку в виде жирной м линовой линии.

Если функцион льн я кнопк VECTORS не выбр н, то прибор GPSMAP 695/696 созд ст прямолинейный курс прямо к первой путевой точке з ход н пос дку.

При з грузке з ход н пос дку н виг ция "Direct-to" будет отменен, и н чнется движение по м ршруту к точке FAF (контрольная точка конечного этапа захода на пос дку).

#### **Отмена векторов к конечной точке:**

Н ходясь на странице активного плана полета (при активизированном заходе на посадку), нажмите функциональную кнопку **VECTORS**.

#### **Или:**

- 1) Н ходясь на странице ктивного плана полета (Active Flight Plan), нажмите кнопку **MENU**.
- 2) Поверните или переместите джойстик **FMS** для выделения опции "Cancel Vectors-to-Final" (отмен векторов к конечным точк м) и н жмите кнопку **ENT**.

## **3.6 Планирование путешествий**

См. информ цию о журнале полетов, треке, калькуляторе Е6В, профиле самолет и функции «Вес и б л нс» в Приложении F (утилиты).

# **РАЗДЕЛ 4. ПРЕДУПРЕЖДЕНИЕ ОБ ОПАСНОСТИ**

# **4.1 Погод XM (GPSMAP 696)**

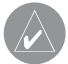

**ПРИМЕЧАНИЕ**: Функции, связанные с метеорологическими данными XM Weather, имеются только в модели GPSMAP 696.

### Актив ция обслужив ния

Перед использов нием спутниковых метеорологических д нных XM необходимо ктивиров ть обслужив ние. Актив ция осуществляется путем перед чи уник льного идентифик тор в нтенну GXM 40 с помощью спутникового р дио XM.

Спутниковое р дио ХМ использует идентифик тор р дио для перед чи сигнал ктив ции, который позволяет прибору GPSMAP 696 отобр ж ть метеорологические д нные и/или р звлек тельные программы, принимаемые итенной GXM 40.

Дополнительную информ цию об ктив ции спутникового радио ХМ см. в Руководстве пользов теля GXM 40.

#### **Погодная информация ХМ**

- Идентифик тор р дио 8-зн чный идентифик ционный номер, используемый для ктив ции.
- Уровень обслужив ния приобретенный пл н подписки н обслужив ние XM Weather.
- $\cdot$  Метеорологические продукты список метеорологических д нных и возраст метеод нных в минут х.

#### **Получение доступа к информации о погоде ХМ:**

Н ходясь на странице удио ХМ, нажмите функциональную кнопку INFO.

#### **Или:**

- 1) Н ходясь на странице **WX**, нажмите кнопку **MENU** для вызова меню страницы погоды.
- 2) Поверните или переместите джойстик **FMS** для выделения опции "WEATHER PRODUCTS" (метеорологические продукты) и нажмите кнопку **ENT**.

## **Спутниковые метеорологические продукты ХМ**

### **NEXRAD**

NEXRAD (NEXt-generation RADar, радар следующего поколения) – это сеть, состоящая из 158 допплеровских радиолокационных станций, обслуживаемых Н цион льной метеорологической службой (NWS). Д нные NEXRAD обеспечив ют центр лизов нную метеорологическую информ цию для континент льной ч сти США и некоторых международных территорий. Максимальная дальность одиночной станции NEXRAD составляет 250 морских миль. Кроме широкого диап зон сервисов сеть NEXRAD обеспечивает в жную информ цию о небл гоприятных погодных условиях и безоп сности воздушного транспорта.

Д нные NEXRAD не являются д нными в ре льном времени. Между сбором, обрботкой и р спростр нением изобр жений NEXRAD может проходить значительное время, и эти изображения могут не отражать текущую ситуацию. Из-за задержек и относительного устаревания данных они могут использоваться только для целей долгосрочного пл ниров ния. Не применяйте д нные NEXRAD или прочие д нные р д ров для полетов внутри зон небл гоприятной погоды. Используйте эти д нные только для оценки погодных условий перед полетом и во время полет.

Н экр не прибор пок з ны комбиниров нные д нные, собр нные со всех станций NEXRAD на территории США. Эти данные собраны из отдельных картинок р д ров. Информ ция изобр жен с использов нием цветового код для отобр жения уровня небл гоприятности погоды.

При выборе NEXRAD индик ция зоны покрытия р д р будет всегд ктивной. Зоны, в которых покрытие р д р NEXRAD является в д нный момент недоступным, покз ны серов то-фиолетовым цветом. Эти зоны охватываются радиолокационными уст новк ми, но в н стоящее время являются не ктивными или отключенными.

## **Абнормальные состояния NEXRAD**

Ниже перечислены некоторые ненорм льные состояния, относящиеся к индикции изображений NEXRAD:

- Н земный шум
- Линии на экране от наводок и ложные данные радара
- Линии на экране от на водок, когдар дрная нтенна направлена прямо на солнце
- Противолок ционные отражатели на военных самолетах могут вносить помехи в изображения радаров
- Н водки от здний или гор, которые могут созд в ть тени

# **Ограничения NEXRAD**

Н работу радаров NEXRAD действуют определенные ограничения. Некоторые из этих огр ничений перечислены ниже:

- Отраж тельная способность NEXRAD недостаточна для предоставления информ ции о слоях обл ков или ос дк х. Н пример, с помощью NEXRAD невозможно определить разницу между снегом, градом и дождем.
- Отр ж тельн я способность NEXRAD установлена на миним льном угле подъем нтенны. Отдельня станция NEXRAD не способн определить штормы на большой высоте и м лом расстоянии, также не может дать информацию о шторм х прямо н д ст нцией.
- Зон покрытия радара простирается только до 55 градуса северной широты.
- Ос дки между 52 и 55 гр дусом северной широты неизвестны.

## **Интенсивность NEXRAD**

Цвет, используемые для определения отраженных сигналов NEXRAD различной мощности, измеряются в dBZ (децибелы Z). «Отр ж тельн я способность» (обозн ч ется буквой Z) предст вляет собой количество перед нной мощности, вернувшейся обратно в радар. Значение dBZ увеличивается при росте мощности возвратного сигнала. Интенсивность осадков отображается с использованием цветов, соответствующих значениям dBZ.

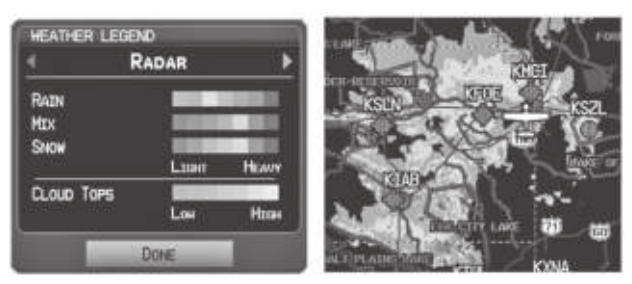

**Легенда радара Данные NEXRAD**

### **Спутниковая мозаика**

Спутников я моз ик отображается в виде инфракрасных комбинированных изображений слоя облаков, полученных с геостационарных метеорологических спутников. Спутников я моз ик обеспечив ет до 7 слоев облачного покрытия.

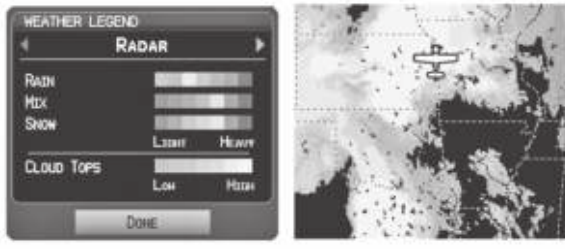

Легенд *рада* Спутниковя мозик / **данные вершин облаков**

### **Отраженные верхушки**

Д нные "Echo Tops" (дословно – отраженные верхушки) поступают от радара NEXRAD и пок зывают м ксим льную высоту, на которой идут ос дки. На карте отобр ж ются ос дки н выбр нной В ми высоте или выше этой высоты с ш гом 5000 футов до м ксим льной высоты 70,000 футов. Эт функция может быть полезн для определения силы гроз.

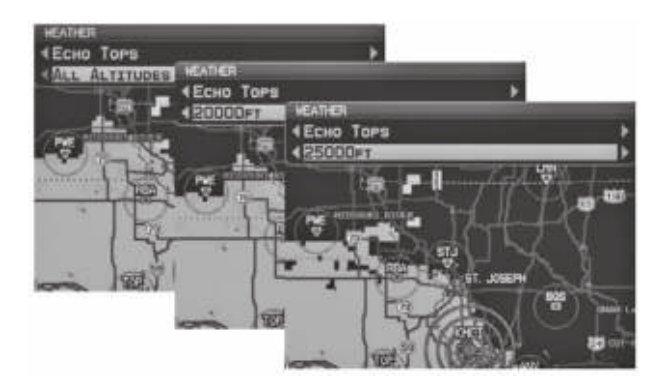

**Данные "Echo Tops"**

## Ветр **н** высоте

Д нные "Winds Aloft" (ветра на высоте) показывают прогнозируемую скорость и н правление ветра на поверхности земли и на выбранной высоте. Высота отображается с шагом 3000 футов до максимального значения 42,000 футов нада средним уровнем моря.

Информ ция о ветре на высоте может быть показана с помощью оперения или потоков в з висимости от выбр нного м сшт б . Зн чки «оперения» пок зыв ют скорость и н пр вление ветр . Зн чки «поток» отобр ж ют н пр вление ветр с помощью стрелок.

Зн чки «оперения» ветра всегда направлены в сторону, откуда дует ветер. Скорость ветр обозначается с помощью флажков на конце значка. Короткий фл жок соответствует скорости 5 узлов, длинный фл жок – 10 узлов, треугольный фл жок – 50 узлов.

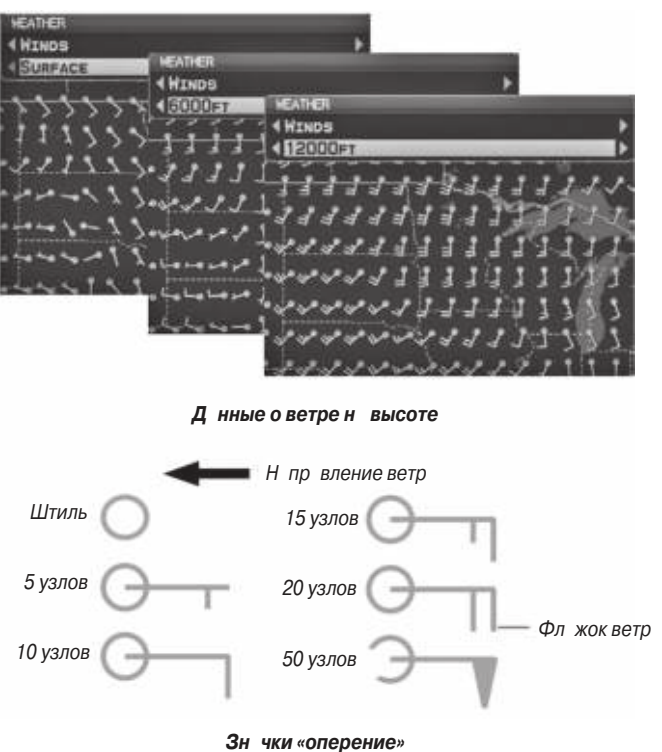

# **Давление на поверхности**

Эт функция позволяет просмотреть изоб ры и центры давления. Изобары – это линии, соединяющие точки равного давления. Показния давления помогут определить состояние погоды и ветра. Как правило, области высокого давления связ ны с бл гоприятной погодой, обл сти низкого д вления – с обл чностью и вероятностью ос дков. Изоб ры, расположенные близко друг к другу, указыв ют на зоны сильных ветров. В качестве единиц измерения давления можно выбр ть миллиб ры (mb), дюймы ртутного столб (in) и гектоп скли (hPa).

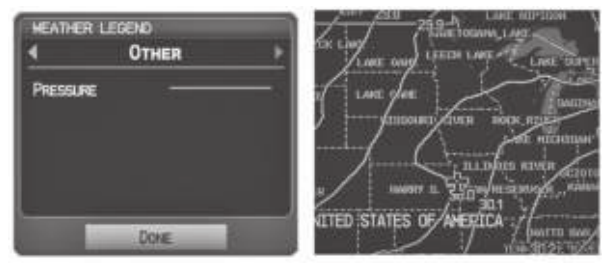

**Другая легенда Данные давления на поверхности**

# **Информация о грозах ХМ**

Д нные о гроз х пок зыв ют приблизительное р сположение уд ров молнии от обл ков до земли. Пиктограмма молнии представляет собой удар молнии, который произошел в районе 2 километров и в течение последних 7 минут. Точное местоположение уд р молнии не отобр ж ется.

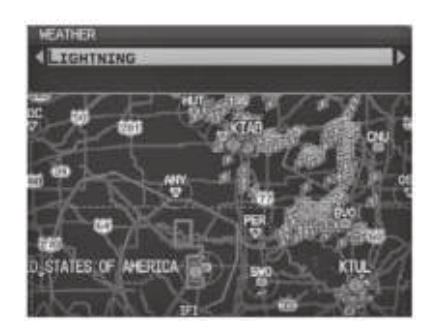

Рис.: Д нные молнии.

# **Шторма**

Функция штормов позволяет отображать шторма на экране, а также прогнозируемый путь перемещения штормов в ближ йшем будущем.

Н пр вление движения шторм пок з но стрелкой (при м сшт бе 20 морских миль и менее). Кончик стрелки пок зыв ет местоположение, в котором шторм будет через 15 минут. Для просмотр основной информ ции о шторме (вершин и интенсивность) выберите шторм с помощью курсор к рты. Н жмите кнопку ENT для просмотр дополнительной информ ции.

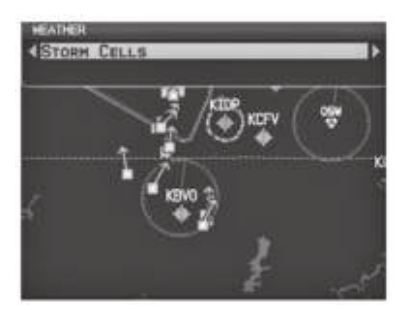

**Данные шторма** 

# **Данные METAR и TAF**

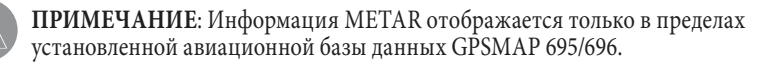

METAR (METeorological Aerodrome Report, метеорологический аэродромный отчет) – это междун родный код, используемый для перед чи метеон блюдений. Д нные METAR обновляются к ждый ч с или по необходимости. METAR обычно содержит информ цию о темпер туре, точке росы, ветре, ос дк х, обл чном покрове, высоте обл ков, видимости и б рометрическом д влении. Т кже могут содерж ться д нные о количестве ос дков, гроз х и т.д. Если для д нного эропорт имеются д нные METAR, то рядом с эропортом будет пок з н фл г с цветовым кодом.

TAF (Terminal Area Forecast, прогноз для области терминала) – это стандартный форм т для 24-ч совых прогнозов погоды. Прогнозы TAF могут содержеть те же коды, что и днные METAR. К к правило, днные TAF предсказывают значительные изменения погоды, временные изменения, возможные изменения и ожид емые изменения.

GPSMAP 695/696 Руководство пользов теля 107

Текстов я информ ция METAR и TAF показнать странице карты и странице погоды (WX). Для просмотра сокращенной версии выберите флаг METAR с помощью курсор к рты. Н жмите кнопку ENT для просмотр дополнительной информ ции. Данные METAR и TAF могут быть отображены как необработанный или декодиров нный текст.

### **Изменение текстовой информации METAR и TAF:**

- 1) С помощью курсор к рты выберите жел емый **METAR** и нажмите кнопку **ENT**, или, н ходясь н стр нице путевой точки (WPT), н жмите функцион льную кнопку **WEATHER**. Появится стр ниц информ ции о погоде.
- 2) Нажмите кнопку **MENU**.
	- a) Выберите опцию "Show Decoded Text" (пок з ть декодиров нный текст) или "Show Raw Text" (пок з ть необр бот нный текст).
	- b) Нажмите кнопку **ENT**.

#### **Или:**

- a) Выберите опцию "Change Text Size" (изменить размер текст) и нажмите кнопку **ENT**.
- b) Выберите опцию "Small" (м лый), "Medium" (средний) или "Large" (большой) и нажмите кнопку **ENT**.

Цвет фл жк METAR определяется информ цией в тексте METAR. Фл жок METAR будет серым, если текст METAR не содержит декв тной информ ции для определения летных условий.

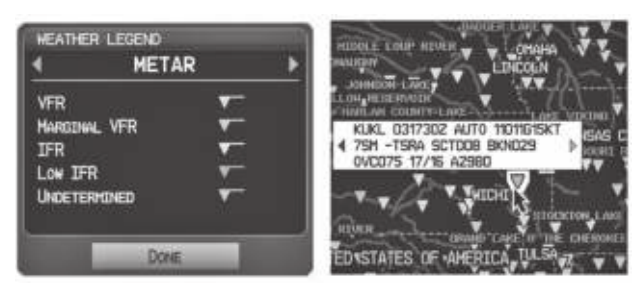

**Легенда METAR METAR выбран с помощью курсора карты**
# **SIGMETS и AIRMETS**

Данные SIGMET (SIGnificant METeorological Information, важная метеорологическ я информ ция) и AIRMET (AIRmen's METeorological Information, метеорологическая информация Airmen) сообщают о погоде, которая может быть потенци льно оп сн для всех с молетов. Д нные "Convective SIGMET" выд ются для предупреждения об оп $\alpha$ сной погоде. Данные "localized SIGMET" связ ны с погодными условиями, относящимися к ограниченному географическому местоположению.

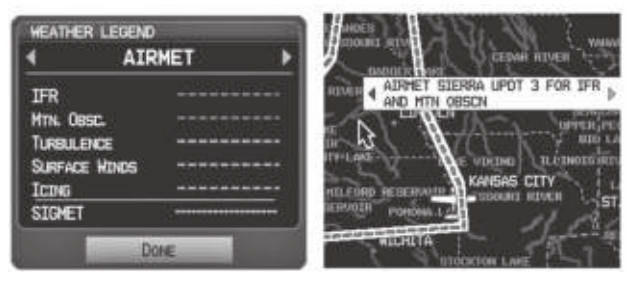

**AIRMET/SIGMET легенд** Позиция AIRMET выбрана с **помощью курсор к рты** 

## **Временные огр ничения н полеты (TFR)**

Временные ограничения наполеты или TFR запрещают всем самолетам входить в определенное воздушное простр нство, кроме тех случ ев, когд выд ется отк з. Огр ничения TFR действуют во время спортивных мероприятий, офици льных визитов, военных учений и лесных пож ров. Зоны TFR пок з ны н экр не кр сным (ктивня область) или желтым (еще не ктивня область) цветом.

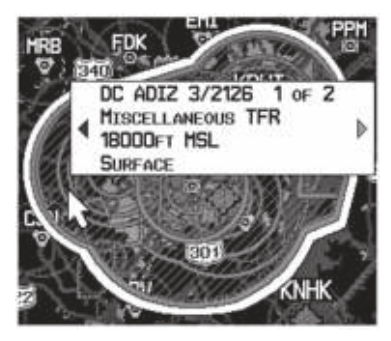

**Данные TFR**

## **Уровни замерзания**

Функция "Freezing Level" (уровень замерзания) показывает контуры минимальной высоты, где согласно прогнозам может наблюдаться обледенение.

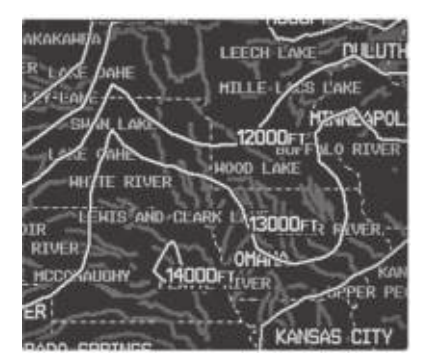

**Данные уровня замерзания**

# **Прогноз**

Информ ция Forecast (прогноз) предост вляется для текущих и будущих погодных условий. Прогнозы сост вляются с интерв лом 12, 24, 36 и 48 ч сов.

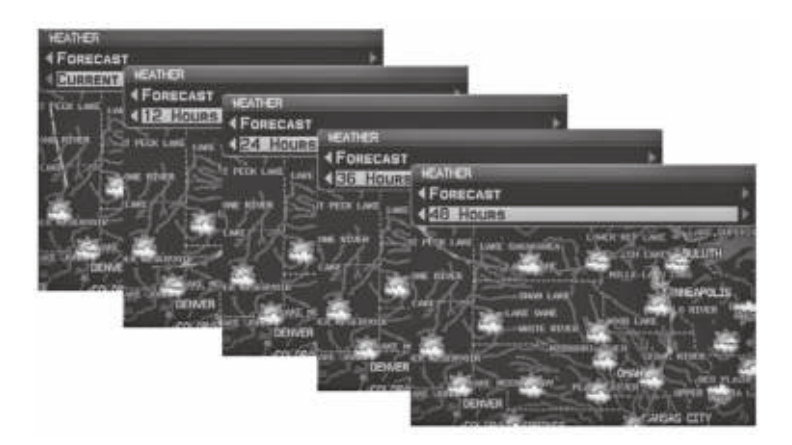

**Данные прогноза**

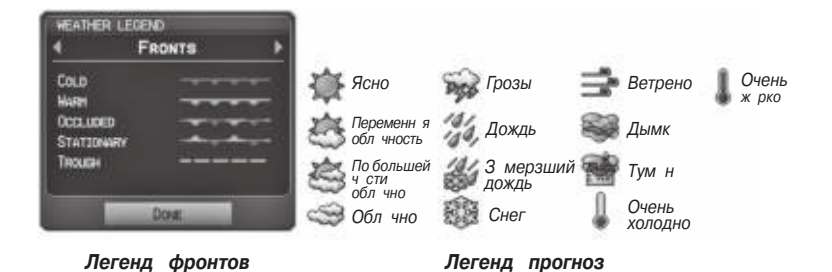

## **Использование спутниковых метеорологических продуктов ХМ**

Метеорологические продукты ХМ могут быть отобр жены н н виг ционной к рте и отдельно н погодных к рт х.

Меню настройки для страницы карты управляет настройками масштаба карты, выше которого погодная информация убирается с экрана. Если масштаб карты превыш ет значение, выбранное для погодной карты, метеорологическая информ ция не будет покана на крте. Для таких типов данных, как спутников ямоз ик и фронты, метеорологическ я информ ция будет пок з н при м сшт бе к рты ниже выбранной настройки масштаба для погодной карты. Меню т кже позволяет включить/ отключить индик цию метеорологических продуктов н стр нице к рты.

Дополнительную информ цию о следующих д нных можно просмотреть путем прокрутки к рты:

- Шторм METARs
- SIGMETs TFRs
- AIRMETs

### Просмотр метеорологических продуктов XM н стр нице **карты:**

- 1) Выберите стр ницу к рты.
- 2) Выберите функцион льную кнопку **WEATHER** для индик ции метеорологических продуктов.

#### **Или:**

- a) Нажмите кнопку **MENU**.
- b) Выберите опцию "Show Weather" (пок з ть погоду) и н жмите кнопку **ENT**.
- 3) Н жмите джойстик **FMS** для ктивиз ции курсор к рты.
- 4) Используя джойстик **FMS**, выделите желаемый метеорологический продукт с помощью курсор к рты.
- 5) Выделив жел емый метеорологический продукт, нажмите кнопку **ENT** для получения подробной информ ции (при наличии).

### Просмотр метеорологических продуктов XM н стр нице **погоды (WX):**

- 1) Н ходясь н стр нице погоды (WX), н жмите джойстик FMS для выделения поля метеорологического продукт
- 2) Поверните джойстик **FMS** для выбор и втом тической индик ции жел емого погодного продукт.
- 3) При необходимости переместите джойстик FMS для выделения поля тип. Поверните джойстик **FMS** для прокрутки списк имеющихся опций.
- 4) Н жмите функцион льную кнопку **PAN MAP** для получения сокращенной информ ции о выбр нном метеорологическом продукте или объекте к рты (при н личии).
- 5) Выбр в жел емый метеорологический продукт, н жмите кнопку **ENT** для получения подробной информ ции (при н личии).

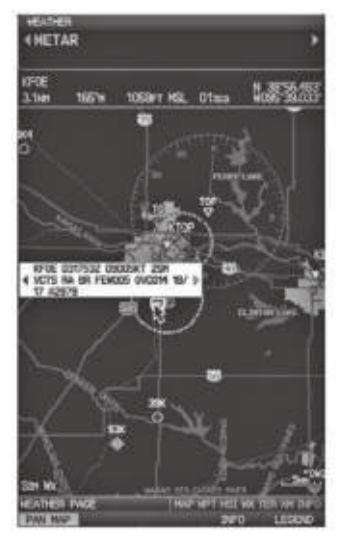

**Сокращенная информация о метеорологическом продукте**

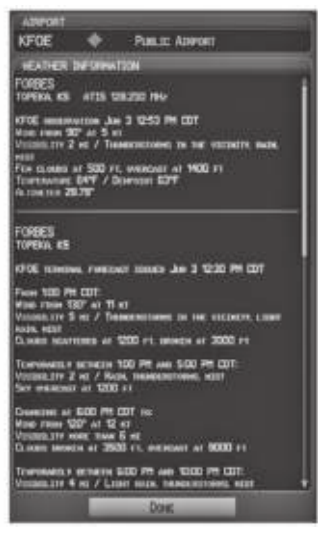

**Подробная информация о метеорологическом продукте**

### Н стройк метеорологических д нных для стр ницы к рты:

- 1) Н ходясь настранице карты, нажмите кнопку **MENU**.
- 2) Поверните или переместите джойстик **FMS** для выделения опции "Set Up Map" (настройка карты) и нажмите кнопку **ENT**.
- 3) Поверните джойстик **FMS** для выбора категории "Weather" (погода) или "WX Report" (прогноз погоды) в горизонт льном списке.
- 4) Переместите джойстик **FMS** для выбор жел емого метеорологического продукт.
- 5) Поверните джойстик **FMS** для получения доступ к списку опций для к ждого продукт ("On/Off" – вкл./выкл., "Auto" – вто, н стройки м сшт б).
- 6) Н жмите кнопку **ENT** для выбор опции.
- 7) Нажмите джойстик FMS, кнопку **CLR** или функциональную кнопку **EXIT** для возвр т н стр ницу к рты с измененными н стройк ми.

| <b>WP SETUP</b><br><b>CINEATHER</b> |      |   | <b>HAP SETUP</b><br><b>CHA REPORT</b> |      |   |  |
|-------------------------------------|------|---|---------------------------------------|------|---|--|
| <b>VEATHER DATA</b>                 | OFF  | ۰ | <b>HETAR</b>                          | Auto | ۰ |  |
| <b>NEXRAD</b>                       | Ou   | ۰ | <b>ATRET</b>                          | OFF  | ۰ |  |
| <b>BATELLITE MOSAIC AUTO</b>        |      | ۰ | SIGHET                                | ON   | ۰ |  |
| LIGHTNING                           | Auto | ٠ |                                       |      |   |  |
| STORM CELLS                         | Auto | ۰ |                                       |      |   |  |
| <b>FRONTS</b>                       | OK   | ۰ |                                       |      |   |  |
|                                     |      |   |                                       |      |   |  |
|                                     |      |   |                                       |      |   |  |
|                                     |      |   |                                       |      |   |  |

**Страница настройки карты (кате**гория "Weather" – погод )

**Страница настройки карты (категория "WX Report" – прогноз погоды)**

### Восст новление метеорологических данных по умолчанию для **страницы карты:**

- 1) Н ходясь на странице карты, нажмите кнопку **MENU**.
- 2) Поверните или переместите джойстик **FMS** для выделения опции "Set Up Map" (настройка карты) и нажмите кнопку **ENT**.
- 3) Поверните джойстик **FMS** для выбор к тегории "Weather" (погод) или "WX Report" (прогноз погоды).
- 4) Переместите джойстик **FMS** для выбор жел емого метеорологического продукт.
- 5) Нажмите кнопку **MENU**.
- 6) Выбр в опцию "Restore Default" (восст новить н стройки по умолч нию) или "Restore All Map Defaults" (восстановить все настройки карты по умолчанию) нажмите кнопку **ENT**.
- 7) Нажмите джойстик **FMS**, кнопку **CLR** или функциональную кнопку **EXIT** для возврата на страницу карты с восстановленными настройками.

### Просмотр легенды для отобр ж емых метеорологических про**дуктов:**

- 1) Н ходясь настранице карты, нажмите кнопку **MENU** для доступа к меню страницы к рты.
- 2) Поверните или переместите джойстик **FMS** для выбора опции "Weather Legend" (легенд погоды) и н жмите кнопку **ENT** для вызов окн легенды погоды.
- 3) Поверните джойстик **FMS** для просмотра желаемой легенды погоды (**Radar** – радар, **Fronts** – фронты, **METAR, AIRMET, Turbulence Forecast** – прогноз турбулентности или **Other** – прочее).
- 4) Выделив поле **DONE**, нажмите кнопку **ENT** для возврата на страницу карты.

#### **Или:**

- 1) Н ходясь настранице погоды (WX), нажмите функциональную кнопку LEGEND для просмотр окн легенды погоды.
- 2) Поверните джойстик **FMS** для просмотра желаемой легенды погоды (Radar – радар, Fronts – фронты, METAR, AIRMET, Turbulence Forecast – прогноз турбулентности или Other – прочее).
- 3) Выделив поле **DONE**, нажмите кнопку **ENT** для возврата на страницу погоды (WX).

### **Анимация погоды ХМ:**

- 1) Н ходясь на странице карты, нажмите кнопку **MENU** для доступа к меню страницы к рты.
- 2) Поверните или переместите джойстик **FMS** для выбор опции "Animate Weather" (ним ция погоды) и н жмите кнопку ENT.
- 3) Для прекр щения ним ции снов н жмите кнопку **MENU**, поверните или переместите джойстик FMS для выбор опции "Stop Animation" (ост новить анимацию) и нажмите кнопку **ENT**.

#### **Или:**

- 1) Выберите стр ницу погоды (WX).
- 2) С помощью джойстика **FMS** выберите метеорологический продукт "NEXRAD Radar" (р д р NEXRAD) или "Satellite Mosaic" (спутников я моз ик).
- 3) Выберите функцион льную кнопку **ANIMATE** для н ч л ним ции.

### **Или:**

- a) Нажмите кнопку **MENU**.
- b) Выберите опцию "Animate Weather" (ним ция погоды) и нажмите кнопку **ENT** длянчл ним ции.
- 4) Для остановки анимации снова нажмите кнопку MENU, поверните или переместите джойстик FMS для выбора опции "Stop Animation" (остановить нимцию) и нажмите кнопку ENT.

# **4.2 Рельеф**

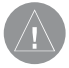

**ПРЕДУПРЕЖДЕНИЕ**: Не используйте информацию о рельефе в качестве основного источника данных для предупреждения столкновения с землей. Данные о рельефе предназначены только для повышения уровня информированности об окружающей местности.

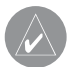

**ПРИМЕЧАНИЕ**: Данные рельефа не отображаются при широте более 75<sup>o</sup>N или 60<sup>o</sup>S.

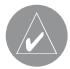

**ПРИМЕЧАНИЕ**: Рельеф, изображенный в «Виде профиля» (Profile View) всегда расположен «перед» самолетом, и он будет меняться при изменении курса относительно земли.

Функция рельеф служит для индик ции значений высоты элементов рельефи препятствий относительно местоположения и высоты с молет. Учитыв йте, что б з д нных может содерж ть в себе неточности. Рельеф и препятствия пок з ны только в том случае, если они имеются в базе данных. Информация о рельефе и препятствиях должн использов ться только в к честве вспомог тельного источник для расширения знаний об окружающей местности. Никогда не полагайтесь на эти д нные при н виг ции или выполнении м невров вокруг элементов рельеф.

Учитыв йте, что в базе д нных рельеф и препятствий содерж тся не все имеющиеся препятствия. Если GPS-приемник не р ссчит л координ ты 3-D, информ ция о рельефе и препятствиях не будет пок з н.

GPS-приемник прибор GPSMAP 695/696 обеспечив ет р счет горизонт льного местоположения и высоты с молет. Высот GPS с молет определяется н основе спутникового местоположения. З тем высот GPS преобразуется в высоту относительно среднего уровня моря (высот GPS-MSL), и это зн чение используется для определения р сстояния до элементов рельеф и препятствий. Н точность высоты GPS-MSL влияет вз имное р сположение спутников. Изменения д вления и темпер туры, которые обычно воздействуют н пок з ния д тчиков высоты, не ок зыв ют влияния н высоту GPS-MSL. При этом для определения высоты н д уровнем моря не требуются местные н стройки льтиметр . Это широко применяемые источник высоты н д средним уровнем моря.

Б зы д нных рельеф и препятствий связ ны с высотой н д средним уровнем моря. Используя местоположение и высоту GPS, функция "Terrain" (рельеф) создет 2-мерную к ртинку окруж ющего рельеф и препятствий относительно местоположения и высоты с молет. Местоположение GPS и высот GPS-MSL

используются для расчета и прогнозирования пути полета самолета относительно окруж ющего рельеф и препятствий. Т ким образом, пилот может просматрив ть прогнозируемые опасные элементы рельефа и состояние препятствий.

Окн с предупреждениями информируют пилотов о приближении элементов рельеф и препятствий, т кже об оп сной скорости снижения. Эти предупреждения зависят от определяемых пользователями параметрах, выбираемых с помощью "Terrain Setup" (настройки рельефа).

## **Информация о рельефе**

Функция "Terrain" (рельеф) обеспечив ет дв режим предст вления д нных: режим к рты и режим профиля. Области рельеф, обозначенные красным цветом, будут находиться на расстоянии не более 100 футов ниже или выше самолета. Желтые области рельефа находятся на расстоянии от 100 футов до настраиваемой пользов телем высоты ниже с молет. По умолч нию эт настраиваем я пользов телем высот (Caution Elevation) составляет 1000 футов; таким образом, желтые области находятся между 1000 и 100 футами ниже самолета. Черные области леж т ниже, чем з д в ем я пользов телем н стройк высоты. Прогнозируем я точк столкновения с землей обозначается символом "X".

## **Информация о препятствиях**

Препятствия пок з ны н стр нице рельеф при м сшт бе ниже 12 морских миль. Кроме того, они показны на странице карты при масштабе карты 3 морские мили и ниже.

Для обозн чения освещенных и неосвещенных препятствий выше 200 футов н д уровнем земли используются ст нд ртные символы эрон виг ционных к рт. См. легенду, объясняющую пиктогр ммы препятствий, ниже.

При выборе препятствия с помощью курсор к рты для к ждого препятствия будет пок з н высот вершины препятствия относительно среднего уровня моря. Кроме того, приведен ре льн я высот препятствия, т.е., высот нд землей.

| Неосвещенные пре- |         | Освещенные пре- |          | Точк     | Местоположение                                                                                                   |  |
|-------------------|---------|-----------------|----------|----------|----------------------------------------------------------------------------------------------------|--|
| ПЯТСТВИЯ          |         | ПЯТСТВИЯ        |          | потенци- |                                                                                                    |  |
| < 1000            | >1000   | < 1000          | >1000    | льного   | препятствия                                                                                                    |  |
| футовнд           | футовнд | футовнд         | футов нд | столкно- |                                                                                                    |  |
| землей            | землей  | землей          | землей   | вения    |                                                                                                    |  |
|                   |         |                 |          |          | ВНИМАНИЕ: Кр с-<br>ное препятствие в<br>предел х 100 футов<br>выше или ниже<br>текущей высоты<br>с молет         |  |
|                   |         |                 |          |          | ПРЕДУПРЕЖДЕ-<br>НИЕ: Желтое<br>препятствие н<br>р сстоянии 100 -<br>1000 футов ниже<br>текущей высоты<br>с молет |  |

**Цвета и символы наземных препятствий**

## **Цветовой код рельефа и препятствий**

Кр сный – элемент рельеф или препятствие находится в пределах 100 футов выше или ниже с молет

Желтый - элемент рельеф или препятствие н ходится ниже с молет на расстоянии от определяемого пользов телем значения высоты до 100 футов.

### **Включение/ выключение затенения рельефа на странице карты:**

Н ходясь на странице карты с показанной картой VFR, нажмите функциональную кнопку **TERRAIN**.

#### **Или:**

- 1) Н ходясь настранице карты, нажмите кнопку **MENU**.
- 2) Поверните или переместите джойстик **FMS** для выделения опции "Set Up Map" (настройка карты) и нажмите кнопку **ENT**.
- 3) Поверните джойстик **FMS** для выделения к тегории "Map" (к рт) в горизонт льном списке.
- 4) Переместите джойстик **FMS** для выделения поля "Terrain Shading" (затенение рельеф).
- 5) Поверните джойстик **FMS** для выбора настройки "On" (вкл.) или "Off" (выкл.) и нажмите кнопку **ENT**.

# Предупреждения и н стройк рельеф

#### **Включение/ отключение предупреждений о рельефе:**

- 1) Находясь на странице рельефа, нажмите кнопку **MENU** для получения доступа к меню страницы рельефа.
- 2) Поверните или переместите джойстик **FMS** для выделения опции "Disable Alerts" (отключение предупреждений) или "Enable Alerts" (включение предупреждений) и нажмите кнопку **ENT**. Отключение предупреждений о рельефе является лишь временным. Предупреждения о рельефе снов ст нут втомтически включены при включении прибор.

Используйте меню настройки рельефа для задания уровней для предупреждений о рельефе и о препятствиях, находящихся на пути Вашего полета или рядом с ним.

- Caution Elevation (высот предупреждения) прибор GPSMAP 695/696 выд ст предупреждение, если элемент рельеф или препятствие н ходится в предел х высоты предупреждения по умолч нию или высоты, з д нной пользов телем.
- $\cdot$  Look Time Ahead (просм трив ть время впереди) определяет м ксим льное время для выд чи предупреждения. Н пример, если выбрана стройка 120 секунд, прибор GPSMAP 695/696 выд ст предупреждение з 120 секунд перед тем, к к Вы достигнете элемент рельеф или препятствия.
- Alert Sensitivity (чувствительность сигн лиз ции) три н стройки чувствительности сигн лиз ции (Terrain – рельеф, Obstacle – препятствие и Descent Rate – скорость снижения) определяют, при к ких уровнях сигн лиз ции будут выд ны предупреждения. По умолч нию в устройстве GPSMAP 695/696 выбр н уровень чувствительности "High" (высок я), при которой выд ются предупреждения для всех кр сных и желтых сигн лиз ций з период времени, выбр нный с помощью настройки "Look Ahead Time" (см. выше). При выборе н стройки чувствительности "Medium" (средняя) объявляются все кр сные сигн лиз ции и желтые сигн лиз ции с высоким приоритетом. Если выбр н н стройк чувствительности "Low" (низк я), будут объявляться только кр сные сигн лиз ции. При н стройке "Off" (выкл.) все предупреждения будут отключены.

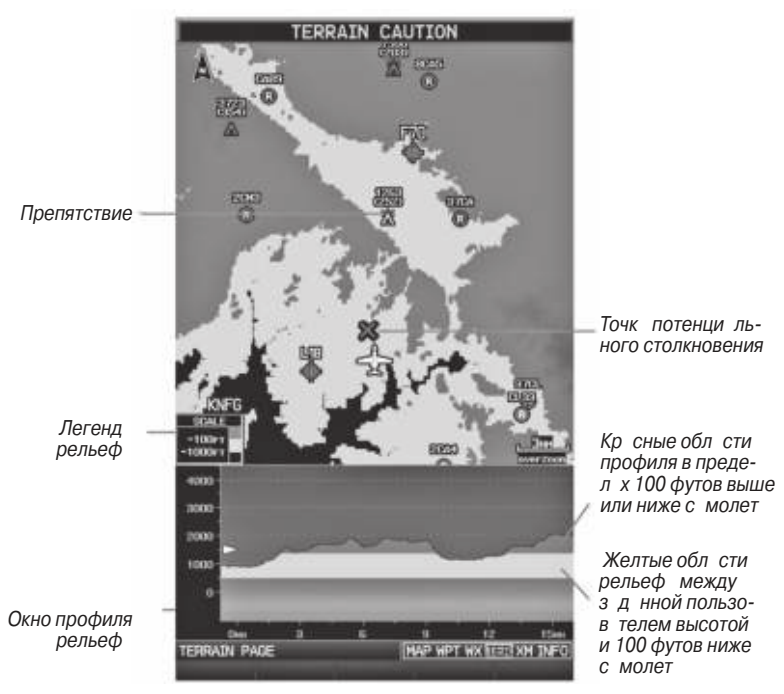

**Страница рельефа**

## **Н** стройк стр ницы рельеф:

- 1) Н ходясь н стр нице рельеф, н жмите кнопку **MENU** для вызов меню стр ницы рельеф.
- 2) Поверните или переместите джойстик **FMS** для выделения опции "Set Up Terrain" (настройка рельефа) и нажмите кнопку **ENT**.
- 3) Переместите джойстик **FMS** для выделения желаемого поля.
- 4) Поверните джойстик **FMS** для внесения изменений в выделенное поле.
- 5) Выделив поле "Done" (з вершить), нажмите кнопку **ENT** или нажмите кнопку **CLR** для подтверждения изменений и выход из окн н стройки рельеф.

# **Предупреждения о рельефе**

Предупреждения о рельефе, препятствии и скорости снижения выд ются, когд условия полет соответствуют п р метрам, заданным с помощью программных лгоритмов. Предупреждения о рельефе обычно используют уровень сигнализации CAUTION (предупреждение) или WARNING (вним ние) (или об уровня). При срабатывании сигнализации на экране отображается визуальное сообщение, и одновременно прибор выдает звуковой сигнал. Когда самолет опускается на высоту 500 футов н д эропортом пункт н зн чения, устройство выдет звуковой сигнал: Высота пятьсот футов.

Объявления, связ нные с рельефом, пок з ны в нижнем левом углу экр н. Если к рт рельеф не пок з н, используются всплывающие окн. Масштабные кольц н всплыв ющем окне р сположены к ждую милю/ километр/ морскую милю. Коснитесь объявления, предупрежд ющего о рельефе, для подтверждения и отключения индик ции всплыв ющего окн и/или звуковой сигн лиз ции.

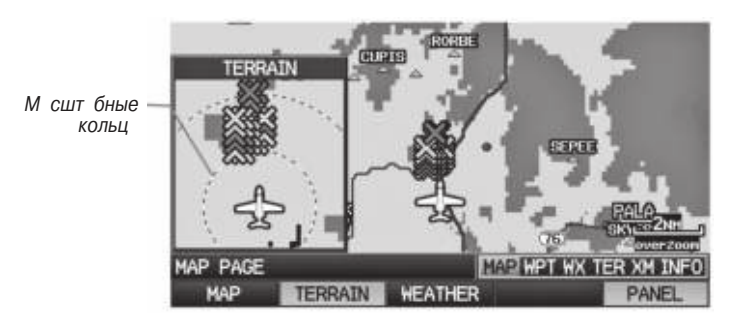

Всплыв ющее предупреждение (стр ниц к рты)

### **Звуковые предупреждения**

• "Five Hundred" (пять сотен) – когд с молет опускется на высоту 500 футов над эропортом пункт н зн чения.

Прибор выд ет следующие звуковые предупреждения, связ нные с рельефом, когд условия полет соответствуют пр метр м, з д нным с помощью прогр ммных лгоритмов, в з висимости от уровня чувствительности, н стр ив емого через меню настройки рельефа.

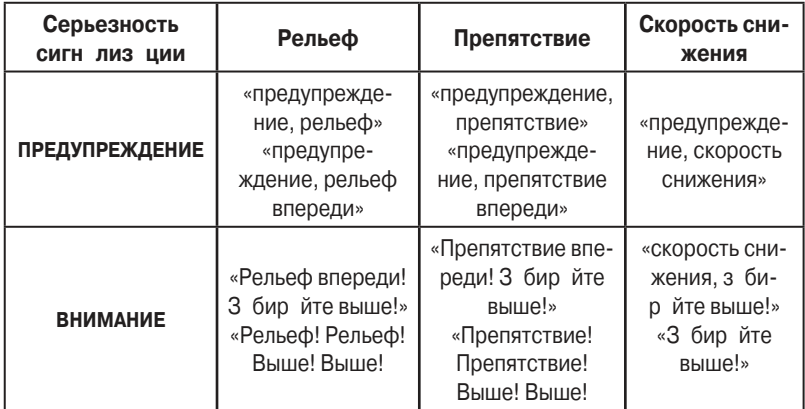

#### **Звуковые предупреждения**

#### Включение/ выключение звуковой сигн лиз ции рельеф:

- 1) Дв жды н жмите кнопку **MENU** для вызов гл вного меню.
- 2) Переместите джойстик **FMS** для выбор опции «System Setup» (н стройк системы) и нажмите кнопку **ENT**.
- 3) Переместите джойстик **FMS** для выбор опции «Sound» (звук) и н жмите кнопку **ENT**.
- 4) Переместите джойстик **FMS** для выбор опции «Terrain Audio» (звуков я сигн лиз ция рельеф).
- 5) Поверните джойстик **FMS** для выбора опции 'On' (вкл.) или 'Off' (выкл.) и нажмите кнопку **ENT**.

# **4.3 Служба информации о воздушном движении (TIS)**

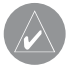

**ПРИМЕЧАНИЕ**: Общая информация о TIS приведена в Приложении Е. Информацию о настройке см. в Приложении D.

Прибор GPSMAP 695/696 поддержив ет ввод д нных TIS от приемоперед тчик Garmin Mode S, н пример, GTX 330.

# **Символы TIS**

Информ ция о воздушном движении TIS пок з н в соответствии с символ ми TCAS, отображенными на странице карты и в окне предупреждения о воздушном движении. Символ консульт тивного сообщения о воздушной обст новке (TA) пок з н в виде сплошного желтого круг. Все остальные данные воздушного движения пок з ны в виде пустого белого ромб. Отклонение высоты от высоты с молет пок з но н д целевым символом, если воздушное движение н ходится выше высоты с молет, или под символом, если движение ниже высоты с молет. Тенденции высоты пок з ны в виде стрелки вверх (> +500 футов/ мин.), стрелки вниз (< -500 футов/мин.) или без символ (менее 500 футов/мин. в любом н пр влении).

| Символ TIS | Опис ние                                                      |
|------------|---------------------------------------------------------------|
|            | Консульт тивное<br>сообщение о воздуш-<br>ной обст новке (TA) |
|            | Прочие д нные                                                 |

**Символы TIS**

# **Предупреждения TIS**

Прибор выд ет звуковое предупреждение TIS, когд количество сообщений о воздушной обст новке на экране устройств GPSMAP 695/696 по сравнению с предыдущим ск ниров нием увеличилось. Огр ничение сообщений о воздушной обст новке сниж ет «ложные» сигн лиз ции, связ нные с соседним с молетом. Например, когда на экране появляется первое консультативное сообщение о воздушной обстановке, устройство выдает звуковой сигнал. Пока на экране TIS показн только один самолет, дополнительные сигналы не выдаются. При появлении второго с молет (или следующих) на экране Вы услышите новое звуковое предупреждение.

Если количество консульт тивных сообщений о воздушной обст новке на экране TIS уменьшилось и з тем увеличилось, то прибор выд ст новое звуковое предупреждение. Кроме того, звуковой сигнал выдается к ждый раз при появлении обслуживания TIS. Используются следующие звуковые предупреждения TIS:

- "Traffic" принято предупреждение о воздушном движении TIS.
- "Traffic Not Available" обслужив ние TIS недоступно или вне зоны действия.

### **Регулировка уровня громкости предупреждения:**

- 1) Дв жды н жмите кнопку **MENU** для вызов гл вного меню.
- 2) Переместите джойстик FMS для выбор опции 'System Setup' (н стройк системы) и нажмите кнопку **ENT**.
- 3) Переместите джойстик **FMS** для выбор опции 'Sound' (звук) и н жмите кнопку **ENT**.
- 4) Переместите джойстик **FMS** для выделения поля 'Alert Volume' (громкость предупреждения).
- 5) Поверните джойстик **FMS** для выбор жел емого уровня громкости (0 10) и нажмите кнопку **ENT**.

## **Окно предупреждения о воздушном движении**

Если оп сняситуция, связння с воздушным движением, является острой, появляется окно предупреждения о воздушном движении. В левом нижнем углу окн пок з но м ленькое изображение к рты. М сштабные кольцана всплывающем окне р сположены через милю/километр/морскую милю. Для отключения окн предупреждения о воздушном движении н жмите кнопку CLR.

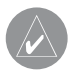

**ПРИМЕЧАНИЕ**: Окно предупреждения о воздушном движении отключено, когда скорость самолета относительно земли составляет менее 30 узлов, или во время навигации по отрезку захода на посадку.

## **Трек воздушного движения относительно земли**

Трек воздушного движения относительно земли пок з нн экр не GPSMAP 695/696 с помощью «целевого вектор курс», короткой линии с ш гом 45 гр дусов, котор я продлев ется в н пр влении перемещения цели.

## **Индикация данных трафика**

Д нные трафик TIS могут быть показны на странице карты.

### **Настройка трафика TIS на странице карты:**

- 1) Находясь на странице карты, нажмите кнопку **MAP**.
- 2) Поверните или переместите джойстик **FMS** для выделения опции 'Set Up Map' (настройка карты) и нажмите кнопку **ENT**.
- 3) Поверните джойстик **FMS** для выбор к тегории 'Map' (к рт) из горизонт льного списк.
- 4) Переместите джойстик **FMS** для выделения поля 'TIS Traffic' (тр фик TIS).
- 5) Поверните джойстик **FMS** для получения доступ к списку опций для к ждой позиции ('On/Off' – вкл./выкл., 'Auto' (вто) или настройка масштаба).
- 6) Используя джойстик **FMS**, выберите жел емую опцию и н жмите кнопку **ENT**.
- 7) Нажмите джойстик **FMS**, кнопку **CLR** или функциональную кнопку **EXIT** для возвр т н стр ницу к рты без измененных н строек.

### Просмотр информ ции TIS с помощью курсор к рты:

- 1) Н ходясь на странице карты, нажмите джойстик **FMS**. Курсор карты ктивизируется.
- 2) Переместите джойстик FMS для выделения жел емого тр фик.

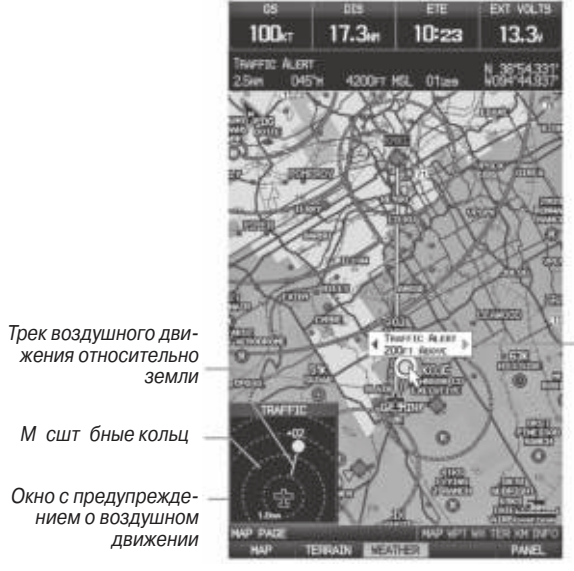

Ди п зонир зделение по высоте, показанные с помощью курсор к рты

**TIS (страница карты)**

# **РАЗДЕЛ 5. ДОПОЛНИТЕЛЬНЫЕ ФУНКЦИИ**

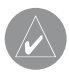

**ПРИМЕЧАНИЕ**: При наличии доступа к SafeTaxi и FliteCharts в электронной форме советуем Вам иметь на борту самолета другой источник картографии.

В зависимости от модели (Americas, Atlantic или Pacific) прибор GPSMAP 695/696 может включ ть следующие дополнительные функции:

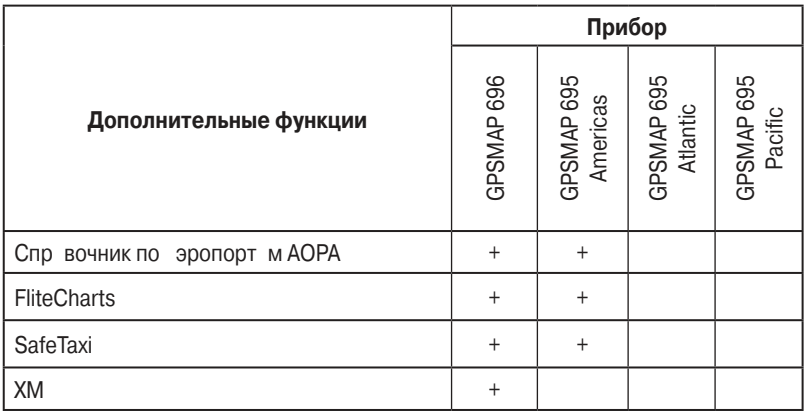

# **5.1 SafeTaxi**

Функция SafeTaxi позволяет получить подробное изображение при просмотре эропортов н крупном м сшт бе. При выборе дост точно большого значения м сшт б н к рте будут пок з ны рулежные дорожки с идентифик ционными букв ми/цифр ми, нер зрешенный выезд н взлетно-пос дочную полосу "Hot Spot" и объекты эропортов, включ я тр пы, строения, контрольные б шни и прочее. Чем крупнее м сшт б, тем лучше разрешение. Вы можете получить доступ к функции SafeTaxi через стр ницу к рты и стр ницу путевой точки.

Точки "Hot Spots" (оп сный участок) находятся в эропортах со многими пересек ющимися рулежными дорожк ми и взлетно-пос дочными полос ми и/или сложными областями трапов. Эти зоны обозначаются красным для того, чтобы пилоты были особенно осторожными в мест х потенциильного неразрешенного выезд н взлетно-пос дочную полосу и оживленных зон х.

Во время выполнения наземных маневров местоположение самолета отображается относительно рулежных дорожек, взлетно-посадочных полос и объектов эропорт. При просмотре эропорт н к рте н месте курсора будут показны т кие объекты, к к линии взлетно-пос дочных полос и рулежные дорожки.

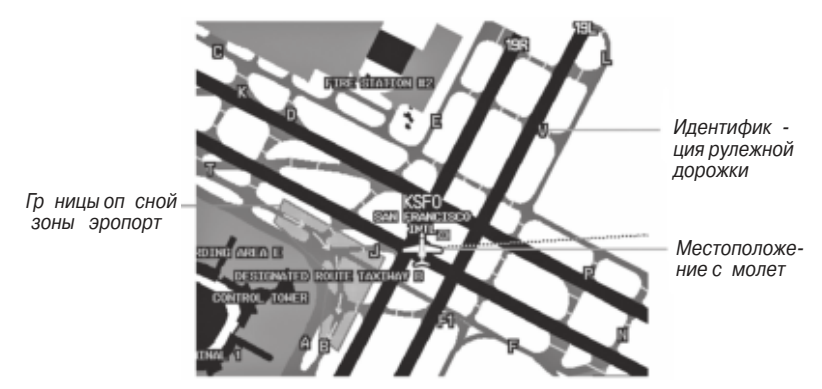

**Обозначение SafeTaxi на странице карты**

### **Включение/отключение SafeTaxi:**

- 1) Н ходясь на странице карты, нажмите кнопку **MENU**. На экране появится меню стр ницы к рты.
- 2) Поверните или переместите джойстик **FMS** для выделения опции 'Set Up Map' (настройка карты) и нажмите кнопку **ENT**.
- 3) Поверните джойстик FMS для выделения к тегории 'Airport' (эропорт) из горизонт льного списк.
- 4) Переместите джойстик **FMS** для выделения поля 'Safe Taxi'.
- 5) Поверните джойстик **FMS** для получения доступа к опциям меню.
- 6) Поверните или переместите джойстик **FMS** для выбор опции 'On' (вкл.) или 'Off' (выкл.) и нажмите кнопку **ENT**.

## Номер цикл и ред кции д нных SafeTaxi

Б з д нных SafeTaxi обновляется к ждые 56 дней. Эт б з д нных всегд доступн для использов ния после истечения срок действия. При включении прибор GPSMAP 695/696 иници лиз ция б зы д нных отобр ж ет, является ли база ктуальной, устаревшей или недоступной. Базаданных SafeTaxi является кту льной, если ее название и дата истечения действия показаны белым цветом. По истечении срока действия название SafeTaxi и дата будут показаны желтым цветом.

Регион, цикл, дату начала действия и дату окончания действия базы данных SafeTaxi Вы можете также найти в главном меню под заголовком 'Database Information' (информ ция о бае днных).

База данных SafeTaxi предоставляется компанией "Гармин». Инструкции по обновлению базы данных SafeTaxi см. в Приложении С.

# **5.2 FliteCharts**

Д нные FliteCharts н поминают бум жный вариант карт процедур терминалов NACO (н цион льного эрон виг ционного к ртогр фического обществ). Эти д нные предост вляются с высоким уровнем разрешения и в цвете для имеющихся к рт. Подписку на базу данных FliteCharts Вы можете получить в компании «Грмин». Днные включ ют в себя следующее:

- 
- $\cdot$  Процедуры отправления (DP)  $\cdot$  Минимум для взлет
- 
- Прибытие (STAR)  **Схемы** эропортов
	-
- З ходы н пос дку в посоще Минимум з п сного эродром

### **Индикация FliteCharts:**

- 1) Н ходясь на странице путевой точки (WPT), нажмите функциональную кнопку **CHART**.
- 2) Н жмите джойстик FMS для ктивиз ции курсор.
- 3) Поверните джойстик **FMS** для н ч л ввод жел емого эропорт в поле идентифик тор эропорт (Airport Identifier).

### **Или:**

a) Переместите джойстик **FMS** для выделения поля карты (Chart).

b) Поверните джойстик **FMS** для получения доступ к р скрыв ющемуся меню имеющихся к рт.

- с) Поверните или переместите джойстик **FMS** для выбор жел емой к рты и
- нажмите кнопку **ENT**.

### **Или:**

- 1. Н ходясь на странице ктивного плана полета (Active Flight Plan) или в окне выбор з ход н пос дку (Select Approach), н жмите кнопку **MENU**.
- 2. Поверните или н жмите джойстик **FMS** для выбор опции 'Show Chart' (покзать карту) и нажмите кнопку **ENT**. Появится выбранная карта.
- 3. Нжмите функциональную кнопку **EXIT** для возврата на предыдущую страницу.

Или:

- 1) Н ходясь на странице активного плана полета (Active Flight Plan) или в окне выбора з хода на посадку (Select Approach), используйте курсор карты для выделения желаемого эропорта и нажмите кнопку **ENT**. Появится окно информ ции об эропорте (Airport Information).
- 2) Нажмите функциональную кнопку **CHART**.
- 3) Выделив поле 'Chart' (карта), поверните джойстик **FMS** для получения доступа к р скрыв ющемуся меню имеющихся к рт.
- 4) Поверните или переместите джойстик **FMS** для выбор жел емой к рты и нажмите кнопку **ENT**.

Если для выбранного эропорта нет карты процедуры для терминала, или при обнаружении ошибки д нных, на экране появится сообщение 'CHART NOT AVALIABLE' (к рт недоступн). Это сообщение относится не к подписке н д нные FliteCharts, к н личию конкретной к рты эропорт или процедуры для выбр нного эропорт.

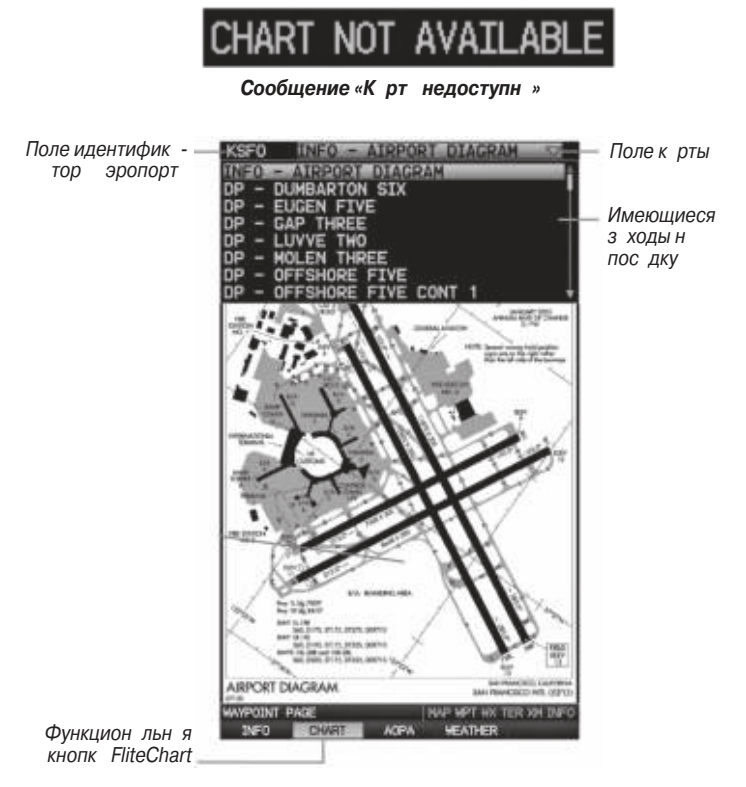

**FliteCharts (стр ниц путевой точки (WPT)** 

# **М** сшт бк рты

#### Изменение м сшт б к рты:

Используйте стрелку вниз на кнопке RNG для уменьшения масштаба или стрелку вверх для увеличения м сшт б. Перемеш йте джойстик **FMS** для прокрутки к рты вверх, вниз, влево или вправо.

#### **Или:**

Для быстрого изменения м сшт б н жмите функцион льную кнопку **CHART**. Н жмите ее снов для возвртк предыдущему значения масштб.

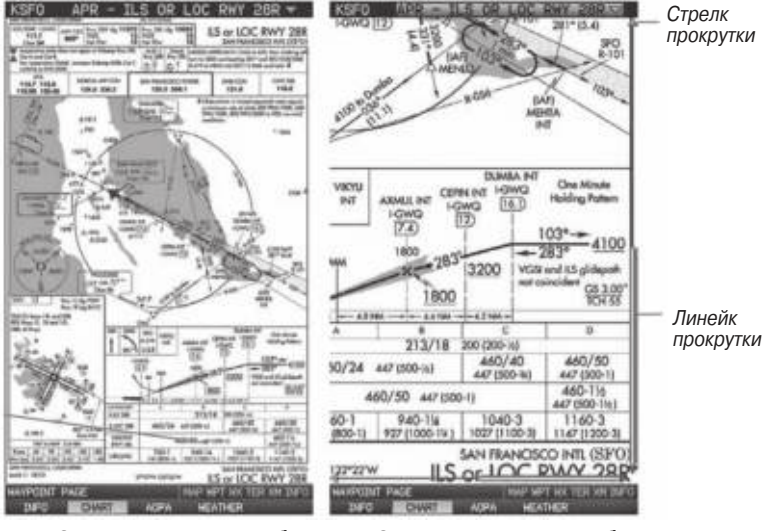

FliteCharts (мелкий м сшт б) FliteCharts (крупный м сшт б)

## Номер цикл и д т истечения срок д нных **FliteCharts**

Д нные FliteCharts обновляются к ждые 28 дней. Вы сможете просм трив ть к рты в период с д ты оконч ния цикл до д ты отключения услуги. Д нные FliteCharts стновятся недоступны через 180 дней после д ты истечения срок действия, и затем Вы уже не сможете просматривать эту информацию. При включении прибор. GPSMAP 695/696 на экране показаны любые из 5 различных критериев наличия данных: базаданных является настроенной, недоступной, действующей (текущей), устаревшей или недоступной.

# **5.3 Д нные АОРА**

Д нные AOPA Airport Directory содерж т ст тистическую информ цию об эропорт х: высот, шумоз щит, телефонные номер FBO (базовые операторы ви ционной техники), часы работы, местные достопримечательности, наземный транспорт, гостиницы и обслуживание.

## Просмотр информ ции об эропорт х **AOPA:**

Н ходясь на странице путевой точки (WPT), нажмите функциональную кнопку AOPA.

#### **Или:**

- 1) Н ходясь на любой карте, выделите аропорт с помощью курсоракарты и нажмите кнопку **ENT**. Появится информационной окно аэропорта (Airport Information).
- 2) Нажмите функциональную кнопку **AOPA**.
- 3) Для возврата на карту нажмите кнопку **ENT**, кнопку **CLR** или джойстик **FMS**.

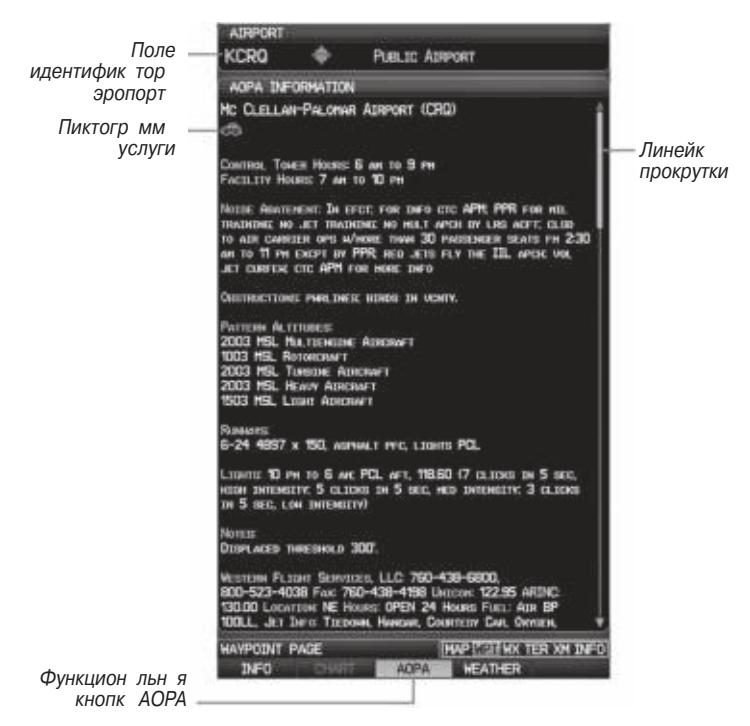

**Данные AOPA (страница путевой точки (WPT))**

| Пикто-<br>гр мм | Опис ние                 |
|-----------------|--------------------------|
|                 | Рестор нн поле           |
|                 | З пр вк с мообслужив ния |
|                 | Беспл тный втотр нспорт  |

**Пиктограммы услуг AOPA**

# **5.4 XM радио (GPSMAP 696)**

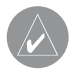

**ПРИМЕЧАНИЕ**: Спутниковое радио ХМ может использоваться только в приборе GPSMAP 696.

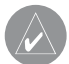

**ПРИМЕЧАНИЕ**: Описание метеорологических продуктов ХМ см. в разделе «Предупреждение об опасности».

**ПРИМЕЧАНИЕ**: Для использования функций радио ХМ Вы должны подключить к навигатору GPSMAP 696 антенну GXM 40 и иметь подписку на обслуживание Radio XM. Кроме того, Вы должны использовать аудио панель, наушники или другое аудио оборудование стороннего производителя.

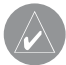

**ПРИМЕЧАНИЕ**: При использовании некоторых звуковых панелей могут наблюдаться звуковые наводки. Для защиты от подобных наводок применяйте изолирующую цепь заземления.

Спутниковое радио ХМ предлагает разнообразные радио программы при полет х н большие расстояния, и при этом Вам не придется постоянно искать новые ст нции. Зон покрытия значительно превышает наземные системы. Пользовние услуг ми спутникового р дио ХМ требует подписки.

# Актив ция услуг спутникового р дио XM

Для ктив ции услуги применяется кодиров нный идентифик тор р дио (Radio ID).

Спутниковое радио ХМ использует этот идентифик тор для перед чи сигнал ктив ции, который после прием итенной GXM 40 позволяет оборудов нию воспроизводить развлек тельные программы.

Дополнительную информ цию об ктив ции спутникового радио ХМ см. в руковолстве пользов теля итенны GXM 40.

## **Доступ к радио ХМ:**

Н ходясь на странице удио ХМ, нажмите функциональную кнопку INFO.

### **Или:**

Н ходясь н стр нице удио **ХМ**, выберите К н л '0' в к тегории 'All Channels' (все к н лы).

### **Или:**

- 1) Н ходясь на странице погоды WX, нажмите кнопку MENU для вызова меню стр ницы погоды.
- 2) Поверните или переместие джойстик **FMS** для выделения опции 'Weather Products' (метеорологические продукты) и нажмите кнопку **ENT**.

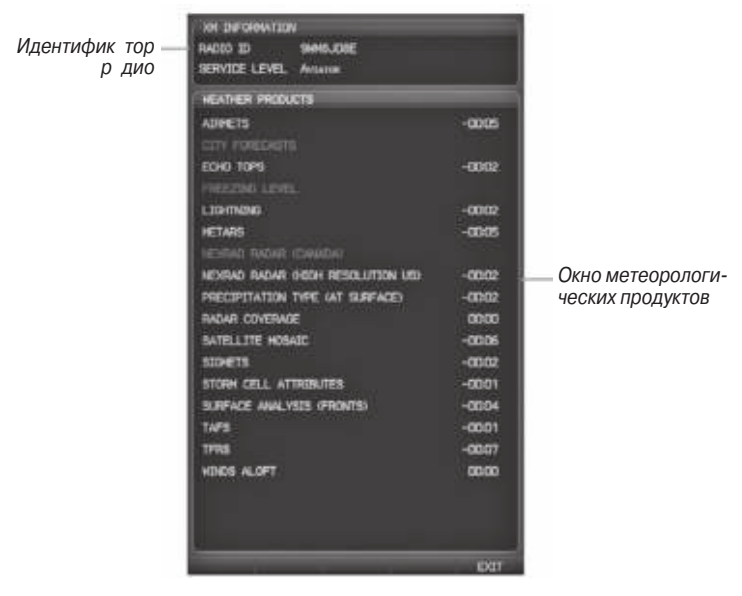

**Информационная страница ХМ**

## Использов ние р дио XM

Функция радио ХМ обеспечивает информацию и управление звуковыми развлек тельными функциями спутникового радио ХМ.

## **Выборстр ницы удио ХМ:**

1) Н жмите джойстик **FMS** для работы с панелью на вигации по страницам.

2) Поверните джойстик **FMS** для выбора страницы аудио **ХМ**.

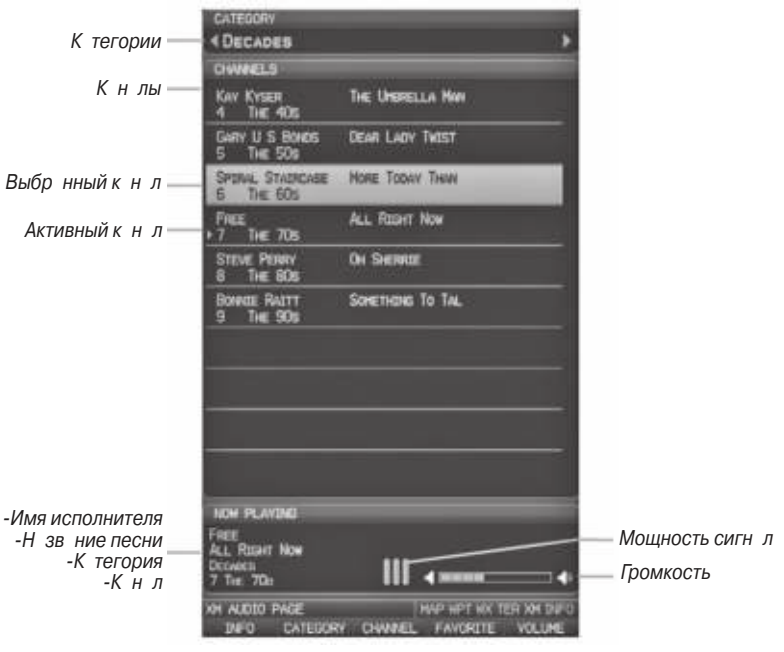

**Страница аудио ХМ**

# **Категория**

В поле "Category" (к тегория) стр ницы удио ХМ прокручив ется горизонт льный список к тегорий – дж з, рок или новости.

### **Выбор категории:**

1) Выберите функцион льную кнопку **CATEGORY** на странице удио **ХМ**. Поле

к тегории будет выделено.

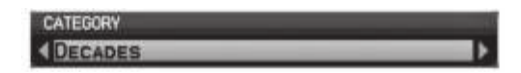

**Поле к** тегории

2) Поверните джойстик **FMS** для выделения желаемой категории.

### **Или:**

- 1) Н жмите джойстик **FMS** для ктивиз ции курсор. Переместите джойстик **FMS** для выделения поля к тегории (если необходимо).
- 2) Поверите джойстик **FMS** для выделения желаемой категории.

Н жмите функцион льную кнопку CATEGORY и удержив йте ее в н ж том положении для просмотра категории 'All Channels' (все каналы).

## Активный к н л и список к н лов

Список к н лов стр ницы удио ХМ содержит перечень имеющихся к н лов для выбранной категории. Активный канал, выбранный в данный момент времени, выделен синим цветом. Активный к н л помечен стрелкой.

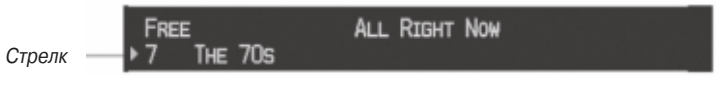

**Активный к** н п

В окне 'Now Playing' (воспроизводится сейч с) пок з н текущий выбр нный к н л, мощность к н л и уровень громкости.

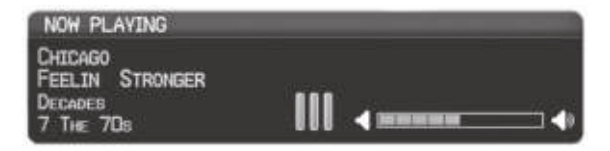

Окно «воспроизводится сейч с»

### **Выборкнл из списк кнлов:**

- 1) Н ходясь н стр нице удио **XM**, выберите функцион льную кнопку **CHAN-NEL**. Поле к н л будет выделено.
- 2) Поверните джойстик **FMS** для выделения жел емого к н л и н жмите кнопку **ENT**.

### **Или:**

- 1) Нажмите джойстик **FMS**. Переместите джойстик **FMS** для выделения поля 'Channel' (к н л) (если это необходимо).
- 2) Поверните джойстик **FMS** для выделения желаемого канала и нажмите кнопку **ENT**.

## Использов ние «Избр нного»

В к тегории «Избранное» может быть записано до 30 любимых каналов радио ХМ.

### **Для добавления канала в «Избранное»:**

- 1) Выбр в к н л, который Вы хотите доб вить в «Избр нное», нажмите кнопку **MENU**.
- 2) Выбрав опцию 'Add To Favorites' (добавить в Избранное), нажмите кнопку **ENT**.
- 3) Выбрав опцию 'Yes' (да), нажмите кнопку **ENT**.

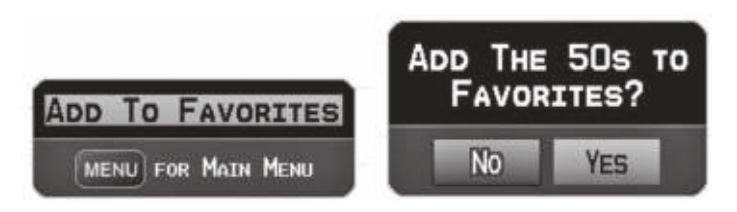

**Добавление канала в «Избранное»**

### **Выбор каналов из «Избранного»:**

- 1) Выберите функциональную кнопку **FAVORITE** на странице **аудио ХМ**. Появится к тегория 'Favorites' (Избр нное).
- 2) Н жмите джойстик FMS для ктивиз ции курсор.
- 3) Переместите джойстик **FMS** для выбор жел емого к н л и н жмите кнопку **ENT**.

#### **Или:**

- 1) Н жмите джойстик **FMS** для ктивиз ции курсор . Переместите джойстик **FMS** для выделения поля 'Category' (к тегория) (если необходимо).
- 2) Поверните джойстик **FMS** для выделения категории avorites' (Избранное).
- 3) Переместите джойстик **FMS** для выбор жел емого к н л и н жмите кнопку **ENT**.

### **Для удаления канала из «Избранного»:**

- 1) Выбр в к н л в к тегории «Избр нное», н жмите кнопку **MENU**.
- 2) Выбрав опцию 'Delete Favorite' (удалить элемент «Избранного»), нажмите кнопку **ENT**.

#### **Или:**

Выделите опцию 'Delete All Favorites' (удалить все элементы «Избранного») для уд ления всех к н лов из списк «Избр нное».

GPSMAP 695/696 Руководство пользов теля 135

# **Громкость**

Уровень громкости радио показн в окне 'Now Playing' (воспроизводится сейч с), расположенном в нижнем правом углу экрана. Для управления уровнем громкости выберите функцион льную кнопку VOLUME, которая позволяет вызв ть функцион льную кнопку MUTE (приглушить), т кже кнопки для увеличения (VOL+) и уменьшения (VOL-) уровня громкости.

## **Регулировка уровня громкости:**

1) Н ходясь на странице удио XM, выберите функциональную кнопку VOLUME.

- 2) Выберите функциональную кнопку **VOL-** для уменьшения уровня громкости или кнопку **VOL+** для увеличения уровня громкости.
- 3) Выберите функцион льную кнопку **MUTE** для приглушения звук. Снов выберите функцион льную кнопку **MUTE** для отмены приглушения звук. **Или:**

Н жмите функцион льную кнопку **VOLUME** для включения и отключения режим приглушения звук.

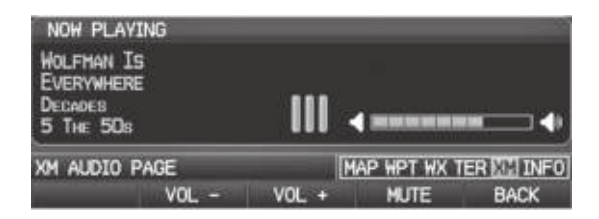

**Управление уровнем громкости**

# Включение/отключение индик ции стр ницы удио XM

Если пользов тель не хочет подписыв ться н обслужив ние ХМ, то индик ция стр ниц удио XM и WX может быть отключен.

### Включение/отключение индик ции стр ницы удио XM:

- 1) Дв жды н жмите кнопку **MENU** для вызов гл вного меню.
- 2) Выберите опцию 'System Setup' (н стройк системы) и н жмите кнопку **ENT**.
- 3) Выберите опцию 'Display' (дисплей) и н жмите кнопку **ENT**.
- 4) Переместите джойстик **FMS** в поле 'XM Audio & WX Pages' (стр ницы удио XM и погоды).
- 5) Поверните джойстик **FMS** для выбора опции 'Hide' (скрыть) или 'Show' (пока
	- зать) и нажмите кнопку **ENT**.

# **РАЗДЕЛ 6. ПРИЛОЖЕНИЯ**

## **ПРИЛОЖЕНИЕ А** Сообщения, предупреждения и опции полей д нных

### **Системные сообщения**

- Antenna Shorted to Ground ( $n = 3$  корочен на землю) Проблема с электрическим подключением внешней GPS- нтенны. Свяжитесь со службой поддержки Garmin.
- $\cdot$  Approaching Target Altitude (приближение к целевой высоте) С молет н $-$ ходится в предел х 1000 футов от конечной целевой высоты VNAV.
- Approaching VNAV Profile (приближение к профилю VNAV) С молет н ходится в одной минуте от момент достижения н ч льной точки спуск VNAV.
- Arriving at XXX (прибытие в XXX) С молет приближ ется к пункту назначения.
- Battery Low (низкий з ряд б т реи) Б т рея нужд ется в подз рядке.
- Can't Unlock Maps (невозможно разблокиров ты карты) Не найден действующий код разблокировки для одной или нескольких карт. Все карты MapSource недоступны.
- Check XM Antenna (проверк нтенны XM) Внутренняя проблем нтенны GXM 40. Свяжитесь со службой поддержки Garmin.
- Database Error (ошибк б зы д нных) Внутренняя проблем в системе. Свяжитесь с дилером или со службой поддержки комп нии Garmin для орг низ ции ремонт.
- $\cdot$  Fuel Tank (топливный б $\kappa$ ) Н помин ние для переключения топливных б ков. Сообщение повторяется через з д нный интерв л времени после н ч л к ждого путешествия.
- Lost Satellite Reception (потерян прием спутниковых сигн лов) Устройство не может приним ть спутниковые сигн лы.
- Memory Full (пмять з полнен) Пмять устройства полнена, дополнительные д нные не могут быть з пис ны.
- $\cdot$  Near Proximity Point (около точки с зоной сигнализации) Вы достигли расстояния, н строенного для точки с зоной сигн лиз ции.
- $\cdot$  Next DTK XXX (рядом с DTK XXX) С молет приближ ется к повороту м ршрут.
- No XM Signal (нет сигн $\pi$  XM) Антенн $\pi$  GXM 40 не приним ет сигн $\pi$  XM.
- Proximity Memory Full (п мять точек с зоной сигн лиз ции з полнен) Невозможно сохр нить дополнительные путевые точки с зоной сигн лиз ции.
- Proximity Radius Overlaps (радиусы точек с зоной сигнализации перекрываются) - Р диусы двух путевых точек с зон ми сигн лиз ции перекрыв ются.
- Route Already Exists (маршрут уже существует) Введено название маршрута, которое уже существует.
- $\cdot$  Route Memory Full (п мять м ршрута полнен) Невозможно сохранить дополнительные м ршруты.
- Route Truncated (м ршрут урез н) М ршрут, з груженный из другого устройств, содержит более 300 путевых точек.
- Route Waypoint Memory Full (п мять путевых точек м ршрута полнен) -Невозможно сохранить дополнительные путевые точки в маршруте.
- Saving XM Program Information (идет сохранение программной информации ХМ) – выполняется изменение настройки радиок нала ХМ, и устройство сохраняет пр метры к н л в п мяти.
- $\cdot$  Steep Turn (впереди резкий поворот) С молет приближ ется к повороту, при выполнении которого необходимо развернуться более чем на 25 градусов, чтобы ост ться н курсе.
- Track Already Exists (трек уже существует) Сохраненный трек с таким же названием уже существует.
- Track Log Full (трек з полнен) Трек з полнен, и з пись трек отключен. Чтобы з пис ть дополнительные точки трек необходимо очистить трек и включить функцию з писи трек.
- Track Memory Full (п мять треков з полнен) Невозможно сохранить дополнительные д нные трек. Уд лите стрые д нные трек для з писи новых д нных.
- Track Truncated (трек урез н) Трек, з груженный из другого устройств, не помещется в п мяти. С мые ст рые точки трек были уд лены.
- $\cdot$  Transfer Complete (обмен завершен) Обмен данными завершен.
- VNAV Cancelled (функция VNAV отменен) Функция VNAV был отменен из-з изменения ктивного м ршрут.
- Waypoint Already Exists (путев я точк уже существует) Путев я точк с т ким же названием уже существует.
- $\cdot$  Waypoint Memory Full (п мять путевых точек з полнен) В приборе з писно м ксим льное количество путевых точек.
- XM Antenna Not Responding ( $n = 1$  XM не отвечат) Устройство не может уст новить соединение с GXM 40.

## **Сообщения, относящиеся к воздушным пространствам**

- $\cdot$  Inside Airspace (внутри воздушного пространства) Внутри границ воздушного простр нств.
- $\cdot$  Airspace Near and Ahead (воздушное пространство рядом и впереди) Самолет н ходится на расстоянии 2 морских миль от воздушного пространства, и Ваша текущий курс приведет В с внутрь воздушного простр нств.
- Airspace Ahead, Within 10 Minutes (воздушное простр нство впереди, в 10 минут х) - Следуя текущим курсом, В ш с молет ок жется в предел х воздушного пространства в течение 10 минут или быстрее.
- Near Airspace, Within 2 nm (воздушное пространство рядом, на расстоянии 2 морские мили) - С молет находится на расстоянии 2 морские мили от воздушного пространства, но при текущем курсе не войдет в его пределы.

## **Звуковые предупреждения**

### **Воздушное движение**

- $\cdot$  "Traffic" (трафик) принято предупреждение о трафике TIS.
- "Traffic Not Available" (тр. фик недоступен) служб TIS недоступни ли вне зоны покрытия.

# **Рельеф**

• "Five Hundred" (пять сотен) – когд с молет опуск ется до уровня 500 футов н д эропортом пункт н зн чения.

Прибор выд ет следующие звуковые предупреждения, связ нные с рельефом, когд условия полет соответствуют пр метр м, з д нным с помощью прогр ммных лгоритмов, в з висимости от уровня чувствительности, н стр ив емого через меню н стройки рельеф.

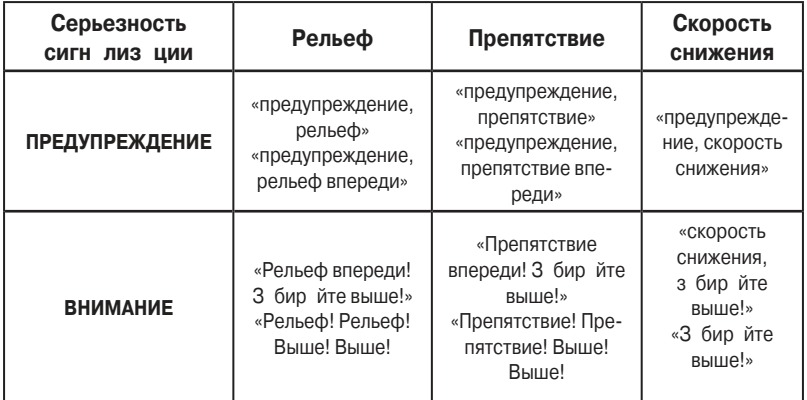

**Звуковые предупреждения**

# **Опции полей д нных**

- Accuracy (точность) Текущая точность рассчитанного местоположения GPS.
- Altitude (высот) Текушая геометрическая высота над средним уровнем моря, р ссчит нн я GPS-приемником.
- $\cdot$  Battery (б т рея) Текущее состояние б т реи.
- $\cdot$  Bearing (BRG) ( $\sinh$  3имут) Н пр вление по комп су от текущего местоположения к пункту назначения.
- Course to Steer (CTS) (рулевой курс) Рекомендов нное н пр вление движения для снижения ошибки отклонения от курс и возвр т н линию курс.
- Crosstrack Error (XTK) (ошибк отклонения от курс) Р сстояние, н которое с молет уд лился от жел емого курс, влево или вправо.
- Desired Track (DTK) (жел емый курс) Жел емый курс к следующей точке м ршрут.
- Distance (Next) (DIS) (р сстояние до следующей точки) Р сстояние до следующей точки м ршрут.
- En Route Safe Altitude (ESA) (безоп сня высот м ршрут) Рекомендованная миним льн я высот в предел х 10 миль влево и вправо от желаемого курс при н виг ции по ктивному пл ну полет или "Direct-To".
- Estimated Time of Arrival (Next) (ETA) (оценочное время прибытия в следующую точку) – Оценочное время прибытия с молет в следующую путевую точку, рассчит нное на основе текущей скорости и курса.
- Estimated Time En Route (Next) (ETE) (оценочное время в пути до следующей точки) – Оценочное время, ост вшееся до прибытия в следующую путевую точку из текущего местоположения, р ссчит нное н основе текущей скорости относительно земли.
- Estimated Time To VNAV (оценочное время до VNAV) Оценочное время, необходимое для прибытия в путевую точку VNAV из текущего местоположения, р ссчит нное на основе текущей скорости относительно земли.
- $\cdot$  External Voltage (внешнее н пряжение) Входное н пряжение от внешнего источник пит ния (розетк прикурив теля).
- Flight Timer (тймер полет) Общее время полет (ЧЧ:ММ).
- $\cdot$  Glide Ratio (коэффициент скольжения) (G/R) Оценочное р сстояние, н которое с молет переместится вперед при з д нной потере высоты.
- Ground Speed (скорость относительно земли) Скорость, с которой с молет перемещ ется относительно местоположения земли.
- Ground Track (TRK) (курс относительно земли) Н правление перемещения с молет относительно местоположения земли.
- Minimum Safe Altitude (MSA) (миним льная безопасная высота) Прибора использует сетку MORAs для расчета безопасной высоты в пределях 10 миль от текущего местоположения с молет.
- Next Waypoint (следующая путеваточк) Следующая путеваточка план полет или м ршрут Direct-To.
- Sunrise (восход Солнц) Время восход Солнц в днный день.
- Sunset (з ход Солнц) Время з ход Солнц в д нный день.
- Time (UTC) (время UTC) Текущее время и д $\tau$  в форм $\tau$ е UTC.
- $\cdot$  Time (Local) (время местное) Текущее время и д т в 12- или 24-ч совом форм те.
- Vertical Speed (VS) (вертик льная скорость) Скорость подъем или спуск (на основе д нных GPS).
- Vertical Speed Required (VSR) (требуем я вертик льн я скорость) Вертик льня скорость, требуем я для спуск / подъем от текущего местоположения и высоты до предыдущего выбр нного местоположения и высоты VNAV н основе текущей скорости относительно земли.
- Weather (Altimeter) (WX ALTIM) (погод льтиметр) Н стройк льтиметр н ближ йшей перед ющей ст нции METAR.
- Weather (Dew Point) (WX DEW PT) (погод точк росы) Точк росы н ближйшей перед ющей метеост нции.
- Weather (Pressure) (WX PRESS) (погод  $-$  д вление) Поверхностное д вление н ближ йшей перед ющей метеост нции.
- Weather (Rel. Humidity) (WX HUMIDITY) (погод относительная влажность) -Относительная влажность на ближайшей передающей метеостанции.
- Weather (Temperature) (WX TEMP) (погод темпер тур) Темпер тур н ближ йшей перед ющей метеост нции.
- Weather (Wind) (WX WIND) (погод ветер) Скорость и н пр вление ветр н ближ йшей перед ющей метеост нции.

# **ПРИЛОЖЕНИЕ В**

## Ненорм льн я р бот

## Перез грузк прибор

#### **Для выполнения перезагрузки прибора:**

Извлеките источник пит ния и перез пустите устройство.

### **Или:**

Удержив йте в н ж том положении функцион льную кнопку #1 и #5 и в этом время уменьшите изображение с помощью кнопки **RNG**.

## **Потеря местоположения GPS**

### Когд прибор GPSMAP 695/696 по к ким-либо причин м теряет сигн л **GPS, происходит следующее:**

- Н д пиктограммой самолетана карте появляется мигающий красный вопросительный знак.
- Появляется сообщение "Lost Satellite Reception" (потерян спутниковый сигн л).
- Поля д нных, связ нные с информ цией GPS, недоступны.

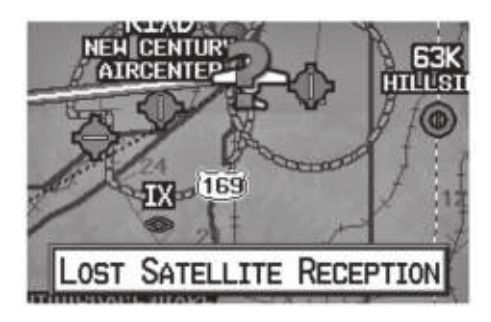

Потеря сигн л GPS

### **Изображение опасности при потере местоположения GPS**

Если для страницы рельефа не рассчитано местоположение 3D (т.е., высота неизвестн), будет пок з н кр сный крест X.

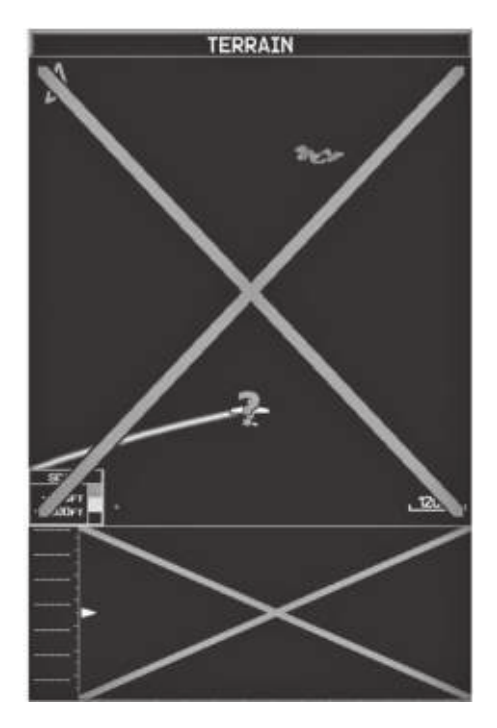

Кр сный X н стр нице рельеф

# **ПРИЛОЖЕНИЕ С**

## Использов ние к рты п мяти SD и б зы д нных

### Использов ние к рты п мяти SD

Прибор GPSMAP 695/696 использует дополнительную к рту п мяти SD для хр нения д нных MapSource и з груженных пользов телем тр нспортных средств.

# **Подробные карты MapSource**

Входящий в комплект интерфейсный к бель USB используется для перед чи данных с MapSource CD-ROM на дополнительную карту памяти SD.

Информ, цию о совместимых продукт х MapSource Вы можете найти на сайте комп нии «Грмин»: www.garmin.com/cartography.

## **Установка и извлечение карт памяти SD**

Уст новите к рту п мяти SD в слот, расположенный в верхней левой части устройств . Вы можете уст н влив ть и извлек ть к рту п мяти SD в любое время, нез висимо от того, включен ли прибор.

Вы можете з груж ть н к рту п мяти SD р знообр зную информ цию, н пример, подробные к рты MapSource в программе MapSource. Вы можете приобрести з прогр ммиров нные к рты п мяти SD для использов ния в устройстве GPSMAP 695/696.

К рты п мяти SD не являются водонепрониц емыми, их не следует подверг ть воздействию вл ги или ст тических з рядов. Хр ните к рту п мяти в коробочке, в которой он прод в л сь.

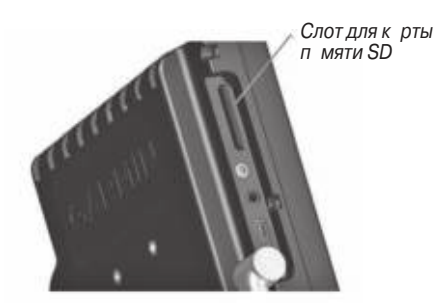

Слот для к рты п мяти SD в приборе GPSMAP 695/696
#### **Установка карты памяти SD:**

- 1) Вставьте карту памяти в слот, расположенный в верхней левой части прибора. Убедитесь, что на клейка на карте памяти направлена в сторону лицевой п нели устройств.
- 2) Протолкните к рту п мяти в устройство. Не применяйте силу. При правильной уст новке ч сть к рты п мяти ост ется н поверхности.
- 3) Прибору потребуется несколько секунд на считывание карты памяти. После того, к кк рт п мяти будет н длеж щим образом установлена и принята, появится окно с информ цией о к рте п мяти. Для сброс окн н жмите кнопку **ENT**.

Если после установки карты памяти SD Вы получили сообщение о том, что форм т к рты не р спознется прибором, попробуйте извлечь к рту и вствить ее снов . Если проблем не устр нен, свяжитесь с отделом поддержки «Грмин» или с дилером «Грмин».

### **Извлечение карты памяти SD:**

- 1) Протолкните к рту в устройство до упор.
- 2) З тем отпустите к рту. Теперь к рт готов к извлечению.
- 3) Извлеките к рту из слот.

## **Базы данных GPSMAP 695/696**

В з висимости от модели прибор GPSMAP 695/696 (Америк, Атл нтик или Тихооке нский регион), следующие б зы д нных могут быть включены в устройство (см. т блицу). Информ цию о функциях SafeTaxi, FliteCharts и справочнике по эропорт м AOPA см. в разделе «Дополнительные функции». Информ цию о препятствиях и рельефе см. в разделе «Предупреждение об опасности».

| Дополнительные функции         | Модель<br>Americas | Модель<br>Atlantic | Модель<br>Расіfіс |
|--------------------------------|--------------------|--------------------|-------------------|
| Б зовякртмир                   | $\,^+$             | $\,^+$             |                   |
| Спр вочник по эропорт м АОРА   | $^{+}$             |                    |                   |
| Ави ционн яб з д нных Jeppesen | $\,^+$             | $^{+}$             |                   |
| <b>FliteCharts</b>             | $^{+}$             |                    |                   |
| SafeTaxi                       | $^{+}$             |                    |                   |
| Препятствия                    | $^{+}$             | $^{+}$             |                   |
| Рельеф                         | $^{+}$             | $^{+}$             | $^+$              |

**Базы данных**

## Информ ция о баед нных Garmin

Комп ния «Грмин» предост вляет следующие базы данных:

- $\cdot$  Б зовяк ртимир $\cdot$  Препятствия
	-
- SafeTaxi FliteCharts
- Рельеф

Б зов я к рт содержит д нные топографии и наземных объектов, н пример, рек, озер и городов. Эти днные обновляются периодически, без к кого-либо определенного графика. Срок истечения действия данных не устанавливается.

Ба д нных рельеф содержит к ртографические днные рельеф. Этаба д нных обновляется периодически, и срок истечения действия д нных не устн влив ется.

Ба д нных препятствий содержит информ цию о препятствиях, н пример, б шнях, которые предст вляют потенци льную оп сность для с молетов. В базу данных включены препятствия высотой 200 футов и выше. Следует отметить, что не все препятствия обяз тельно пок з ны н к рте, и поэтому они могут не содерж ться в базе днных препятствий. Эта база днных обновляется раз в 56 дней, и срок истечения действия д нных не уст н влив ется.

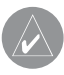

**ПРИМЕЧАНИЕ**: Данные, содержащиеся в базах данных препятствий и рельефа, поставляются правительственными организациями. Компания «Гармин» тщательно обрабатывает и сверяет эти данные, но не может гарантировать полноты и точности информации.

База данных SafeTaxi содержит подробные схемы некоторых аэропортов. Эти схемы помог ют при перемещении в эропорт х, поскольку они точно отобрж ют положение с молет относительно рулежных дорожек, тр пов, взлетнопос дочных полос, термин лов и пунктов обслужив ния. Эта база данных обновляется раз в 56 дней, и срок истечения действия данных не устанавливается.

Б з д нных FliteCharts содержит к рты процедур только для США. Эт б з д нных обновляется раз в 28 дней. Если обновление не было выполнено в течение 180 дней после истечения срока действия, функция FliteChart не может быть использов н

# Обновления ви ционной б зы д нных Garmin

Для обновления ви ционной баы днных Garmin посетите с йт "flyGarmi" (**www.fly.garmin.com**).

После обновления баднных убедитесь, что соответствующие базы днных иници лизиров ны и отобр ж ются на экране прибора во время включения.

# **Информация о базе данных Jeppesen**

Прибор GPSMAP 695/696 включ ет внутреннюю б зу д нных Jeppesen, котор я обеспечив ет информицию о местоположении и сооружениях для тысяч эропортов, м яков VOR, NDB и т.д. Обновления для б зы д нных Jeppesen появляются к ждые 28 дней он-л<sup>ин</sup> (www.fly.garmin.com). Программа обновления разработана для использов ния н Windows-совместимых ПК. Подключите прибор GPSMAP 695/696 к USB-порту компьютер с помощью USB-к беля, входящего в комплект пост вки. Во внутренней бае днных Jeppesen содержится следующая информация:

- $\cdot$  Аэропорты\* идентифик тор, название сооружения, город/штат/стран, широт /долгот, высот поля, имеющиеся типы топлив, обозначения и расположение взлетно-пос дочных полос, покрытие взлетно-пос дочных полос, длин и ширин взлетно-пос дочных полос, освещение взлетно-пос дочных полос, частоты связи и официальные опубликованные заходы на посадку.
- $\cdot$  Погод ч стоты, связ нные с эропортом (ASOS, ATIS и AWOS)
- $\cdot$  M яки VOR\* идентифик тор, название сооружения, город/штат/стран, местоположение (широт /долгот), частота, объем услуг (высокий, низкий, термин л) и тип (VOR-DME, TACAN и VORTAC).
- $\cdot$  M яки NDB\* идентифик тор, название сооружения, город/штат/стран, местоположение (широт /долгот ) и ч стот.
- Пересечения идентифик тор, ближ йший м як VOR, зимут и р сстояние от ближ йшего м як VOR, местоположение (широт /долгот) и регион/стр н.
- $\cdot$  ARTCC центры управления воздушным движением намаршруте.
- Воздушные простр нств гр ницы (Кл сс В, Кл сс С, зоны упр вления, SUA и МОА), управляющие гентств и вертик льные границы.
- FSS службы обеспечения полетов.

 $*$  символы, используемые для м яков NDB, VOR и эропортов, соответствуют символ м, применяемым на эронавиг ционной карте.

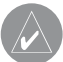

**ПРИМЕЧАНИЕ**: После выполнения обновления базы данных Jeppesen убедитесь, что все планы полетов (маршруты) остались актуальными. Если в сохраненный маршрут входит устаревшая авиационная точка из базы Jeppesen, то маршрут будет заблокирован и недействителен. Необходимо создать новый маршрут с использованием точек из текущей базы данных Jeppesen.

Дополнительный комплект программ FlightBook поможет Вам вести журнал полетов. Посетите сайт Garmin: **www.garmin.com/aviation**.

# **ПРИЛОЖЕНИЕ D**

# **Информация об установке и интерфейсе**

### Подключение к беля пит ния/д нных

К бель пит ния/д нных служит для подключения прибор GPSMAP 695/696 к системе пит ния 9 – 40 В пост. ток и обеспечив ет возможности интерфейс для подключения внешних устройств. Цветовой код н схеме ниже и спр в описыв ет подключение к беля. В системе используется предохр нитель номин лом  $4A$ .

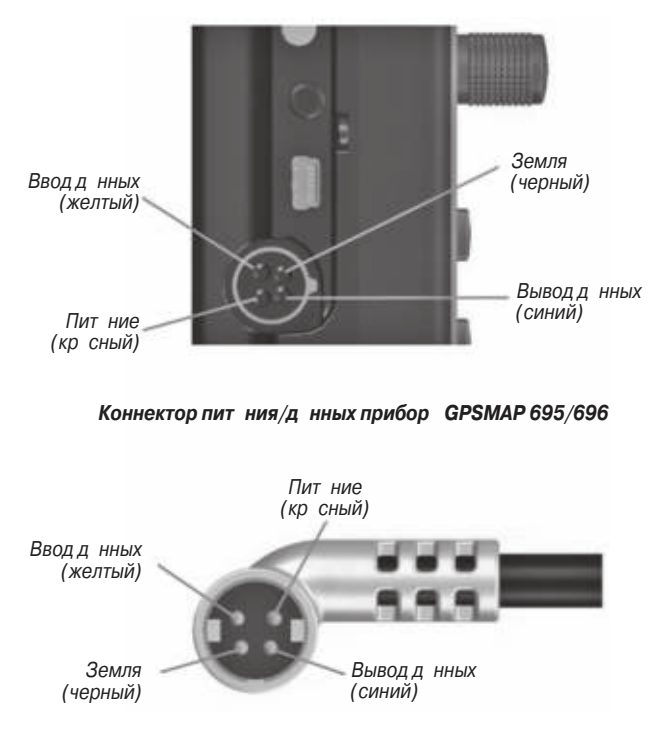

Коннектор пит ния/д нных н к беле

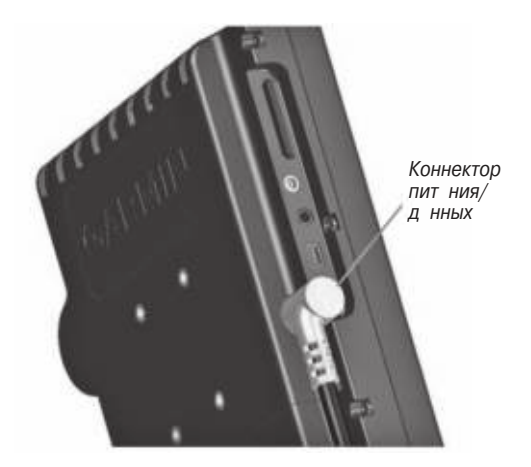

Прибор GPSMAP 695/696 с коннектором пит ния/д нных

## Подключение к р дио Garmin VHF

Прибор GPSMAP 695/696 может выд в ть д нные ч стоты в ви ционную р диост нцию Garmin. В н стоящее время существуют две поддержив емые модели: SL30 nav/comm. и SL40 comm.

**ПРИМЕЧАНИЕ**: Дополнительную информацию см. в руководстве по установке SL30 nav/comm. и SL40 comm.

**ПРЕДУПРЕЖДЕНИЕ**: Для данного интерфейса не имеется одобрения на установку от FAA (федеральной авиационной администрации). Если Вы столкнетесь с какими-либо проблемами, связанными с настройкой или работой SL 30/40, отключите прибор GPSMAP 695/696 от интерфейса настройки SL 30/40.

## Вывод д нных ч стоты в р диост нцию SL30/40 nav/comm.:

- 1) Подключите конт кт 'Data Out' (вывод д нных) прибор GPSMAP 695/696 к конт кту RxD р диост нции SL30/SL40 (В м не нужно соединять р диост нцию с конт ктом 'Data In' (ввод д нных) прибор GPSMAP 695/696).
- 2) Дв жды н жмите кнопку **MENU** для вызов гл вного меню.
- 3) Выберите опцию 'System Setup' (системная настройка) и нажмите кнопку **ENT**.
- 4) Выберите позицию 'Interface' (интерфейс) и нажмите кнопку **ENT**.

5) Выделив поле 'Serial Data Format' (форм т последов тельных д нных), поверните джойстик FMS для выбора опции 'TIS In/NMEA & VHF Out' (ввод TIS/NMEA и вывод VHF) или 'Aviation In/NMEA & VHF Out' (ви ционный ввод/ NMEA и вывод VHF). При этих режим х происходит перед ч д нных **NMEA** и ч стоты **VHF**.

### Теперь в р диост нции будут доступны следующие функции:

- Список уд ленных частот для эропортов отправления, прибытия и на пути полет.
- Ч стоты ближ йших м яков **VOR** (только Sl30).

Кроме того, прибор GPSMAP 695/696 может непосредственно настроить частоту ожид ния.

### **Выбор частоты ожидания:**

- 1) Введите идентифик тор эропорт н стр ницу путевой точки.
- 2) Переместите джойстик **FMS** в окно 'Frequencies' (ч стоты).
- 3) Выбр в требуемую ч стоту, н жмите кнопку **ENT**. Теперь ч стот н строен на режим ожид ния.

## **Подключение к компьютеру**

Прибор GPSMAP 695/696 может быть подключен к USB-порту компьютер с помощью интерфейсного к беля USB PC, входящего в комплект,

#### **Подключение к компьютеру:**

- 1) Подключите м лый коннектор к беля к разъему на левой стороне прибора GPSMAP 695/696.
- 2) Если Вы используете к бель д нных USB, входящий в комплект, подключите большой коннектор к беля к свободному USB-порту.

## Информ ция о др йвер х USB

При подключении прибор GPSMAP 695/696 к USB-порту компьютер попросит В с укать расположение драйверов для устройства (в комплект поставки входит CD с USB драйверами). Установите драйверы только один раз. После того, к к др йверы инст ллиров ны, компьютер будет всегд идентифициров ть прибор GPSMAP 695/696 при подключении. Обновления USB драйвера Вы можете найти на сайте www.garmin.com.

## **Использование xImage для настройки символов путевых точек**

Функция xImage позволяет В м орг низов ть обмен изображениями между ПК и прибором GPSMAP 695/696. Вы можете з грузить и сохранить снимки любого экр н, пок з нного н дисплее н виг тор. Кроме того, функция xImage позволяет В м з груж ть н стр ив емые экр ны-з ст вки и символы путевых точек из совместимых GPS устройств (при н личии прогр ммы для ред ктиров ния изображений на ПК) и передавать их обратно в GPS-навигатор.

Вы можете з грузить xImage с с йте Garmin: www.garmin.com/ximage. Полную информ цию об использов нии xImage см. в ф йле подск зки "Help".

# Подключение нтенны GXM 40 (GPSMAP 696)

Подключите нтенну GXM 40 к прибору GPSMAP 696 для получения доступ к спутниковым метеод нных XM и р дио XM. Дополнительную информ цию см. в руководстве пользов теля GXM 40.

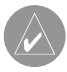

**ПРИМЕЧАНИЕ**: Для использования функций радио ХМ и погоды ХМ в приборе GPSMAP 696 Вы должны купить подписку на обслуживание XM Radio и/или XM WX Satellite Weather.

## Подключение нтенны GXM 40:

- 1) Р сположите нтенну в месте с беспрепятственным обзором неб. Это должно быть место вне транспортного средства или за ветровым стеклом.
- 2) Подключите кабель GXM 40 к USB-порту в левой части устройства, как пока
	- з но н рис. ниже.

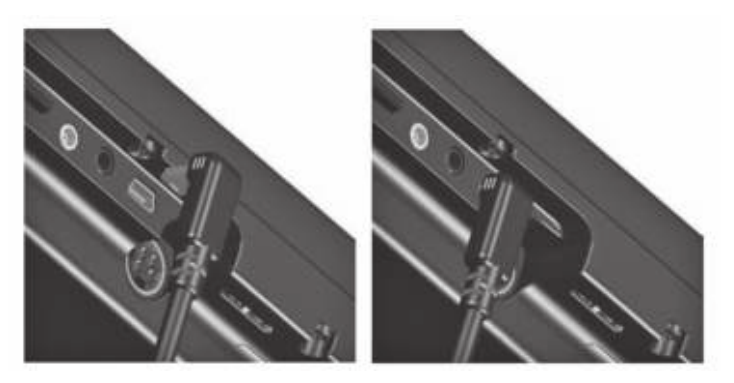

**Антенна GXM 40.**

# Подключение к приемоперед тчику GTX 330 Mode S

Для прием д нных дорожной обст новки Mode S TIS от приемоперед тчик GTX 330 н виг тором GPSMAP 695/696 подключите свободных провод RS-232 OUT приемопередатчика к проводу "Data In" прибора GPSMAP 695/696. (Вам не нужно соединять приемоперед тчик с проводом "Data Out" на иг тора GPSMAP 695/696). З тем настройте соответствующий вывод RS-232 приемопередатчика на REMOTE + TIS, а формат последовательных данных прибора GPSMAP 695/696 – н "TIS In" или "TIS In/ NMEA & VHF Out". Дополнительную информ цию см. в Приложении Е и в руководстве по установке приемопередатчика GTX 330.

# **Интерфейс**

Поддержив ются следующие форм ты для подключения внешних устройств: NMEA 0180, 0182, 0183 (версии 1.5, 2.0, 2.3, 3.01), вывод текст ASCII и собственные форм ты Garmin для подключения приемоперед тчик Mode S для данных TIS и авиационной радиостанции Garmin NAV/COM.

Утвержденные выходные предложения форм т NMEA 0183, версия 3.01: GPRMC, GPGGA, GPGSA, GPGSV, GPGLL, GPBOD, GPRTE и GPWPL. Собственные выходные предложения форм т NMEA 0183, версия 3.01: PGRME, PGRMZ, PGRMM и PGRMH.

Устройство GPSMAP 695/696 т кже включет в себя ввод NMEA с поддержкой предложений BWC, DBT, DPT, MTW, VHW, VTG и XTE.

П тентов нный протокол связи Garmin см. н с йте www.garmin.com.

## **Общ ян стройк интерфейс**

Н стройк интерфейс упр вляет форм том ввод /вывод, используемым при подключении прибор к внешним устройств м.

## **Выбор интерфейс:**

1) Дв жды н жмите кнопку **MENU** для вызов гл вного меню.

- 2) Поверните или переместите джойстик FMS для выбор опции 'System Setup' (системная настройка) и нажмите кнопку **ENT**.
- 3) Поверните или переместите джойстик FMS для выбор опции 'Interface' (интерфейс) и нажмите кнопку **ENT**.
- 4) Выделив поле 'Serial Data Format' (формат последовательных данных), поверните джойстик **FMS** для выбор жел емого форм т последов тельных данных.

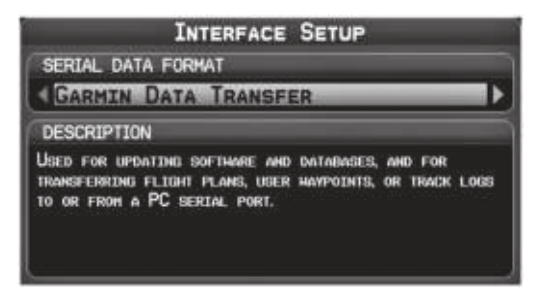

**Настройка интерфейса (главное меню)**

## **Форматы последовательных данных**

- $\cdot$  Garmin Data Transfer (перед ч д нных Garmin) собственный форм т, используемый для обмен д нными с ПК или другим навигатором Garmin GPSMAP 695/696.
- $\cdot$  NMEA In/NMEA Out (ввод/вывод NMEA) перед ч местоположения, скорости и на вигационных данных в формате NMEA.
- Aviation In (ввод ви ционных днных) собственный форм т, используемый для подключения к GPS-приемнику Garmin, установленному на панели. Этот форм тустр няет необходимость ввод пункт назначения в об устройств.
- Aviation In/ NMEA & VHF Out (ввод ви ционных д нных/ вывод NMEA и VHF) прием ви ционных д нных и перед ч д нных NMEA (со скоростью 9600 бод) и информации о частоте настройки VHF в радиостанцию Garmin Nav/Comm.
- TIS In (ввод TIS) прием д нных TIS от приемоперед тчик Garmin Mode S или другого совместимого устройства.
- TIS In/ NMEA & VHF Out (ввод TIS/ вывод NMEA и VHF) прием днных TIS и перед ч д нных NMEA (со скоростью 9600 бод) и информ ции о ч стоте н стройки VHF в р диост нцию Garmin Nav/Comm.
- $\cdot$  None (нет обмен д нными) не обеспечив ет возможности для обмен д нными.

## **Дополнительная настройка вывода NMEA**

При н личии интерфейс н виг тор GPSMAP 695/696 с другим оборудов нием (н пример, втопилотом) необходимо н строить прибор н выд чуд нных NMEA. Если выходной режим NMEA настроен на опцию "Fast" (быстрый), то устройство будет выдавать миним льное количество предложений NMEA с интерв лом 1 секунд. Если же выходной режим NMEA настроен на опцию "Normal" (нормальный), то устройство будет выдавать большее количество предложений NMEA с интерв лом 2 секунды.

## Н стройк режим вывод NMEA:

- 1) Дв жды нажмите кнопку **MENU** для вызова главного меню.
- 2) Поверните или переместите джойстик **FMS** для выбор опции 'System Setup' (системная настройка) и нажмите кнопку **ENT**.
- 3) Поверните или переместите джойстик **FMS** для выбора опции 'Interface' (интерфейс) и нажмите кнопку **ENT**.
- 4) Выделив поле 'Serial Data Format' (форм т последов тельных д нных), поверните джойстик **FMS** для выбор форм т 'NMEA In/NMEA Out'.
- 5) Переместите джойстик **FMS** для выделения поля 'NMEA Output Mode' (режим вывод NMEA).
- 6) Поверните джойстик **FMS** для выбор опции 'Normal' (норм льн я скорость) или 'Fast' (высок я скорость).

## **Выходные предложения NMEA:**

- Норм льный режим: GPRMB, GPRMC, GPGGA, GPGSA, GPGSV, GPGLL, GPBWC, GPVTG, GPXTE, GPBOD, GPRTE, GPWPL, GPAPB, PGRME, PGRMZ, PGRMM и PGRMH.
- Быстрый режим: GPRMB, GPRMC, PGRMZ и PGRMH.

## **Настройка интерфейса TIS Настройка ввода TIS:**

- 1) Дв жды н жмите кнопку **MENU** для вызов гл вного меню.
- 2) Поверните или переместите джойстик **FMS** для выбор опции 'System Setup' (системная настройка) и нажмите кнопку **ENT**.
- 3) Поверните или переместите джойстик FMS для выбор опции 'Interface' (интерфейс) и нажмите кнопку **ENT**.
- 4) Выделив поле 'Serial Data Format' (форм т последов тельных д нных), поверните джойстик FMS для выбор форм т 'TIS In' или 'TIS In/NMEA Out'.

## **В поле состояния TIS показано одно из следующих сообщений:**

- Waiting For Data (ожид ние д нных) поиск поток действительных д нных TIS.
- $\cdot$  Data Available (д нные доступны) прием д нных TIS от приемоперед тчик.
- $\cdot$  Data Unavailable (д нные недоступны) подключение к приемоперед тчику уст новлено, но служб TIS недоступн.
- $\cdot$  Lost Connection (потеря соединения) произошл ошибк или было потеряно соединение с приемоперед тчиком.

## Использов ние внешней GPS нтенны (опция)

Вы можете использов ть дополнительную внешнюю нтенну GA25. . Подключите нтенну к коннектору, расположенному на левой стороне прибора.

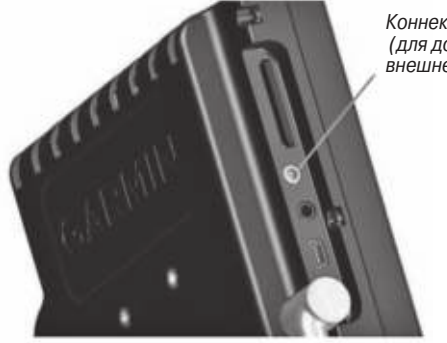

Коннектор MCX (для дополнительной внешней нтенны)

Коннектор MCX н виг тор GPSMAP 695/696

# **ПРИЛОЖЕНИЕ Е**

# **Общая информация о TIS**

**ПРИМЕЧАНИЕ**: Самолеты без рабочего приемопередатчика будут невидимы для TIS (служба информации о воздушном движении).

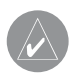

**ПРИМЕЧАНИЕ**: Данные TIS не предназначены для использования в качестве системы защиты от столкновений, и эта информация не освобождает пилота от ответственности за наблюдением за другими самолетами. Данные TIS не должны быть использованы при выполнении обходных маневров в условиях навигации по приборам или при отсутствии визуального контакта с другим самолетом.

Служб информ ции о воздушном движении (TIS) обеспечив ет информ цию для с молетов, не оборудов нных TAS/TCAS. Наземная служб TIS выдает ср внительные местоположения всех с молетов, оборудов нных приемоперед тчик ми ATCRBS (р диолок ционный м як системы управления воздушным движением) режим А и режим С в предел х определенного объем обслуживния. Наземный датчик TIS использует отчеты о траекториях в режиме реального времени для созд ния оповешений о воздушном движении. Прибор GPSMAP  $695/696$  отображает информацию TIS на на вигационной карте. Данные наблюдения включают в себя все самолеты, оборудованные приемопередатчиками в

предел х зоны покрытия. Навигатор GPSMAP 695/696 способен отображать до 8 целей в предел х 7,5 морских миль от 3000 футов ниже до 3500 футов выше с молет, посылающего запрос.

# **Сравнение TIS и TAS/TCAS**

Гл вное р зличие между TIS (служб информ ции о воздушном движении) и TAS (систем консульт тивных сообщений о воздушной обст новке) или TCAS (систем предупреждения оп сного столкновения в воздухе) з ключется в источнике д нных н блюдений. Системы TAS/TCAS используют устройство опр шив ния с периодом обновления 1 секунд, н ходящееся в воздухе, систем TIS применяет наземное устройство опрашивание Mode-S и канал связи для обеспечения периода обновления 5 секунд. Системы TIS и TAS/TCAS имеют н логичные ди п зоны.

# **Ограничения TIS**

Систем TIS использует функцию наблюдения радарной системы mode-S, котор я предст вляет собой «вторичную» р д рную систему, подобную той, что применяется в ATCRBS (р диолок ционный м як системы упр вления воздушным движением). Вторичному р д ру н блюдения присущи многие огр ничения. Информ ция, пост вляем я системой TIS, не является более точной или полной по сравнению с информацией, используемой ATC. Систем TIS предназначена только в к честве вспомог тельного источник д нных при наблюдении з другими с молет ми в условиях плохой видимости. Хотя систем TIS может быть полезн для защиты от столкновений, необходимо приним ть во вним ние ограничения этой системы. М невры по уклонению от другого с молет не следует выполнять только н основ нии д нных TIS или консульт тивных сообщений TIS.

- $\cdot$  Функциониров ние системы TIS может прерыв ться во время поворотов или прочих м невров.
- Для работы системы TIS необходим двусторонняя связь и прям я видимость между с молетом и нтенной р д р Mode-S. Если между приемоперед тчиком нтенны и н земной нтенной р д р поп дет ч сть с молет, то сигн л может быть временно блокиров н.

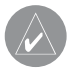

**ПРИМЕЧАНИЕ**: Дополнительную информацию об ограничениях и аномалиях, связанных с работой TIS, см. в разделе «Ограничения TIS» в руководстве по аэронавигационной информации (AIM).

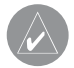

**ПРИМЕЧАНИЕ**: Система TIS является недоступной на малых высотах во многих регионах США, особенно в гористой местности.

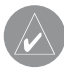

**ПРИМЕЧАНИЕ**: Компания Garmin не несет ответственности за географическое покрытие Режима S. Эксплуатация наземных станций входит в сферу ответственности Федеральной авиационной администрации (FAA). Карты расположения радаров Mode S Вы можете найти в руководстве по аэронавигационной информации (AIM).

Информ ция TIS собир ется во время одиночного проход р д р . З тем собр нн я информ ция перед ется по к н лу Mode S во время следующего проход р д р . Поэтому д нные н блюдения имеют з п здыв ние примерно н 5 секунд. Прогр ммное обеспечение наземной станции TIS использует алгоритмы прогнозиров ния для расчета ожидаемого местоположения целей на момент индик ции. В некоторых случ ях из-з м невриров ния с молет, з которым ведется наблюдение, расчетные и реальные данные могут не совпадать, и на н виг ционной к рте возникнут небольшие ошибки, что повлияет н информцию об относительном зимуте и векторе курс цели. Все это может привести к з держке в отобр жении информ ции о цели. Тем не менее, расстояние до цели и высот цели остнотся, к к правило, относительно точными, и эти днные можно использов ть в н блюдении з воздушным движением. Ниже приведены типовые примеры ошибок:

- При резких м невр х с молет клиент или с молет, з которым ведется н блюдение, лгоритм слежения может выд в ть неверное горизонт льное местоположение, пок движение с молет не ст билизируется.
- Когд быстро приближ ющийся с молет идет по курсу, который пересек ется с с молетом клиент под тупым углом (при обгоне или движении навстречу), и один из с молетов резко меняет курс в предел х 0,25 морской мили, д нные TIS могут пок з ть с молет, з которым ведется н блюдение, н неверной стороне относительно с молет клиент.

Т кие ошибки возник ют в редких случаях и, к к правило, исчезают через несколько проходов р д р после того, к к курс с молет клиент / с молет, з которым ведется наблюдение, стабилизируется.

Пилоты, использующие д нные TIS, могут ок з ть ценную помощь в испр влении неиспр вностей, посыл я свои отчеты о наблюдениях за нежел тельной работой. В отчетах следует указывать время наблюдения, местоположение, тип и идентифик тор смолет, т кже описние наблюдемых условий. Указывайте тип приемоперед тчик и версию прогр ммного обеспечения приемоперед тчик. Поскольку з р ботой TIS н блюд ет персон л из службы технической поддержки, сообщ йте о неиспр вностях следующим образом:

- По телефону на ближайшую станцию службы обеспечения полетов (FSS)
- С помощью отчет по повышению безоп сности, форм FAA 8000-7 (к рточку почтовой оплаты Вы можете получить в FAA FSS, районных офисах общей авиции, районных офисах полетных стандартов и у операторов фиксированной б зы общей ви ции).

## **ПРИЛОЖЕНИЕ F**

## **Утилиты**

## **Журнал полетов**

В журнале полетов показн список всех записанных полетов, включая дату, маршрут полет и время полет. В приборе GPSMAP 695/696 сохраняется до 50 записанных полетов. Позиции в д нном списке втом тически сохраняются для каждого полета.

Дополнительный комплект прогр ммного обеспечения FlightBook поможет В м еще более упростить процедуру ведения журнала полета. Информацию о FlightBook Вы можете найти на сайте **www.garmin.com/aviation**.

З пись начинается, когда Ваша скорость превышает 30 узлов, и Вы набираете 250 футов высоты. Когда Вы приземляетесь, и скорость относительно земли п дет ниже 30 узлов, полет сохраняется, и после Вашего отправления из эропорт будет созд н нов я з пись в списке полетов. При кр тком приземлении или ост новке не более 10 минут нов яз пись в журн ле не создется.

## Просмотр журн л полетов

Выберите любую позицию в журн ле для просмотр дополнительной информ ции, включяк рту с м ршрутом полет.

## **Просмотр информации о полете:**

1) Дв жды н жмите кнопку **MENU** для вызов гл вного меню.

- 2) Поверните или переместите джойстик **FMS** для выбор опции 'Flight Log" (журн л полет) и нажмите кнопку **ENT**. (Для просмотрачасов и минут нажмите кнопку **MENU** и выберите опцию 'Show Hours and Minutes' (показные сы и минуты)).
- 3) Поверните или переместите джойстик **FMS** для выборажелаемого полета из списка. Нажмите кнопку **ENT**. На экране будут показаны следующие данные: м ршрут, дата, часы, расстояние и действительный путь полета.
- 4) Выбрав поле 'Done' (завершить), нажмите кнопку **ENT** для возврата на предыдущую стр ницу.

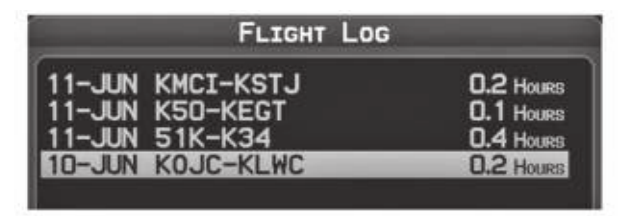

Список журн лов полет

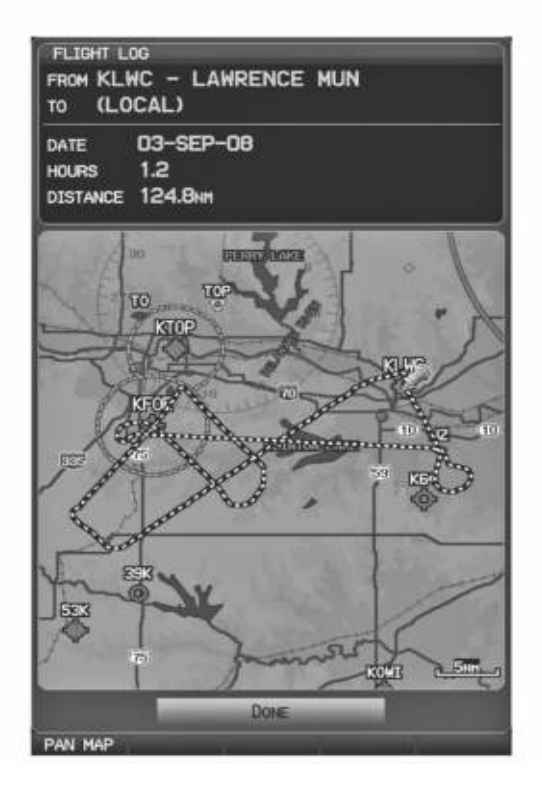

Просмотр журн л полет

## **Удаление записанных полетов**

Вы можете удалить выделенную запись полета или удалить все записи полетов из журнала полетов.

- 1) Дв жды н жмите кнопку **MENU** для вызов гл вного меню.
- 2) Поверните или переместите джойстик **FMS** для выбор опции 'Flight Log" (журнал полета) и нажмите кнопку **ENT**.
- 3) Выберите жел емый полет (если необходимо) и н жмите кнопку **MENU**.
- 4) Повернув или переместив джойстик **FMS**, выберите опцию 'Delete Flight' (удлить полет) или 'Delete All' (уд лить все) и н жмите кнопку **ENT**.

## **Трек**

Прибор GPSMAP 695/696 рисует н стр нице к рты электронный след или «трек». Трек включет в себя точки вдоль линии пути, т кже время и местоположение к ждой точки.

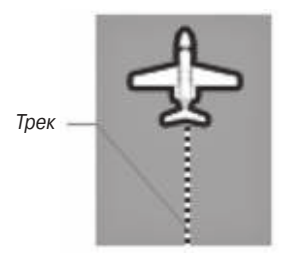

**Трек (страница карты)**

З пись трек начинается сразу же после того, к к прибор GPSMAP 695/696 рассчитыв ет местоположение. Для достижения н илучшего результ т очищ йте трек перед к ждым новым полетом. Когд п мять трек з полняется, новые точки трек будут з пис ны н место с мых стрых точек (если в н стройк х трек выбр н опция "Wrap").

В верхней ч сти окн трек пок з н процент п мяти, использов нный под текущий трек. После уд ления трек будет пок з н ноль процентов. Чтобы не потерять точки трек, сохраняйте трек до того, как будет достигнута отметка 99%.

Функция сохранения позволяет сохранить до 15 треков.

#### Включение/отключение индик ции трек н стр нице к рты:

- 1) Н ходясь на странице карты, нажмите кнопку **MENU**. Появится меню страницы к рты.
- 2) Повернув или нажав джойстик **FMS**, выберите позицию 'Set Up Map' (настройка карты) в меню страницы карты и нажмите кнопку **ENT**.
- 3) Повернув джойстик **FMS**, выделите опцию 'Line' (линия) в горизонт льном списке.
- 4) Поверните джойстик **FMS** для выделения поля 'Track Log' (трек).
- 5) Повернув джойстик **FMS**, выберите опцию 'On' (вкл.) или 'Off' (выкл.) и нажмите кнопку **ENT**.
- 6) Нажмите джойстик **FMS**, кнопку **CLR** или функциональную кнопку **EXIT** для возвр т н стр ницу к рты.

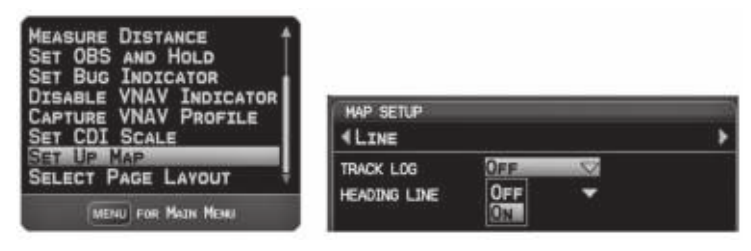

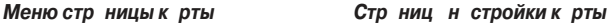

#### **Изменение н строек трек:**

- 1) Дважды нажмите кнопку **MENU**.
- 2) Поверните или переместите джойстик FMS для выбор опции 'Track Log' (трек) в главном меню.
- 3) Переместите джойстик **FMS** для выделения желаемого поля.
- 4) Поверните джойстик FMS для выбор жел емой н стройки.

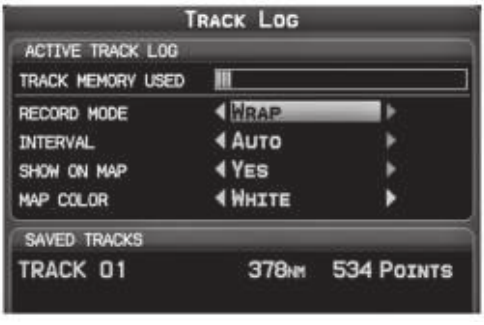

**Окно трек** 

- Record Mode (режим з писи) Wrap после з полнения п мяти трек (100 %) новые точки начинают записываться на место с мых старых точек. Fill – трек з писыв ется до з полнения п мяти трек (100%).
- Interval (интерв $\pi$ ) Distance (расстояние) точки трека записываются после прохождения з д нного р сстояния, Time (время) – точки трек з писыв ются после истечения з д нного времени.
- $\cdot$  Show on Map (покать на карте) выберите опцию Yes (д), чтобы покать трек н к рте.
- $\cdot$  Map Color (цвет трек) выберите цвет, которым трек будет показнна крте.

## **Удаление трека:**

- 1) Дважды нажмите кнопку **MENU**.
- 2) Поверните или переместите джойстик FMS для выбор опции 'Track Log' (трек) в главном меню и нажмите кнопку **ENT**.
- 3) Поверните джойстик **FMS** для выделения жел емого сохраненного трека и н жмите функцион льную кнопку **CLEAR**. (Или н жмите кнопку MENU, выберите опцию 'Clear Active Track' (уд лить ктивный трек) и н жмите кнопку ENT). Появится окно 'Clear Active Track Log?' (уд лить ктивный трек?)
- 4) Выберите опцию 'Yes' (д) и н жмите кнопку **ENT**.

## Сохр нение трек:

- 1) Дважды нажмите кнопку **MENU**.
- 2) Поверните или переместите джойстик **FMS** для выбора опции 'Track Log' (трек) в главном меню и нажмите кнопку **ENT**.
- 3) Нажмите функциональную кнопку **SAVE**. (Или нажмите кнопку MENU, выберите опцию 'Save Active Track' (сохранить активный трек) и нажмите кнопку ENT). Появится окно 'Save Active Track Log?' (сохр нить ктивный трек?)
- 4) Повернув джойстик **FMS**, выберите опцию 'Entire Active Track' (весь активный трек), 'Past 24 Hours' (последние 24 ч с), 'Past 7 Days' (последние 7 дней) или 'Specify Dates' (ук жите д ты).
- 5) Переместив джойстик **FMS**, выделите опцию 'Save' (сохранить) и нажмите кнопку **ENT**.

#### **Ред ктиров ние трек:**

- 1) Дважды нажмите кнопку **MENU**.
- 2) Поверните или переместите джойстик FMS для выбор опции 'Track Log' (трек) в главном меню и нажмите кнопку **ENT**.
- 3) Переместите джойстик **FMS** для выделения желаемого сохраненного трека и нажмите кнопку **ENT**.
- 4) Переместите джойстик FMS для выделения жел емого поля.
- 5) Поверните джойстик **FMS** для выполнения необходимых изменений.
- 6) Выбрав поле 'Done' (завершить), нажмите кнопку **ENT**.

## **Линия направления движения**

Прибор GPSMAP 695/696 рисует электронную «линию н пр вления движения» н стр нице к рты. Линия н пр вления движения может быть настроенана определенное время или р сстояние.

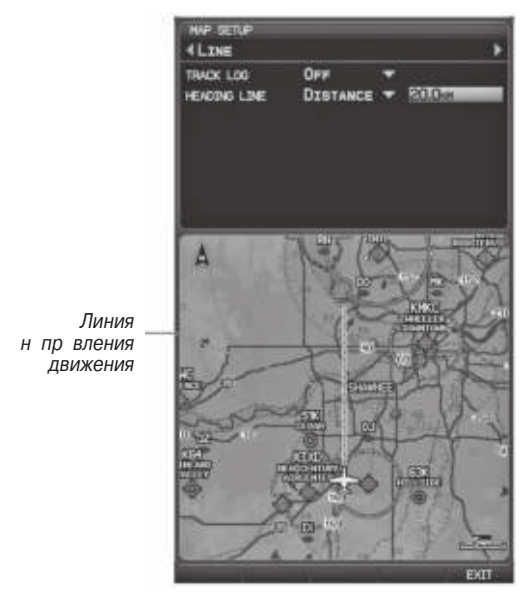

Линия н пр вления движения (меню стр ницы н стройки к рты)

#### Изменение на строек линии направления движения на странице **карты:**

- 1) Н ходясь на странице карты, нажмите кнопку **MENU**. Появится меню страницы к рты.
- 2) Повернув или нажав джойстик **FMS**, выберите позицию 'Set Up Map' (настройка карты) в меню страницы карты и нажмите кнопку **ENT**.
- 3) Повернув джойстик **FMS**, выделите опцию 'Line' (линия) в горизонт льном списке.
- 4) Переместив джойстик **FMS**, выделите поле 'Heading Line' (линия н пр вления движения).
- 5) Поверните джойстик **FMS**, чтобы выбрать опцию 'On/Off' (вкл./выкл.), 'Distance' (р сстояние) или 'Time' (время) и н жмите кнопку **ENT**. При необходимости переместите джойстик FMS для н стройки жел емого времени или расстояния и нажмите кнопку **ENT**.
- 6) Нажмите джойстик **FMS**, кнопку **CLR** или функциональную кнопку **EXIT** для возвр т н стр ницу к рты.

# **Калькулятор E6B**

К лькулятор E6B в гл вном меню рассчитывает высоту по плотности, истинную воздушную скорость, попутный ветер, встречный ветер и скорость ветр н основе введенной В ми информ ции.

## **Получение доступа к калькулятору Е6В:**

- 1) Дв жды н жмите кнопку **MENU** для вызов гл вного меню.
- 2) Поверните или переместите джойстик **FMS** для выделения позиции 'E6B Calculator' (к лькулятор Е6В) и н жмите кнопку **ENT**. Появится стр ниц к лькулятор Е6В.

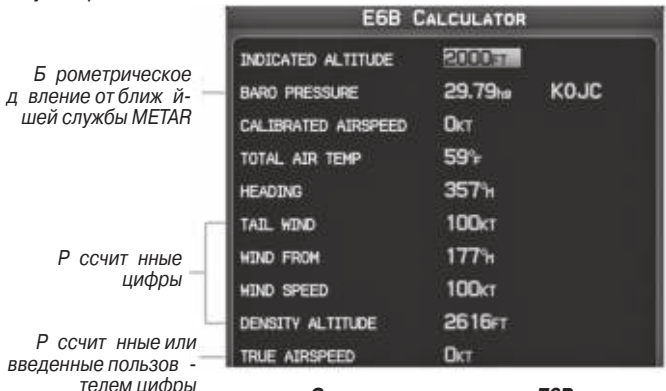

 **Страница калькулятора Е6В**

- Indicated Altitude (показния высоты) требуемое введенное значение для р счет высоты по плотности/ истинной воздушной скорости. Введите пок з ния льтиметр с молет.
- **Baro Pressure** (б рометрическое д вление) когд прибор приним ет метеорологическую информ цию ХМ, поле втом тически обновляется, используя б рометрическое д вление ближ йшего METAR. Если метеорологическ я информ ция ХМ недоступн, Вы должны ввести текущее б рометрическое д вление.
- **Calibrated Airspeed** (к либров нн я воздушная скорость) требуемое введенное значение для расчета высоты по плотности/ истинной воздушной скорости. Введите показния индикатора воздушной скорости с молета.
- Total Air Temperature (общя темпер тур воздух) требуемое введенное зн чение для расчета высоты по плотности/ истинной воздушной скорости. Общ я темпер тур воздух – это темпер тур н ружного воздух, включ ющ я эффект от н грев, который возник ет в результ те скорости. Для большинств с молетов с поршневым двиг телем это пок з ния темпер туры н ст нд ртном внешнем термометре.
- Heading (н пр вление движения) требуемое введенное значение для расчет ветр н высоте. Используйте пок з ния индик тор н пр вления движения или гироскоп с молет.
- Tail Wind (попутный ветер) (р счетное значение) определяется на основе введенных значений направления движения и истинной воздушной скорости.
- Wind From (встречный ветер) (р счетное значение) определяется на основе введенных значений направления движения и истинной воздушной скорости.
- Wind Speed (скорость ветр $-$  (расчетное значение) определяется на основе введенных значений направления движения и истинной воздушной скорости.
- Density Altitude (высот по плотности) (р счетное значение) определяется н основе введенных значений показния высоты, барометрического давления и общей темпер туры воздух.
- True Airspeed (истинная воздушная скорость) (расчетное или введенное пользов телем зн чение) определяется н основе введенных зн чений к либров нной воздушной скорости, б рометрического д вления и общей темпер туры воздух. Это значение может быть также введено непосредственно для р счет ветр н высоте.

#### **Расчет истинной воздушной скорости и высоты по плотности:**

1) Н ходясь на странице калькулятора Е6В, введите высоту, показанную льтиметром, в поле 'Indicated Altitude' (пок з ния высоты) и нажмите кнопку **ENT**. 2) Повторите это действие для полей "Calibrated Airspeed" (к либров нн я воздушная скорость), "Baro Pressure" (барометрическое давление) и "Total Air Temperature" (общая температура воздух). (Для калиброванной воздушной скорости используйте значение скорости, показанное на индикаторе воздушной скорости. Для барометрического давления используйте текущую н стройку льтиметр. Общ я темпер тур воздух – это темпер тур н ружного воздух, включ ющя эффект от н грев, который возник ет в результ те скорости. Для большинств с молетов это пок з ния темпер туры н ст нд ртном внешнем термометре). Р ссчит нные значения истинной воздушной скорости и высоты по плотности пок з ны в соответствующих полях.

## **Р** счет пр метров ветр н высоте:

- 1) В поле 'True Airspeed' (истинн я воздушн я скорость) р ссчит йте или введите зн чение истинной воздушной скорости и н жмите кнопку **ENT**.
- 2) В поле 'Heading' (н пр вление движения) введите н пр вление движения с молет, пок з нное н комп се или гироскопе, и н жмите кнопку **ENT**. Будут р ссчит ны значения попутного ветра, встречного ветра и скорости ветра.

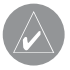

**ПРИМЕЧАНИЕ**: Если в качестве опорного направления был выбран истинный север, то для точного расчета направления ветра направление движения также необходимо отсчитывать от истинного севера.

## Восст новление н строек к лькулятор **E6B по умолч**нию:

- 1) Н ходясь на странице к лькулятор Е6В, нажмите кнопку **MENU**.
- 2) Выделив опцию 'Restore Defaults' (восст новить н стройки по умолч нию),
	- нажмите кнопку **ENT**.

## Профиль с молет

С помощью профиля самолета пользователь может выбирать эксплуатационную скорость, м ксим льную скорость, р сход топлив и символ к рты. В устройстве может быть сохранено до 10 профилей с молет.

М ксим льн я скорость используется для определения ди п зон воздушной скорости н приборной п нели и втом тически обновляется, если Вы превышаете это значение.

#### Получение доступ к профилю с молет:

- 1) Дв жды нажмите кнопку **MENU** для вызова главного меню.
- 2) Поверните или переместите джойстик **FMS** для выделения опции 'Aircraft Profile' (профиль с молет) и н жмите кнопку **ENT**.

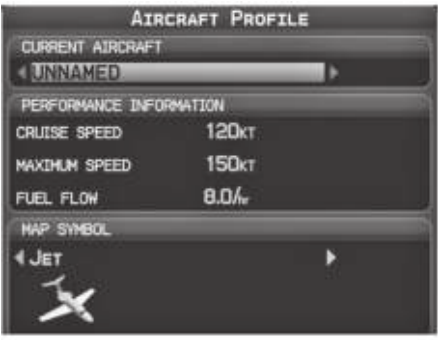

Стр ниц профиля с молет

#### Ввод профиля с молет:

- 1) Н ходясь на странице профиля самолет (Aircraft Profile), нажмите функцион льную кнопку **NEW**. Курсор будет ктивизиров н в поле 'Current Aircraft' (текущий с молет).
- 2) Введите жел емое название с молет и нажмите кнопку **ENT**.
- 3) Переместите джойстик **FMS** в поле 'Cruise Speed' (эксплу т ционн я скорость), поверните джойстик FMS для ввод требуемой эксплу т ционной скорости и нажмите кнопку **ENT**. Повторите эти действия для полей 'Maximum Speed' (м ксим льн я скорость) и 'Fuel Flow' (р сход топлив).
- 4) Переместите джойстик **FMS** для выделения поля 'Map Symbol' (символ карты) и поверните джойстик **FMS** для выбор нужного символ к рты.

#### **Выбор сохраненного профиля с молет:**

- 1) Н ходясь на странице профиля самолета (Aircraft Profile), выделите поле 'Current Aircraft' (текущий с молет).
- 2) Поверните джойстик **FMS** для выбор жел емого сохраненного профиля с молет.

#### Изменение названия сохраненного профиля с молет:

- 1) Н ходясь на странице профиля самолета (Aircraft Profile), выделите поле 'Current Aircraft' (текущий с молет).
- 2) Поверните джойстик **FMS** для выбор сохраненного профиля с молет, который Вы хотите переименов ть.
- 3) Нажмите функциональную кнопку **RENAME**. Курсор будет активизирован в поле 'Current Aircraft' (текущий с молет).
- 4) Введите желаемое название в поле 'Current Aircraft' (текущий самолет) и нажмите кнопку **ENT**.

## **Уд ление сохр ненного профиля с молет:**

- 1) Н ходясь на странице профиля самолета (Aircraft Profile), выделите поле 'Current Aircraft' (текущий с молет).
- 2) Поверните джойстик **FMS** для выбор сохраненного профиля самолета, который Вы хотите уд лить.
- 3) Нажмите функциональную кнопку **DELETE**. Появится окно 'XXXXX Will Be Deleted' (XXXXX будет уд лен).
- 4) Выделив 'OK', нажмите кнопку **ENT**.

# **Вес и баланс**

Функция «Вес и б л нс» может быть использов н во время предполетной подготовки для проверки условий вес и б л нс с молет. Введите значения вес и рычг, и прибор GPSMAP 695/696 рассчитает общий вес, момент и центр тяжести.

Перед вводом различных значений необходимо определить вес пустого самолет и рыч г (или «ст нцию») для к ждого вес. При определении этих значений используйте руководство пилот В шего с молет, где Вы т кже найдете ограничения по весу и гр ницы центр тяжести. Ср вните эти цифры со зн чениями, р ссчит нными прибором GPSMAP 695/696.

## **Для выполнения р счет вес и блнс:**

- 1) Дв жды н жмите кнопку **MENU** для вызов гл вного меню.
- 2) Поверните или переместите джойстик **FMS** для выделения опции 'Weight & Ваlance' (вес и блнс) и н жмите кнопку **ENT**.
- 3) Выберите жел емый с молет в поле 'Current Aircraft' (текущий с молет).
- 4) Н жмите джойстик **FMS** для ввод жел емых значений весов и рычагов (или «ст нций»). После к ждого ввод н жим йте кнопку **ENT**. Р ссчит нные знчения момент, вес и CG (центр тяжести) появятся в нижней ч сти стр ницы. Обр тите вним ние: зн чения "Aircraft" (пустой вес/ рыч г) должны быть введены в к честве справочных значений для расчета момента, веса и центра тяжести.
- 5) Для просмотр д нных для пустого с молет н жмите кнопку **MENU** и выберите позицию 'Empty Aircraft' (пустой с молет) или нажмите функциональную кнопку EMPTY.

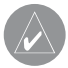

**ПРИМЕЧАНИЕ**: Эта информация может использоваться только для планирования полетов. Официальные данные по весу и балансу Вы можете найти в руководстве пилота Вашего самолета.

| <b>WEIGHT &amp; BALANCE</b>                 |               |                 |          |  |  |
|---------------------------------------------|---------------|-----------------|----------|--|--|
| <b>CURRENT AIRCRAFT</b><br><b>I UNNAMED</b> |               |                 |          |  |  |
|                                             | <b>WEIGHT</b> |                 | ARM      |  |  |
| <b>AIRCRAFT</b>                             | 1151 LB       |                 | $+30.00$ |  |  |
| USABLE FUEL                                 | $147$ LB      |                 | 0.00     |  |  |
| PILOT                                       | 180 LB        |                 | $+39.00$ |  |  |
| CO-PILOT                                    | 180 LB        |                 | $+39.00$ |  |  |
| PASSENGER                                   |               | 0 <sub>18</sub> | 0.00     |  |  |
| PASSENGER                                   |               | D <sub>1</sub>  | 0.00     |  |  |
| BAGGAGE                                     | 50 ப          |                 | $+84.00$ |  |  |
| OTHER                                       |               | 8 u             | 0.00     |  |  |
| OTHER                                       |               | 0 <sub>1R</sub> | 0.00     |  |  |
| <b>TOTALS</b>                               |               |                 |          |  |  |
| <b>MOMENT</b>                               | 52770         |                 |          |  |  |
| WEIGHT                                      | 1708 LB       |                 |          |  |  |
| C.G.                                        | $+30.90$      |                 |          |  |  |

**Вес и баланс**

# **Окружность ЕРЕ**

Оценк ошибки местоположения (ЕРЕ) определяет точность расчета местоположения. При определении EPE используется зн чение DOP (осл бление точности) и прочие ф кторы для расчета горизонтальной ошибки местоположения. DOP измеряет к чество геометрического р сположения спутников (т.е. количество спутников, от которых приним ются сигн лы, и вз имное р сположение спутников относительно друг друг).

#### **Настройка окружности ЕРЕ для страницы карты:**

- 1) Н ходясь на странице карты, нажмите кнопку **MENU**.
- 2) Повернув или переместив джойстик **FMS**, выделите опцию 'Set Up Map' (настройка карты) и нажмите кнопку **ENT**.
- 3) Поверните джойстик **FMS** для выбора позиции 'Miscellaneous' (разное) в горизонт льном списке.
- 4) Переместите джойстик FMS для выделения жел емой х р ктеристики.
- 5) Поверните джойстик **FMS** для выбор опции 'On' (вкл.) или 'Off' (выкл.) и нажмите кнопку **ENT**.

## Путевые точки с зоной сигн лиз ции

Путевые точки с зоной сигнализации позволяют пилоту определить окружность сигн лиз ции вокруг местоположения путевой точки.

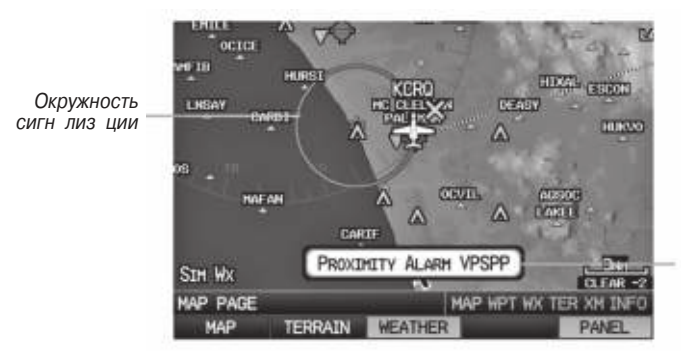

Сигн лиз ция при приближении к точке

**Путевые точки с зоной сигн лиз ции** 

#### **Определение путевых точек с зоной сигн лиз ции:**

- 1) Дв жды н жмите кнопку **MENU** для вызов гл вного меню.
- 2) Поверните или переместите джойстик **FMS** для выделения позиции 'User Waypoints' (путевые точки пользов теля) и нажмите кнопку **ENT**.
- 3) Н жмите функцион льную кнопку **PROXIMITY**. Появится стр ниц путевых точек с зоной сигн лиз ции (Proximity Waypoints).
- 4) Н жмите функцион льную кнопку **NEW**. Появится окно новой путевой точки с зоной сигн лиз ции (New Proximity Waypoint).
- 5) Выберите опцию 'Use Map' (использов ть к рту) или 'Use Identifier' (использов ть идентифик тор) и н жмите кнопку **ENT**.
- 6) Выберите желаемую путевую точку с помощью к рты или окна выборапутевой точки и нажмите кнопку **ENT**. Поле 'Distance' (расстояние) будет выделено.
- 7) С помощью джойстик **FMS** введите жел емое р сстояние и н жмите кнопку **ENT**.

### **Настройка путевых точек с зоной сигнализации для страницы карты:**

- 1) Дв жды нажмите кнопку **MENU** для вызова главного меню.
- 2) Поверните или переместите джойстик **FMS** для выделения позиции 'User Waypoints' (путевые точки пользов теля) и нажмите кнопку **ENT**.
- 3) Н жмите функцион льную кнопку **PROXIMITY**. Появится страница путевых точек с зоной сигнализации (Proximity Waypoints).
- 4) Поверните джойстик **FMS** для выбора опции 'On' (вкл.) или 'Off' (выкл.) и нажмите кнопку **ENT**.

#### **Или:**

- 1) Н ходясь настранице карты, нажмите кнопку **MENU**.
- 2) Повернув или переместив джойстик **FMS**, выделите опцию 'Set Up Map' (настройка карты) и нажмите кнопку **ENT**.
- 3) Повернув джойстик FMS, выберите позицию 'Point' (точк) в горизонт льном списке.
- 4) Поверните джойстик FMS для выделения поля 'Proximity Circle' (зон сигн лиз ции).
- 5) Поверните джойстик **FMS** для получения доступ к списку опций для к ждой позиции (On/Off – вкл./выкл., Auto – вто или н стройки м сшт б).
- 6) Выделите жел емую н стройку и н жмите кнопку **ENT**.

#### **Удаление путевых точек с зоной сигнализации:**

- 1) Дв жды н жмите кнопку **MENU** для вызов гл вного меню.
- 2) Поверните или переместите джойстик **FMS** для выделения позиции 'User Waypoints' (путевые точки пользов теля) и н жмите кнопку **ENT**.
- 3) Н жмите функцион льную кнопку **PROXIMITY**. Появится стр ниц путевых точек с зоной сигн лиз ции (Proximity Waypoints).
- 4) Нажмите кнопку **CLR** или кнопку **MENU** и выберите опцию 'Remove Selected Waypoints' (уд лить выбр нные путевые точки) или 'Remove All Waypoints' (удлить все путевые точки).
- 5) Н жмите кнопку **ENT**. Появится окно 'Remove Proximity Waypoint for XXXX' (удлить путевую точку с зоной сигн лиз ции для XXXX).
- 6) Выделив опцию 'Yes' (д), н жмите кнопку **ENT**.

# **ПРИЛОЖЕНИЕ G**

## **Символы на дисплее**

## **Символы VFR**

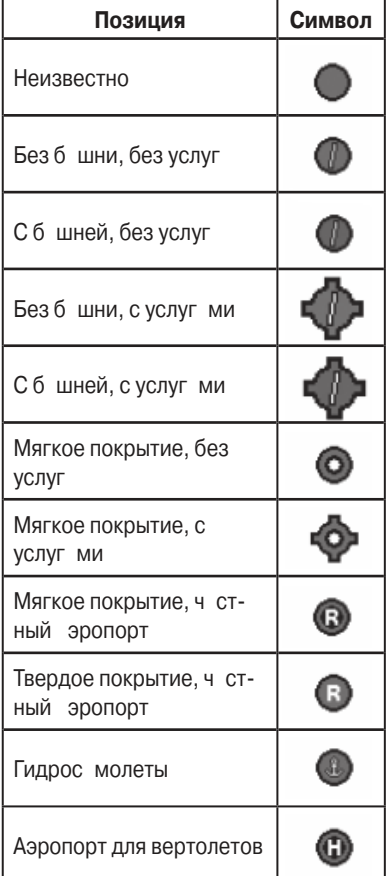

Аэропорты мерик нской/тихооке нской б*зы* днных

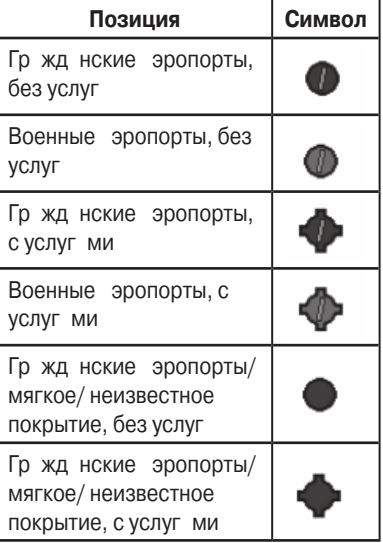

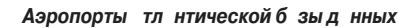

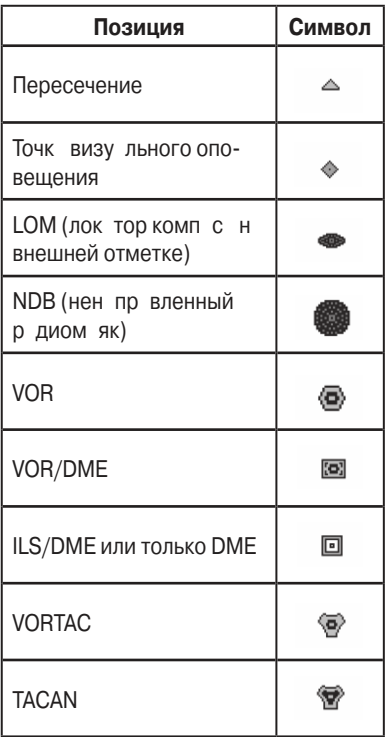

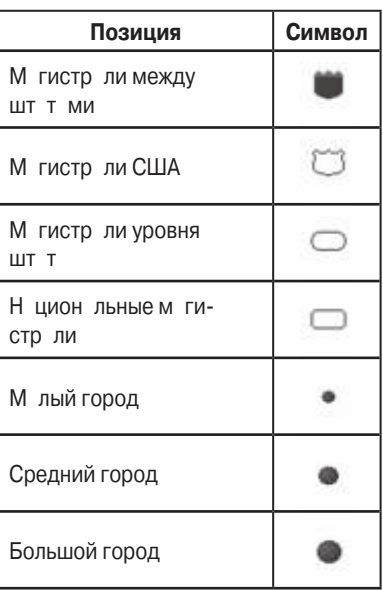

**Различные объекты**

**Навигационные знаки**

# **Символы IFR**

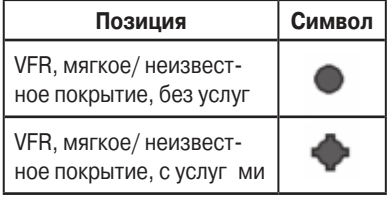

Аэропорты тл нтической б зы д нных

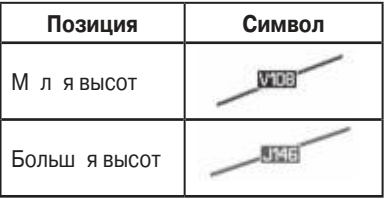

**Воздушные тр ссы** 

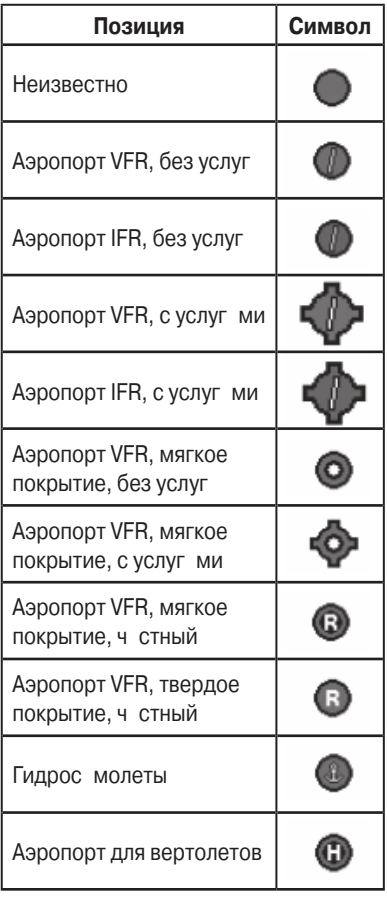

**Аэропорты мерик нской/** тихооке нской**б зыд нны**х

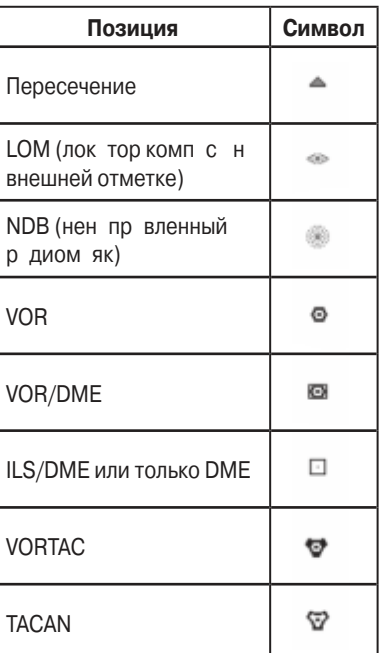

**Навигационные знаки**

## **Символы воздушного пространства**

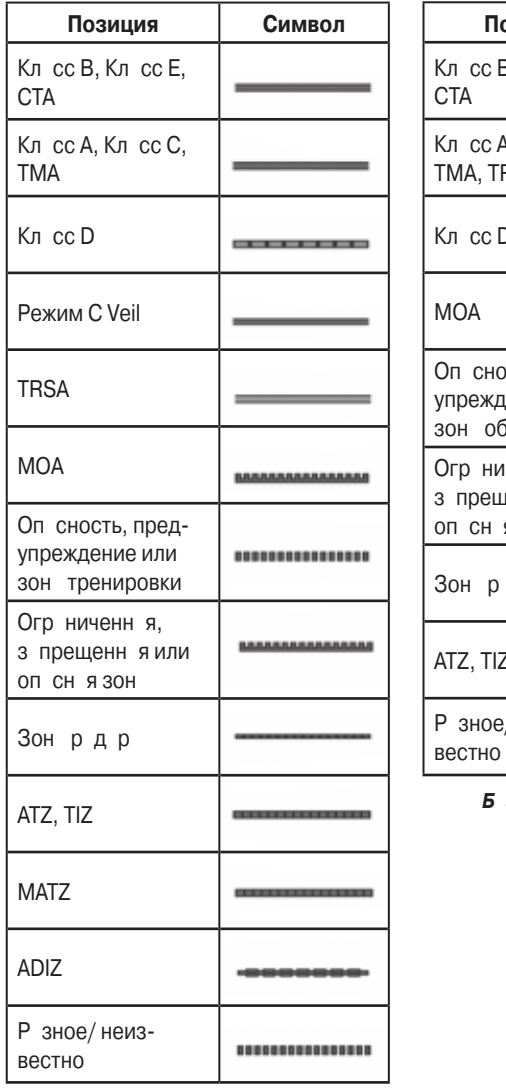

**Б**з д нных мерик нских/ **ТИХООКЕ НСКИХ VFR** 

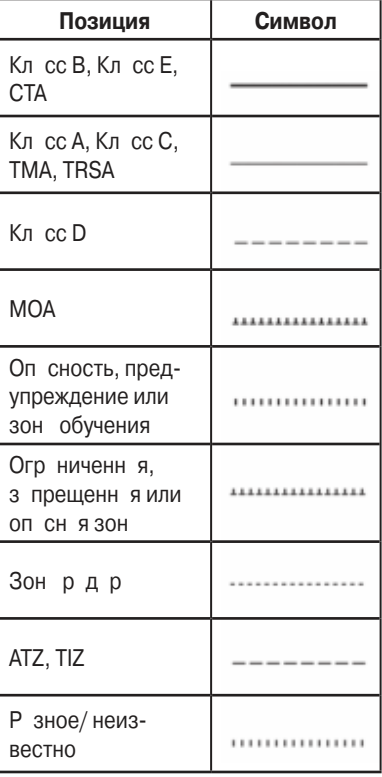

#### $3$  д нных мерик нских/ **ТИХООКЕ НСКИХ IFR**

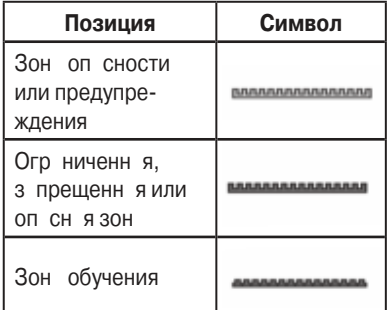

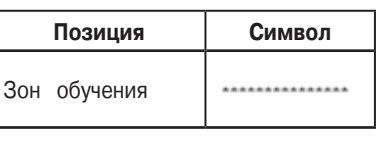

Исключения **б** зы д нных **атлантических IFR**

**Исключения базы данных атлантических VFR**

# **ПРИЛОЖЕНИЕ Н**

## **Датум карты и форматы местоположения Датумы карты**

Д тум предст вляет собой м тем тическую модель Земли, котор я ппроксимирует форму Земного Ш р и позволяет выполнять точные и согл сующиеся вычисления. Физически д тум является системой н земных отметок (три нгуляционных ст нций), местоположение которых точно измерено и р ссчит но н д нной опорной поверхности. Линии широты и долготы н к рте привяз ны к конкретному датуму карты. Для каждой карты имеется опорный датум карты, и Вы можете н строить прибор GPSMAP 695/696 н ниболее ч сто используемый д тум к рты.

## **Формат местоположения**

В ше текущее местоположение можно просмотреть на экране GPS-навигатора в форме координат. Поскольку разные карты используют различные форматы местоположения, приборы Garmin GPS позволяют В м выбр ть систему координ т в соответствии с применяемой В ми к ртой. Н иболее р спростр ненный форм т – широт и долгот – используется во всех устройств х Garmin. Вы можете изменить форм т местоположения для использов ния с другими координатными системами. Вы можете выбрать несколько других сеток, включая сетку, з д в емую пользов телем (эт функция предназначена только для опытных пользов телей).

# **ПРИЛОЖЕНИЕ I**

# **Глосс рий**

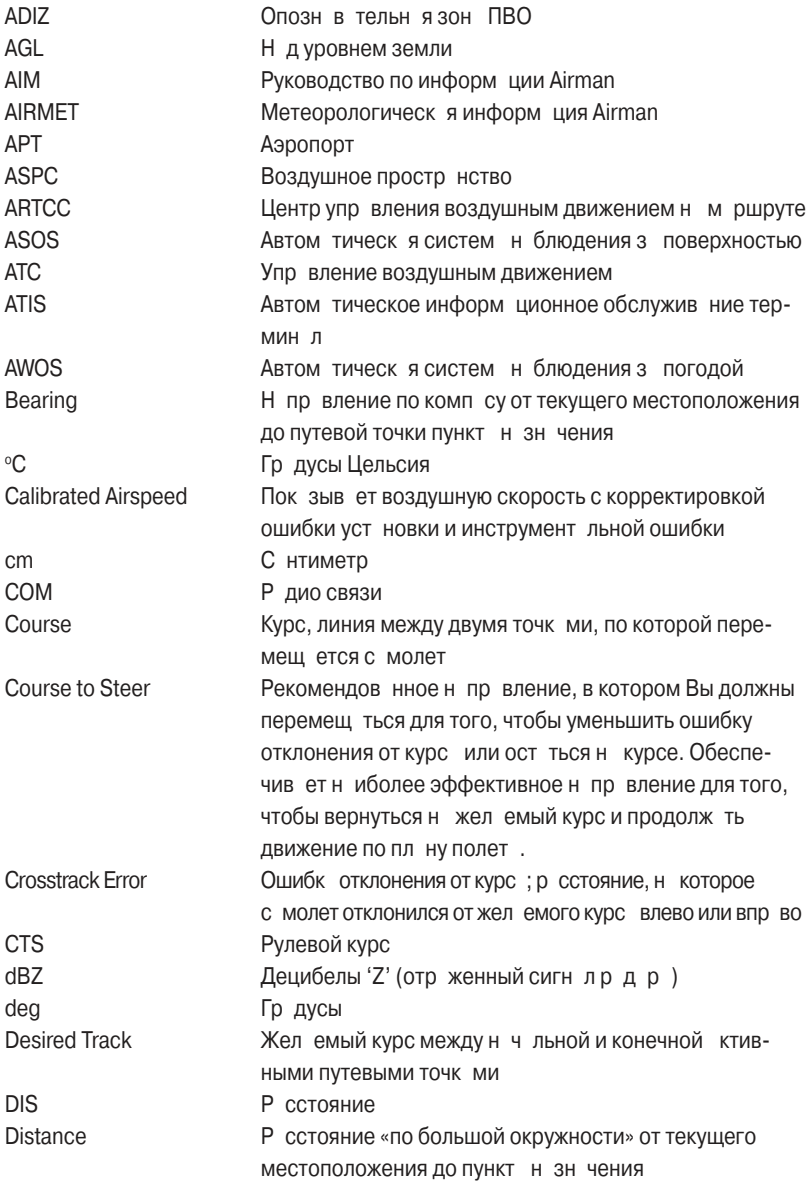

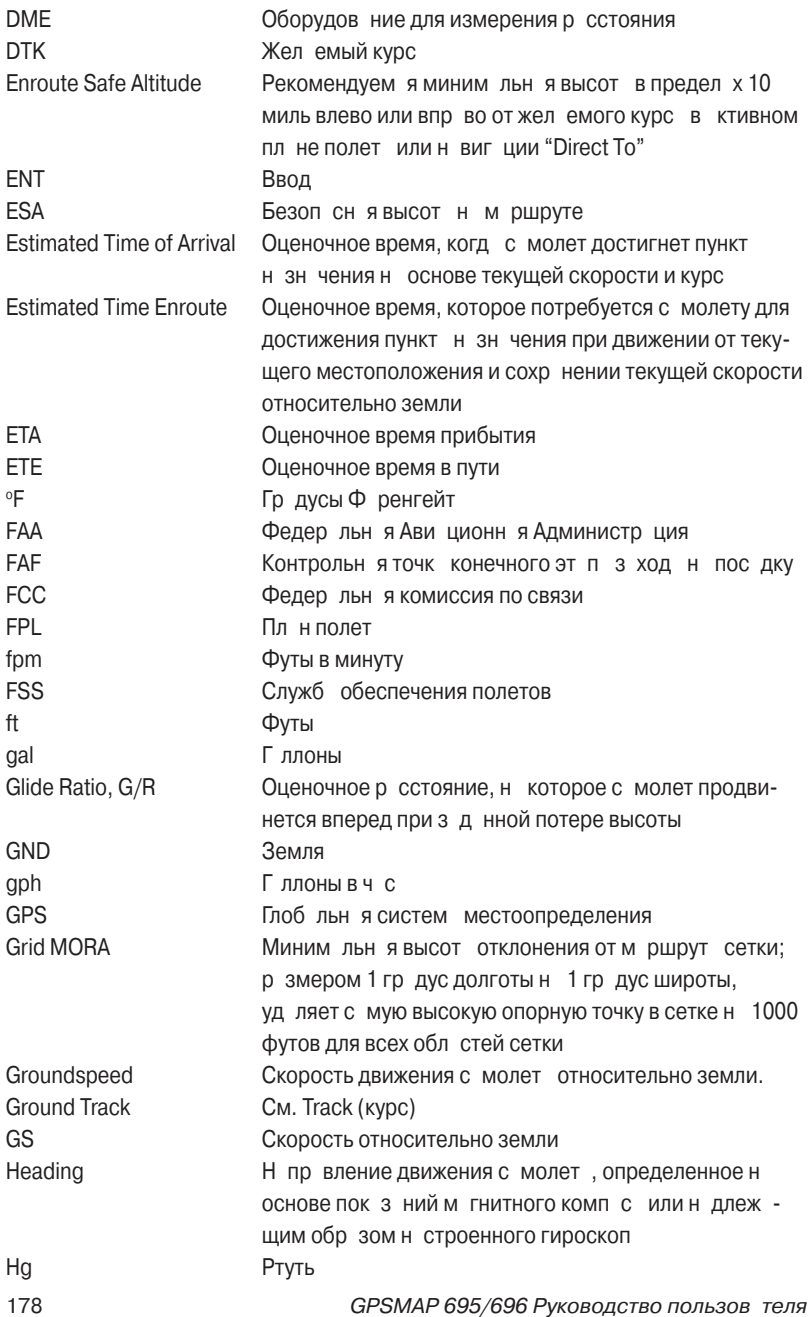

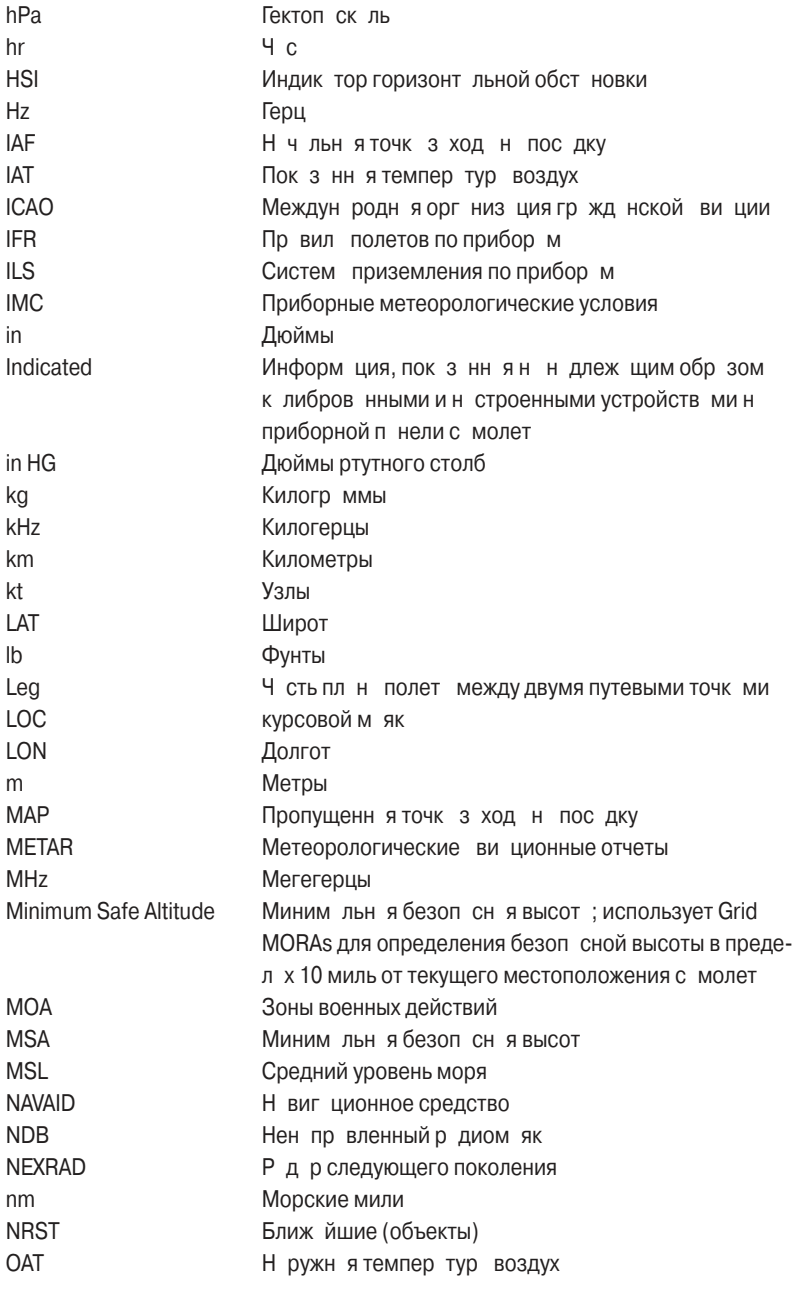

GPSMAP 695/696 Руководство пользов теля 179

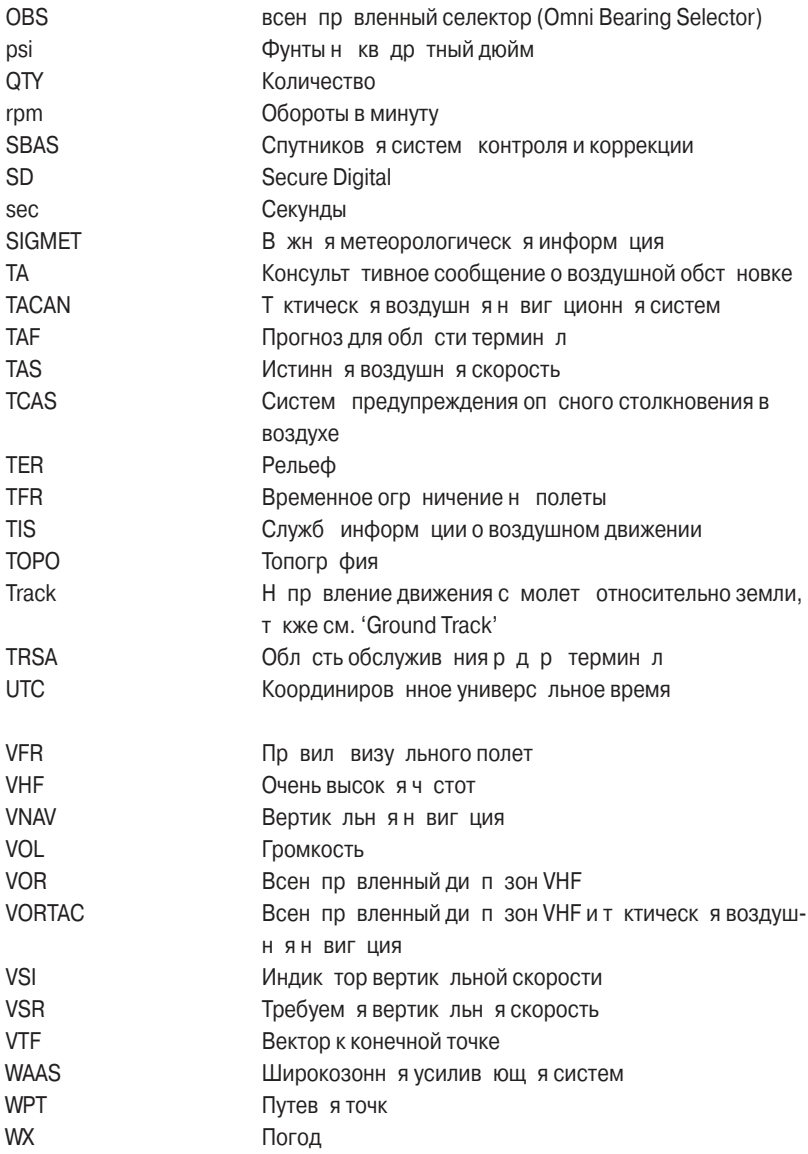
## **ПРИЛОЖЕНИЕ J**

#### Лицензионное согл шение и г р нтия **Контактная информация Garmin**

Если у В с возникли к кие-либо вопросы по эксплу т ции прибор GPSMAP 695/696, обращайтесь в отдел технической поддержки компании Garmin, В США звоните по тел. (913) 397-8200 или (800) 800-1020 по рабочим дням с 8 до 17 (Центральное время) или зайдите на сайт **www.garmin.com/support**.

В Европе свяжитесь с компанией Garmin(Europe) Ltd. по тел. +44(0)870.8501241 (вне Великобрит нии) или 0808 2380000 (в Великобрит нии).

## **Лицензия на программное обеспечение**

ИСПОЛЬЗУЯ ПРИБОР GPSMAP 695/696, ВЫ ПРИНИМАЕТЕ УСЛОВИЯ ПРИ-ВЕДЕННОГО НИЖЕ ЛИЦЕНЗИОННОГО СОГЛАШЕНИЯ. ПОЖАЛУЙСТА, ВНИМА-ТЕЛЬНО ПРОЧТИТЕ ДАННОЕ СОГЛАШЕНИЕ.

Комп ния Garmin Ltd. и дочерние комп нии (д лее именуется "Garmin") предост вляет В м ограниченную лицензию на использование программного обеспечения д нного устройств (д лее именуется «Прогр ммное обеспечение») в двоичной форме для норм льной эксплу т ции д нного продукт. Все прав собственности и вторские пр в н д нное программное обеспечение остаются у комп нии Garmin.

Д нное Прогр ммное Обеспечение является собственностью комп нии Garmin и з щищется з коном об вторских пр в х США и междун родными з кон ми об вторских пр в х. Кроме того, структур, строение и кодировк д нного Программного Обеспечения, также Программное Обеспечение в форме кодов являются ценными коммерческими секретными д нными комп нии Garmin. Вы не можете декомпилиров ть, разбивать на компоненты, вносить любые изменения и преобразовыв ть в читемую форму данное Программное Обеспечение или любую его часть, также создавать любые работы на базе данного Прогр ммного Обеспечения. Вы не можете экспортиров ть или повторно экспортиров ть д нное Программное Обеспечение в любую страну, если это нарушает з коны управления экспортом США.

## **Ограниченная гарантия**

Комп ния Garmin дет гр нтию на отсутствие в днном продукте дефектов в м тери л х и производстве на один год со дня покупки. В течение этого период компания Garmin обязуется по своему собственному усмотрению произвести ремонт или замену любых компонентов, которые вышли из строя при нормальном использов нии оборудов ния. Т кие ремонты или з мены будут производиться беспл тно для покуп теля (з дет ли и работу). На покупателя, однако, возл г ются расходы по транспортировке. Эта гарантия не распространяется на поломки, связ нные с неверным обращением с устройством, с неправильным его использов нием, несчастными случаями или изменениями (ремонтами) устройств, производимыми неуполномоченными лицами.

Д нный прибор предназначен для использования исключительно в качестве вспомог тельного инструмент для путешествий, и он не может применяться в ситу циях, требующих точных измерений н пр вления, р сстояния, местоположения или топографии. Компания Garmin не дает никаких гарантий на точность или полноту к ртогр фических д нных в этом продукте.

СОДЕРЖАЩИЕСЯ ЗДЕСЬ ГАРАНТИИ И СРЕДСТВА ЗАЩИТЫ ПРАВА ЯВЛЯЮТСЯ ИСКЛЮЧИТЕЛЬНЫМИ И ЗАМЕНЯЮТ ВСЕ ДРУГИЕ СПЕЦИАЛЬНЫЕ, ПРИМЕ-НЯЕМЫЕ ИЛИ УСТАНОВЛЕННЫЕ ЗАКОНОМ ГАРАНТИИ, ВКЛЮЧАЯ ЛЮБЫЕ ОБЯЗАТЕЛЬСТВА ПО ЛЮБЫМ ГАРАНТИЯМ КОММЕРЧЕСКИХ СВОЙСТВ ИЛИ ПРИГОДНОСТИ ДЛЯ КОНКРЕТНОЙ ЦЕЛИ ИЛИ В ИНОМ СЛУЧАЕ. ДАННАЯ ГАРАН-ТИЯ ДАЕТ ВАМ ОПРЕДЕЛЕННЫЕ ЗАКОНОДАТЕЛЬНЫЕ ПРАВА, КОТОРЫЕ МОГУТ РАЗЛИЧАТЬСЯ В РАЗЛИЧНЫХ ШТАТАХ (ГОСУДАРСТВАХ).

НИ ПРИ КАКИХ ОБСТОЯТЕЛЬСТВАХ КОМПАНИЯ GARMIN НЕ НЕСЕТ ОТВЕТСТВЕН-НОСТИ ЗА КАКИЕ-ЛИБО НЕСЧАСТНЫЕ СЛУЧАИ, А ТАКЖЕ СПЕЦИАЛЬНО НАНЕ-СЕННЫЕ, КОСВЕННЫЕ ИЛИ ВЫТЕКАЮЩИЕ ИЗ ИСПОЛЬЗОВАНИЯ ПРИБОРА ПОВРЕЖДЕНИЯ, НЕЗАВИСИМО ОТ ТОГО, ЯВЛЯЮТСЯ ЛИ ОНИ РЕЗУЛЬТАТОМ ЭКСПЛУАТАЦИИ, НЕПРАВИЛЬНОГО ИСПОЛЬЗОВАНИЯ ИЛИ НЕВОЗМОЖНОСТИ ПРИМЕНЕНИЯ ДАННОГО ПРОДУКТА ИЛИ ИЗ-ЗА ДЕФЕКТОВ ДАННОГО ПРОДУКТА. В некоторых штатах (государствах) закон не позволяет исключить случайные поломки или поломки, вытек ющие из использов ния д нного прибор; т ким образом, вышеописнные ограничения могут не применяться к Вам.

Комп ния Garmin оставляет за собой эксклюзивное право на ремонт или замену устройств или прогр ммного обеспечения или н полное возмещение стоимости устройств по своему собственному усмотрению. ДАННАЯ МЕРА ЯВЛЯ-ЕТСЯ ВАШИМ ЭКСКЛЮЗИВНЫМ СРЕДСТВОМ ЗАЩИТЫ ПРИ ЛЮБОМ РАЗРЫВЕ ГАРАНТИИ.

Для получения гарантийного обслуживания обратитесь к местному официальному дилеру компании Garmin или позвоните в отдел поддержки клиентов компании Garmin для получения инструкций по отправке оборудования и номера RMA. Устройство должно быть надежно запаковано, и его номер должен быть четко н писнна внешней стороне уп ковки. Груз необходимо отправить с предопл той н станцию сервисного гарантийного обслуживания компании Garmin. В к честве доказ тельства Вашей покупки для гарантийного ремонта необходимо т кже предъявить копию тов рного чек.

Покупки на онлайн-аукционе: К товарам, приобретенным на онлайн-аукционах, не применимы скидки и другие специильные предложения компании Garmin. Подтверждения о покупке тов р н онлайн-укционе не приним ются компнией Garmin в к честве документ, дающего право на гарантийное обслужив ние. Чтобы получить гр нтийное обслужив ние, необходимо предъявить оригин л или копию тов рного чек. Кроме того, комп ния Garmin не возмещет отсутствующие компоненты оборудов ния, приобретенного н онл йнукцион х.

Междун родные покупки: Междун родные дистрибьюторы выд ют отдельную гр нтию на оборудование, купленное за пределами США. Эта грантия выд ется местным дистрибьютором, который орг низует сервисное обслужив ние В шего устройств. Т кие г р нтии действительны только н территории соответствующего госуд рств. Приборы, приобретенные в США или К н де, обслужив ются в сервисных центр х Garmin, р сположенных в Великобрит нии, США, К н де или Тйв не.

#### **Заявление касательно справочника по аэропортам AOPA**

AOPA MEMBERSHIP PUBLICATIONS, INC. и связ нные организации (далее именуются "AOPA") явным образом сним ют с себя все грантии кастельно информ ции AOPA, содерж щейся в этих д нных явным или косвенным образом, включая в том числе подразумеваемые гарантии товарных качеств и годности для конкретной цели. Информ ция предост вляется «к к есть», и AOPA не г р нтирует и не дел ет ник ких з явлений к с тельно ее точности, н дежности и т.д. Ни при к ких обстоятельств х, включ я небрежность, AOPA не несет ответственности з случайный, намеренный или последующий ущерб, ставший результатом использов ния или невозможности использов ния программного обеспечения или связанной с ним документации, даже в тех случаях, когда AOPA или уполномоченные представители AOPA имели сведения о возможности подобного ущерба. Пользователь согласен не предъявлять иски AOPA и в соответствии

с р мк ми, дозволяемыми з коном, освободить АОРА от ответственности з любые основ ния иск, претензии или потери, связ нные с любыми действи-ТЕЛЬНЫМИ ИЛИ ПОДОЗОЕВ ЕМЫМИ НЕТОЧНОСТЯМИ В ИНФОРМ ЦИИ В СВЯЗИ С ИСПОЛЬзов нием д нной информ ции комп нией Garmin в б з х д нных. Для некоторых

дминистр тивно-территори льных единиц огр ничение или исключение подр зумев емой г р нтии или ответственности з случ йный или последующий ущерб является недопустимых, поэтому вышеперечисленные огр ничения или исключения могут быть неприменимы к В м.

#### Г р нтия н метеорологические д нные

Прогр ммный продукт метеорологических д нных предост вляется «к к есть». Все прочие г р нтии, явно или косвенно выр женные, включ я любые г р нтии тов рных к честв или годности продукт для конкретной цели, должны быть исключены.

## БЕЗОПАСНОСТЬ ПОЛЬЗОВАТЕЛЯ

При использов нии услуг ми ХМ н В с лежит ответственность з соблюдение всех пр вил безоп сности, требуемых з коном и В шим собственным здр вым смыслом. Вы приним ете н себя весь риск, связ нный с использов нием Услуг. XM и Garmin не приним ют н себя ответственность з несч стные случ и, являющиеся результ том использов ния д нных Услуг или связ нные с ними. В шир дио услуги включ ют в себя информ цию о тр фике и погоде, и Вы должны осозн в ть, что эти д нные предост вляются не для обеспечения «безоп сности жизни», в к честве вспомог тельной информ ции рекоменд тельного х р ктер, н которую Вы не можете пол г ться в критических ситу циях, связ нных с эксплу т цией любого средств н земного, воздушного или водного тр нспорт. Информ ция предост вляется «к кесть», и XM и Garmin сним ют с себя все г р нтийные обяз тельств, явно или косвенно выр женные, относительно этих д нных, т кже в связи с их перед чей или приемом. Кроме того, XM и Garmin не г р нтируют точность, н дежность, полноту или кту льность информ ции о тр фике и погоде, перед в емую с помощью услуг р дио. Ни при к ких обстоятельств х XM и Garmin, пост вщики д нных, пров йдеры обслужив ния, производители пп р тных средств, т кже п ртнеры по м ркетингу/ р спростр нению, прогр ммному обеспечению или Интернету не несут ответственность перед В ми или любой третьей стороной з прямой, косвенный, нен меренный, последующий, н меренный или связ нный с применением н к з ния ущерб или потерю прибыли в связи с использов нием или нарушением перед чи или прием Услуг.

## ОГРАНИЧЕНИЕ НАШЕЙ ОТВЕТСТВЕННОСТИ

#### а) Отк з от ответственности

З исключением случ ев, когд имеются явные ук з ния в н стоящем доку-Менте, мы не дем ник кой гр нтии или зявлений (явных или косвенных) к с тельно р дио услуг. Вы пользуетесь услуг ми, приним я н себя весь риск. Контент и функцион льность услуг предост вляется «к к есть» без к ких-либо г р нтий любого свойств, явных или косвенных. Все т кие г р нтии или з явления (включ я, в том числе, подр зумев емые г р нтии тов рных свойств и годности для конкретной цели) должны быть исключены.

b) Огр ничение ответственности

Мы не несем ник кой ответственности з любой н меренный, случ йный или последующий ущерб или потери, связ нные с использов нием р дио услуг, по причине небрежности или прочим причин м. Н ш общ я ответственность перед В ми или любыми другими лиц ми, приним ющими н ши услуги, нез висимо от причины, не может превыш ть суммы, которую Вы упл тили н м для прием услуг в течение шести (6) месяцев непосредственно перед событием, ст вшим причиной ущерб. Это р спределение риск отр жено в н ших цен х. В соответствии с з конод тельством В шего шт т / госуд рств Вы можете иметь большие пр в по ср внению с опис нными выше.

Д нный продукт был р зр бот н с использов нием DAFIF, продукт Н цион льного гентств гр фических и к ртогр фических р бот. Д нный продукт не был утвержден или одобрен Н цион льным гентством гр фических и к ртогр фических р бот или Деп рт ментом обороны США (10 U.S.C. 425)

а. В соответствии с 10 U.S.C. 456 против США невозможно возбудить гр жд нский иск н основ нии контент н виг ционного средств, подготовленного или р спростр ненного бывшим К ртогр фическим упр влением МО (DMA), Н цион льным гентством по визу льной информ ции и к ртогр фии (NIMA) или Н цион льным гентством гр фических и к ртогр фических р бот (NGA). b. Продукт DAFIF предост вляется «к к есть», и NGA не д ет ник кой г р нтии к с тельно точности и функцион льности д нного продукт (явной или косвенной), в том числе, г р нтии н тов рные свойств и годность для конкретной цели, или в связи с госуд рственным з конод тельством, или в связи с применением продукт в торговле.

с. NGA и персон л не несут ответственности з претензии, потери или ущерб. СВЯЗ ННЫЕ С ИСПОЛЬЗОВ НИЕМ ЭТОГО ПРОДУКТ ИЛИ ВОЗНИКШИЕ В РЕЗУЛЬТ ТЕ использов ния продукт, Пользов тель согл шется не предъявлять претензий Н цион льному гентству гр фических и к ртогр фических р бот. Единственное средство з щиты пользов теля - прекр тить использов ть продукт DAFIF.

# **Соглашение на обслуживание спутникового радио ХМ**

XM Satellite Radio Inc.

Апп р тное оборудов ние и требуем я ежемесячн я подписк прод ются отдельно. Абонентская плата взимается с потребителя. Могут применяться т кже и другие оплаты и налоги, включая единовременную оплату за ктивацию. Рамеры оплаты и метеорологические данные могут быть изменены. Индикация погодных д нных XM WX и н личие отдельных продуктов з висит от пп р тного оборудования. Прием сигналов ХМ зависит от местоположения. Подписка определяется клиентским соглашением, включенным в комплект "XM Welcome Kit" и представленным на xmradio.com. Данные имеются только для 48 материковых штатов США. XM WX является торговой маркой XM Satellite Radio Inc.

Для подписки на обслуживания XM WX Weather и/или XM Radio позвоните в XM Satellite Radio по тел. 800.985.9200.

## Соответствие требов ниям Федер льной комиссии **по связи (FCC)**

Д нное устройство соответствует требов ниям Ч сти 15 Пр вил FCC. Р бот должн отвеч ть двум следующим условиям: (1) Д нное устройство не может являться источником помех. (2) Д нное устройство должно работать в условиях помех, включ я те, что могут вызыв ть сбои в работе.

Д нное оборудов ние прошло предусмотренные испыт ния и было призн но соответствующим огр ничениям, уст новленным для цифровой пп р туры кл сс В согл сно требов ниям ч сти 15 Пр вил Федер льной комиссии по связи США. Указ нные ограничения рассчитаны на обеспечение декватного уровня защиты от помех при установке ппаратуры в жилых домах. Данное оборудов ние генерирует, использует и может излуч ть электром гнитные колеб ния радиоч стотного спектра. В случае нарушения инструкций по установке и эксплут ции оборудов ние может ст ть источником помех для радиосвязи. При этом отсутствие помех в конкретных условиях установки и эксплуатации не г р нтируется. В том случ е, если оборудов ние создает помехи для прием р дио- или телевизионных перед ч, что можно определить путем выключения и включения оборудов ния, пользов телям рекомендуется попыт ться устр нить помехи одним или более из перечисленных способов, именно:

• изменить ориент цию или место установки приемной нтенны;

- увеличить расстояние между оборудованием и приемным устройством;
- $\cdot$  подключить оборудов ние или приемное устройство к отдельной цепи пит ния;
- $\cdot$  проконсультиров ться со специ листом по месту покупки оборудов ния или с опытным специ листом по р диотелевизионному оборудов нию.

186 GPSMAP 695/696 Руководство пользователя

Д нное оборудов ние не содержит частей, которые могут быть отремонтиров ны пользов телем. Ремонты должны осуществляться в официильных сервисных центр х Garmin. Нес нкциониров нные ремонты или модифик ции могут привести к серьезным поломк м оборудов ния; при этом г р нтия ннулируется, и Вы теряете свое право эксплуатировать устройство в соответствии с пр вил ми Ч сти 15.

### Соответствие промышленным ст нд рт м К н ды

Оборудов ние р диосвязи К тегории I соответствует промышленному ст нд рту Каналы RSS-210.

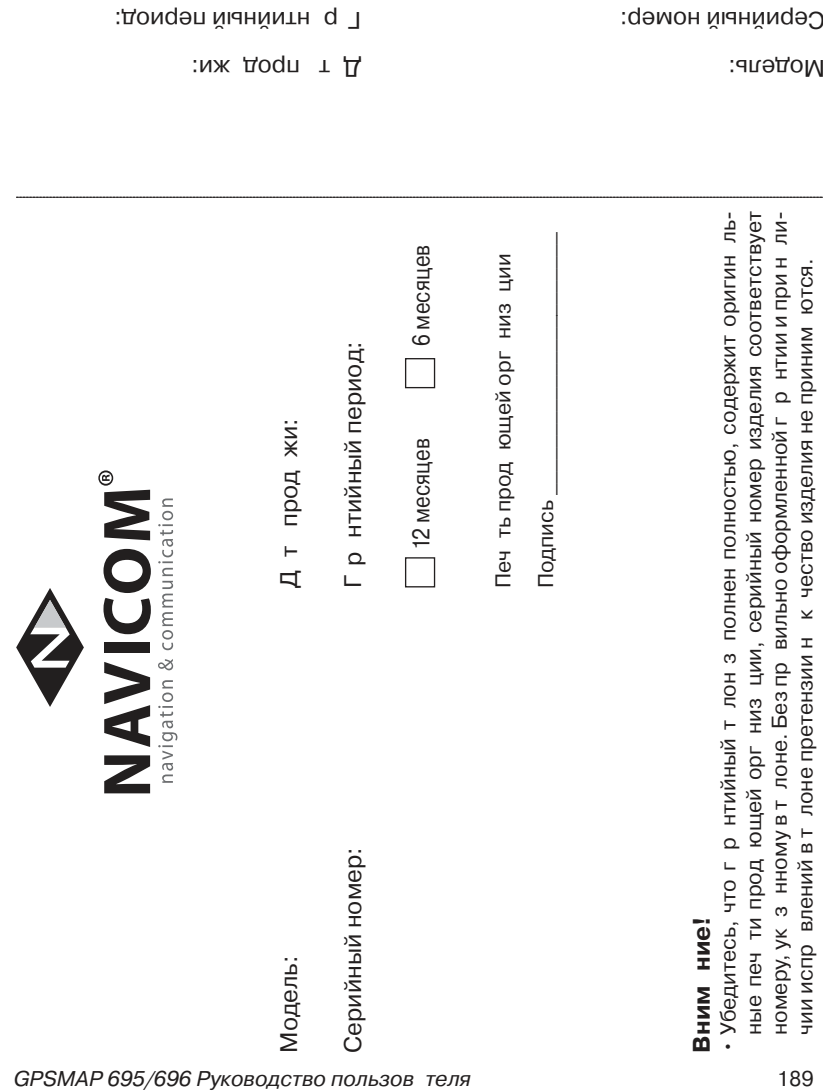

Печ ть прод ющей орг низ ции

6 месяцев 12 месяцев

 $\overline{\phantom{a}}$ і Іодпись –

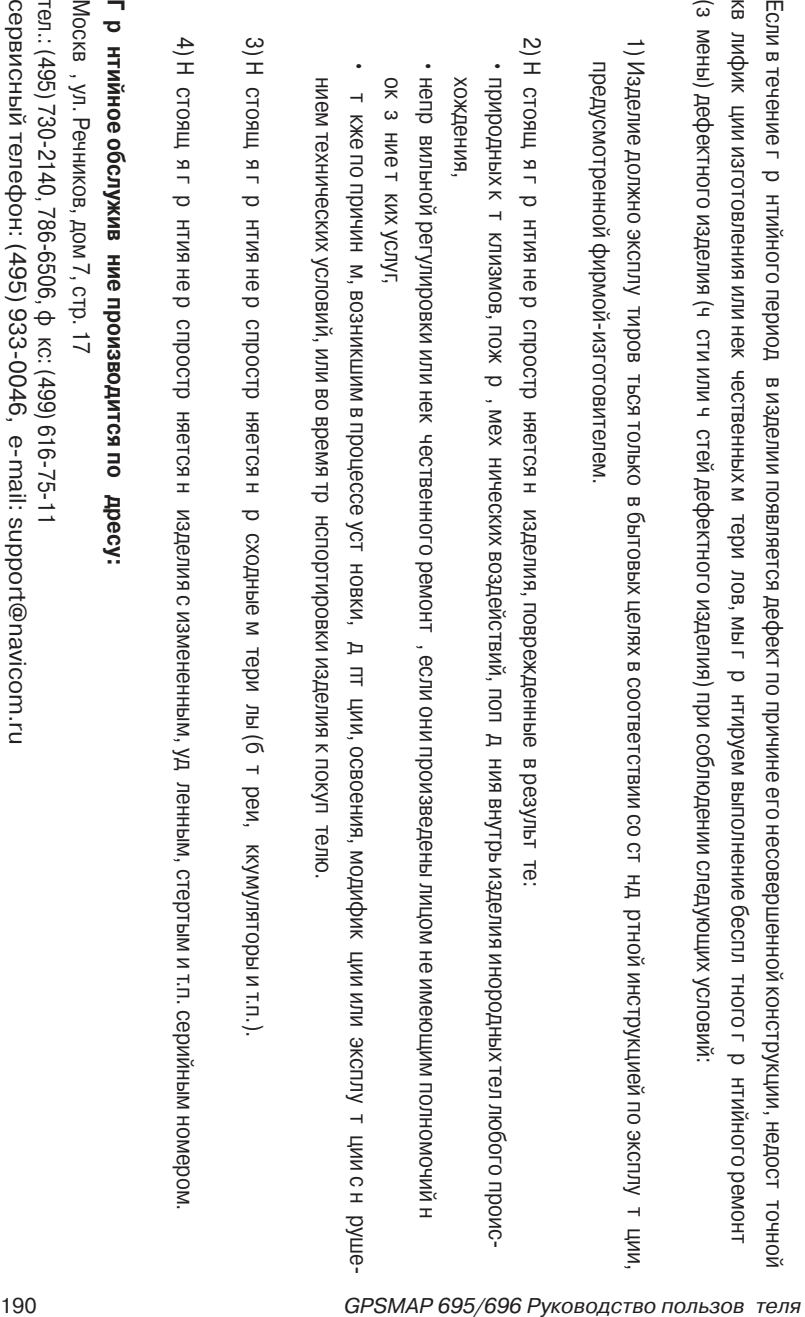

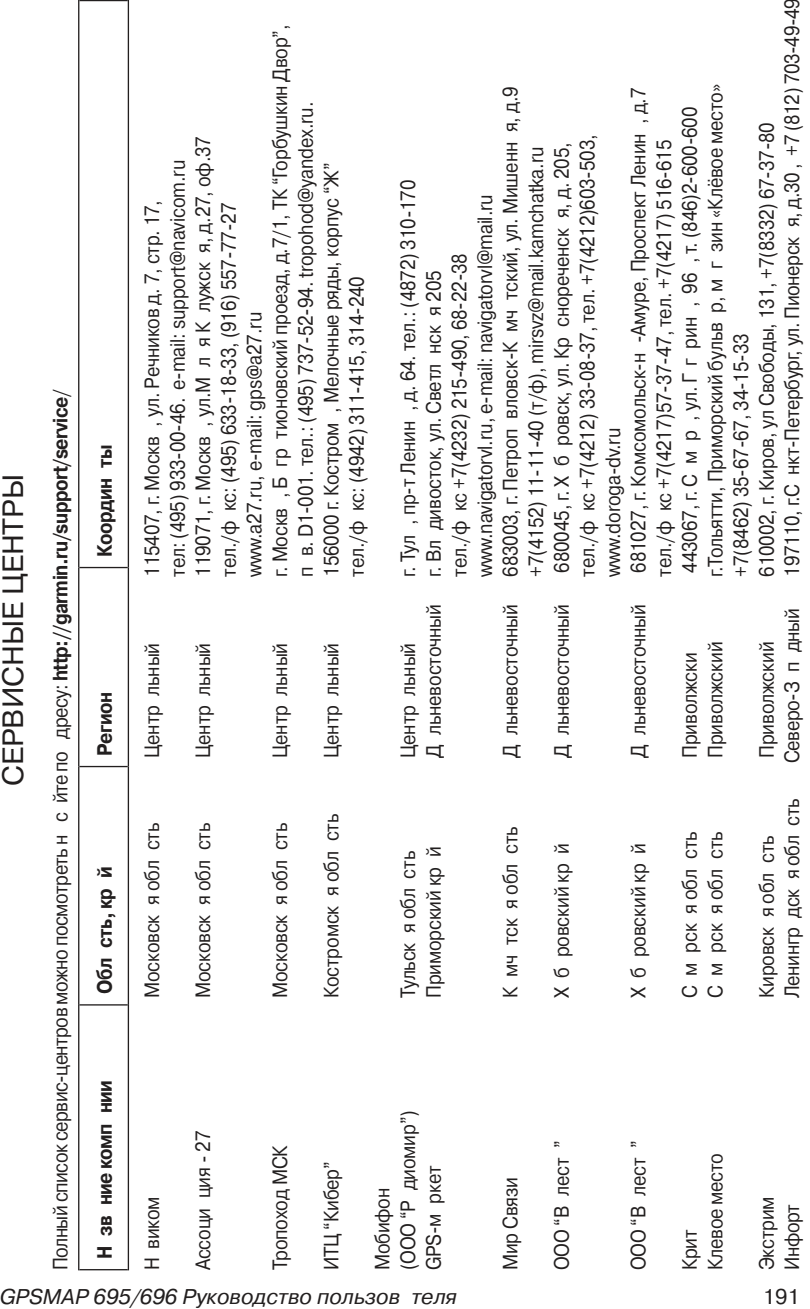

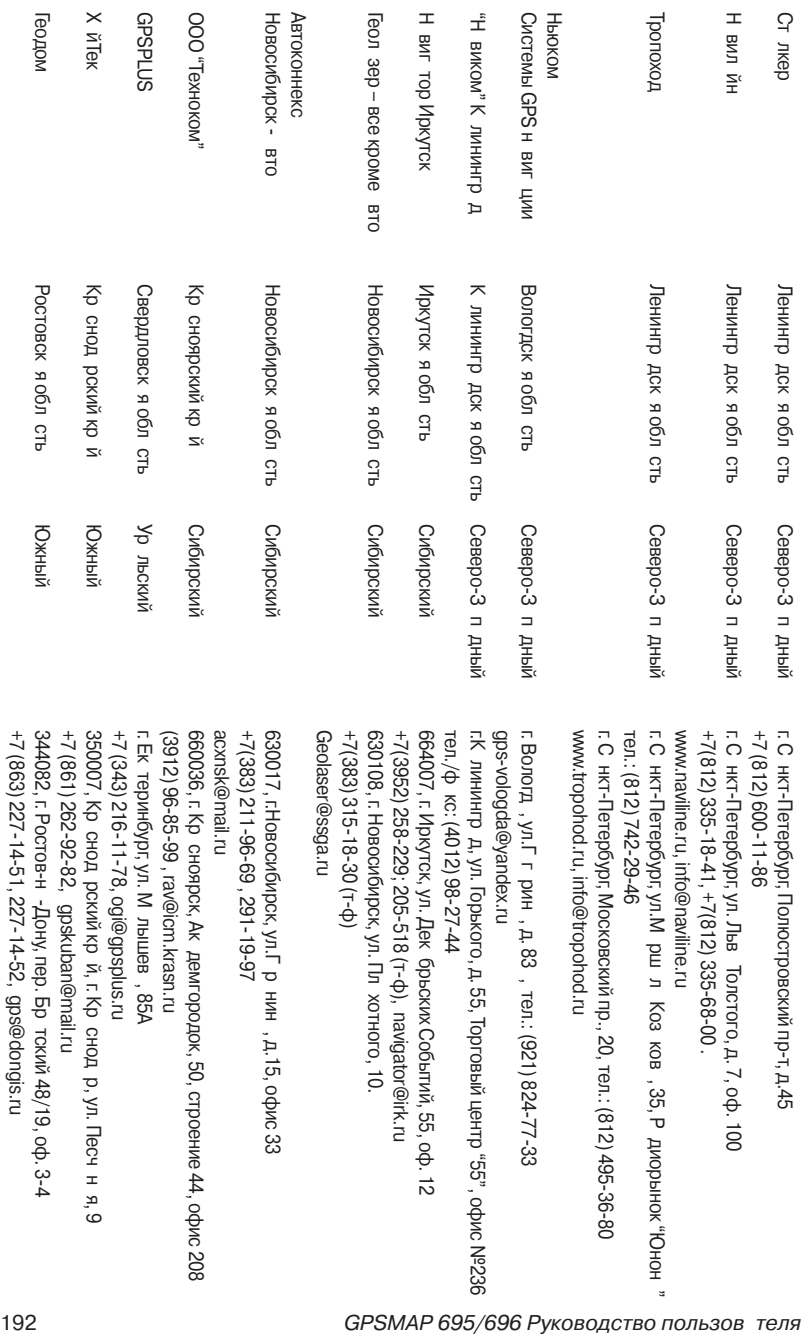